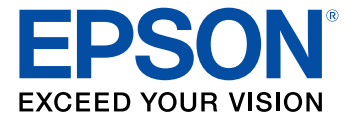

# **L810 User's Guide**

# **Contents**

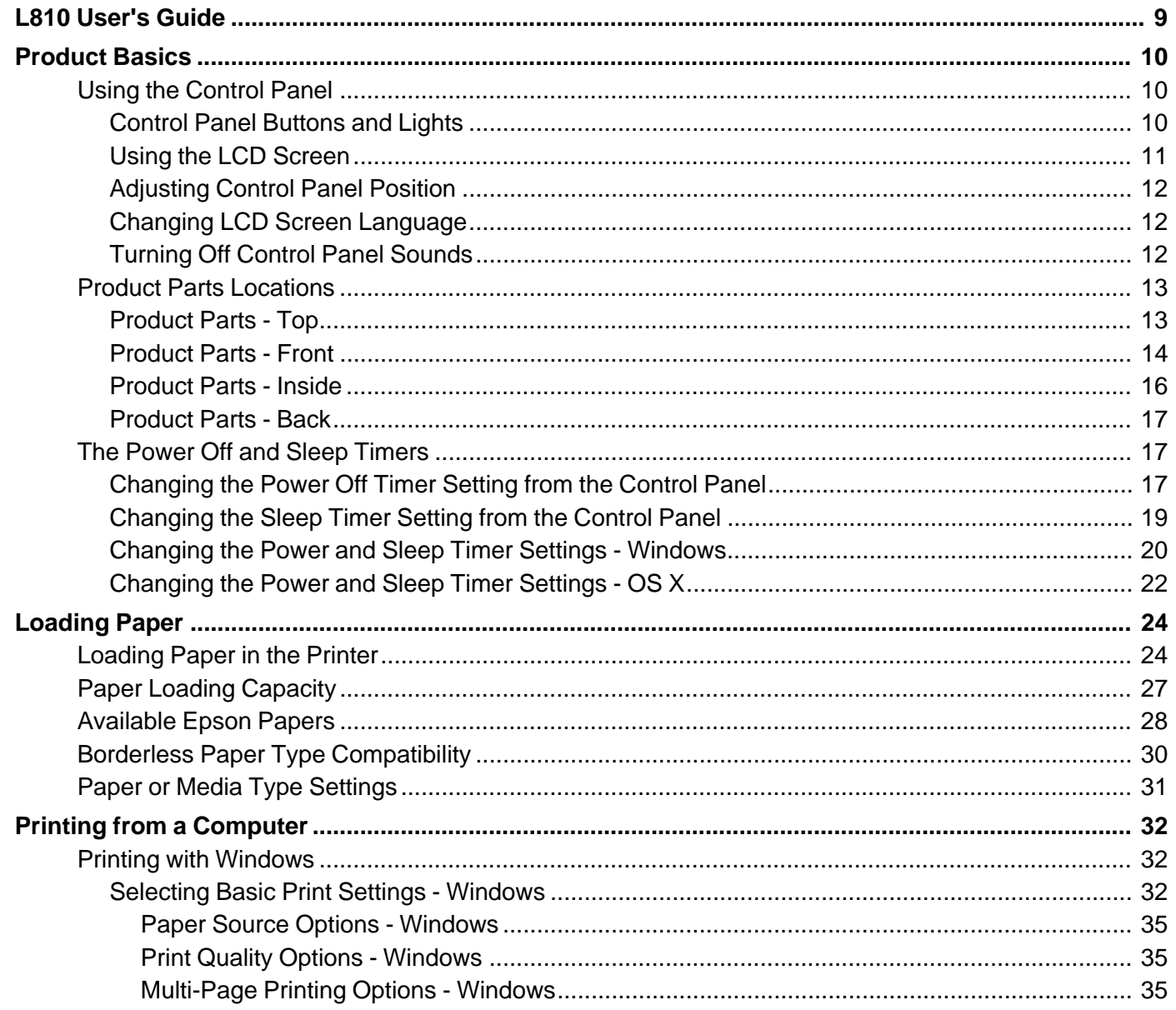

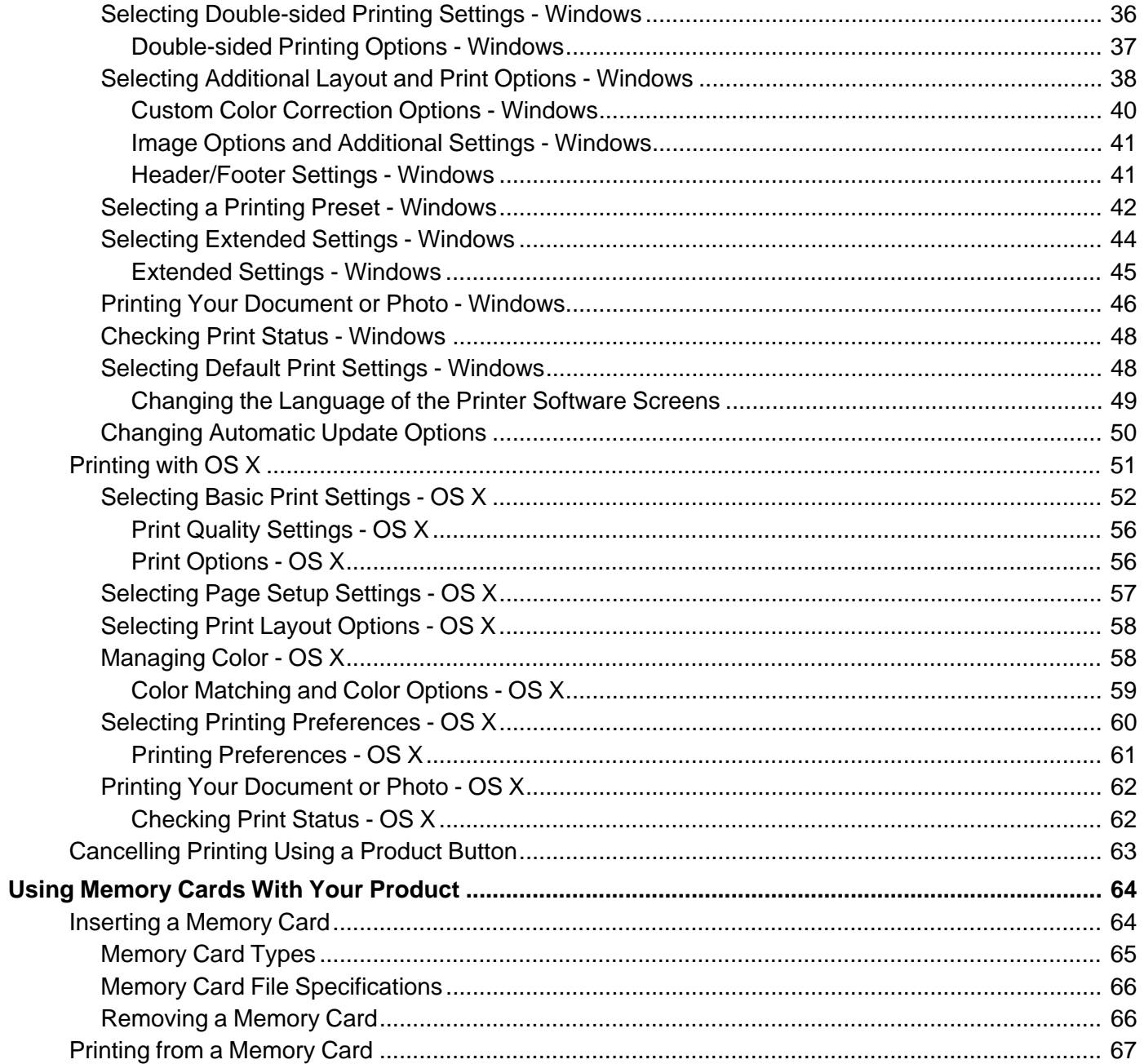

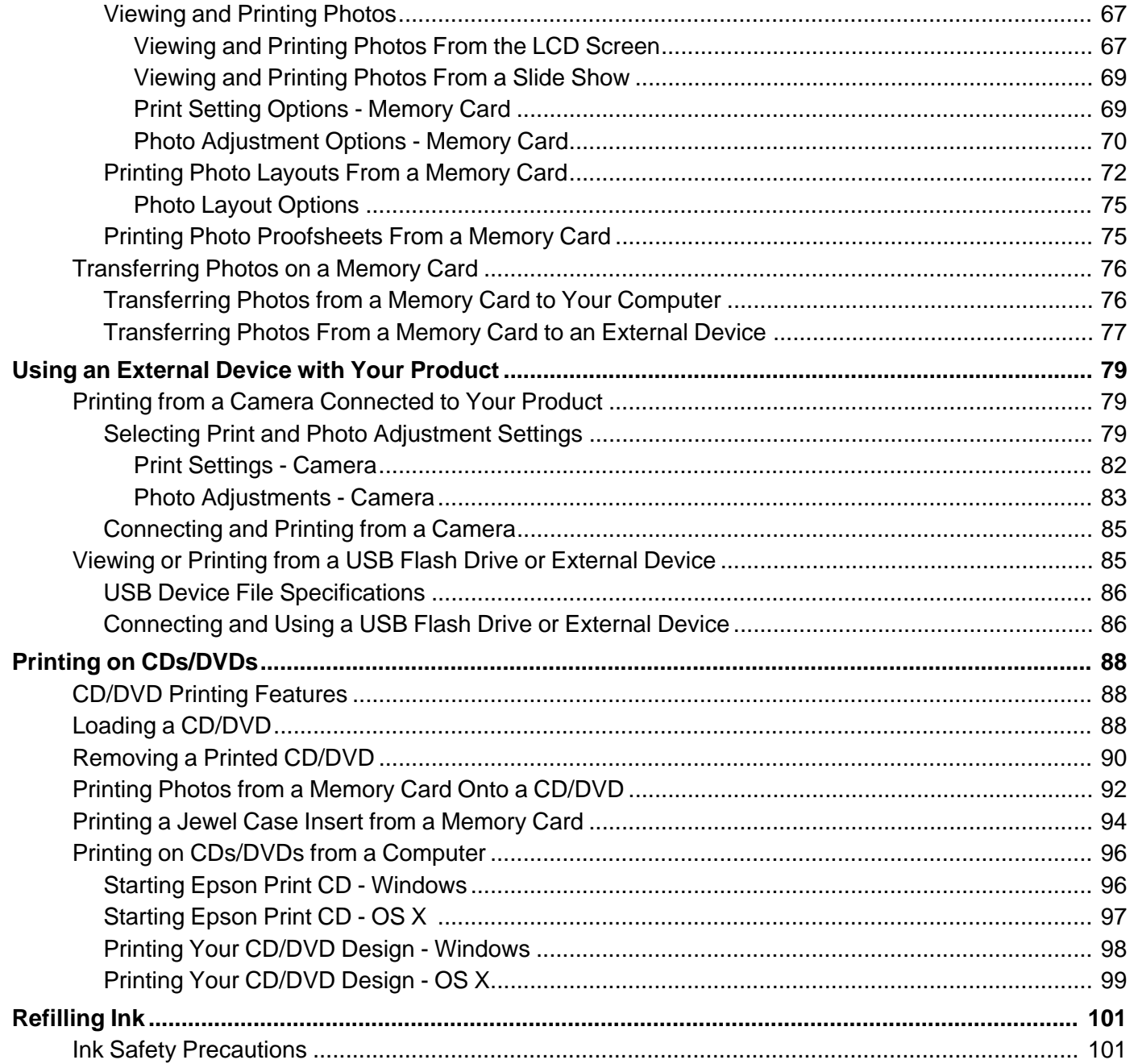

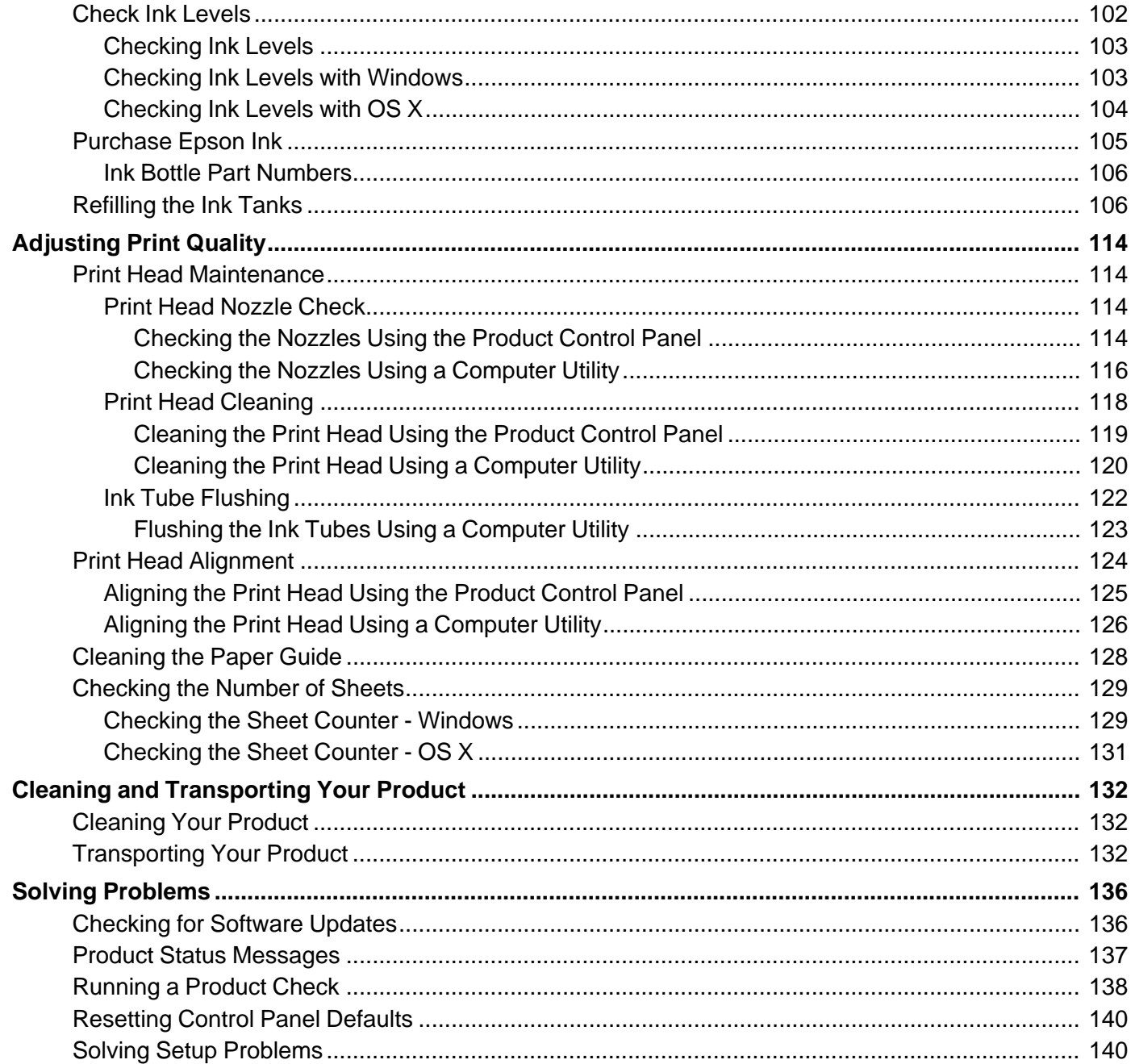

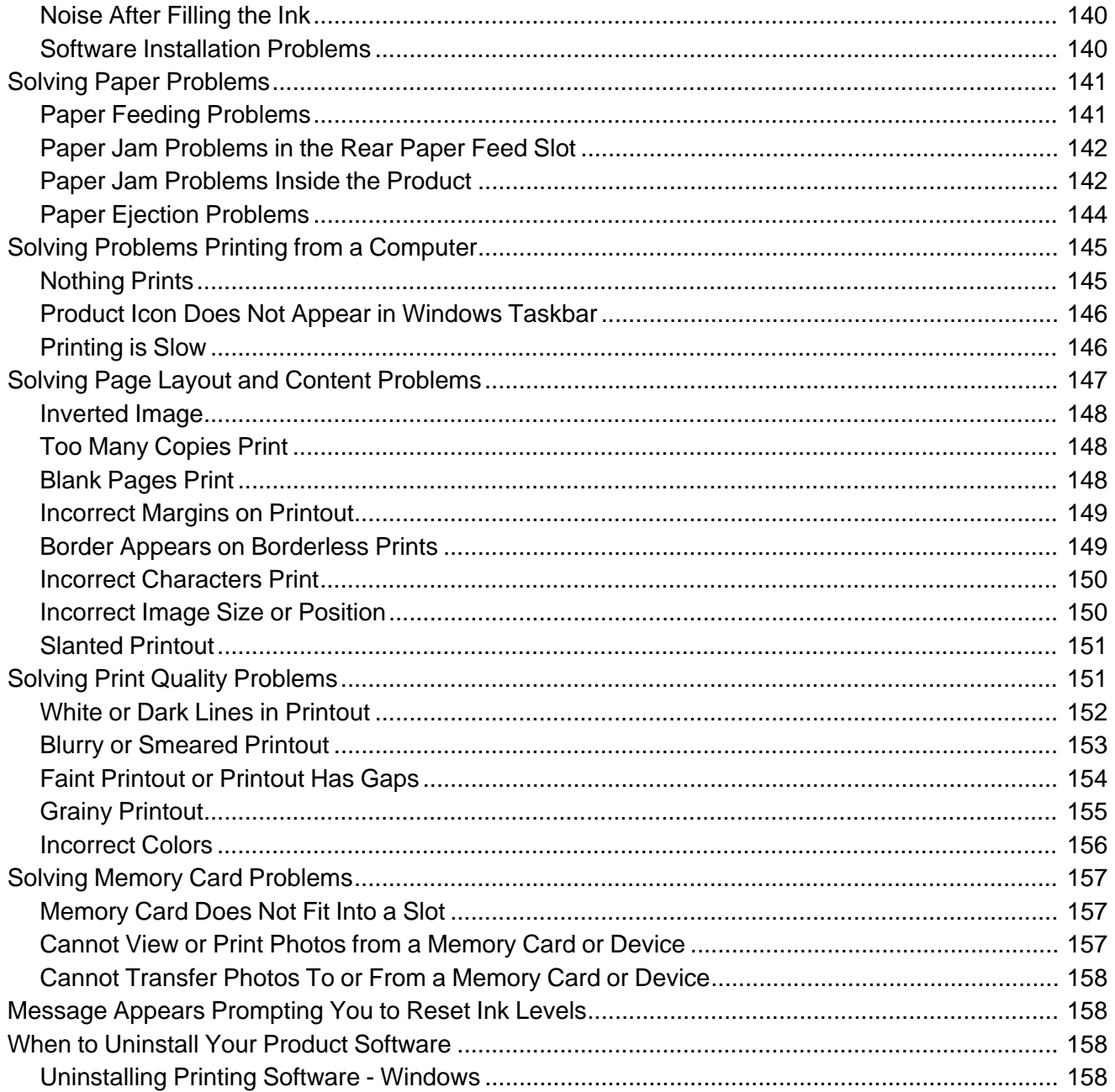

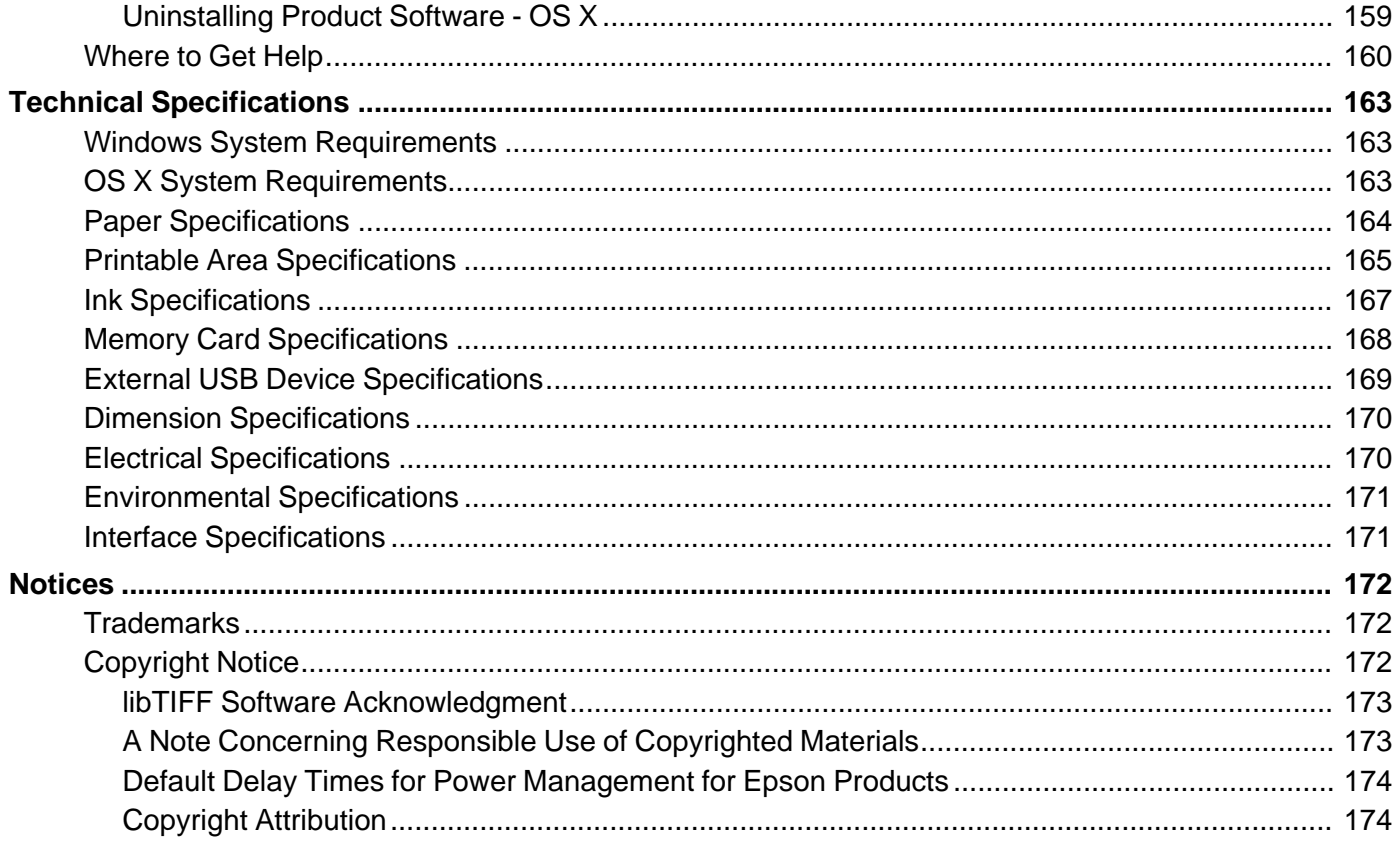

# <span id="page-8-0"></span>**L810 User's Guide**

Welcome to the L810 *User's Guide*.

For a printable PDF copy of this guide, click here.

# <span id="page-9-0"></span>**Product Basics**

See these sections to learn about the basic features of your product.

Using the Control Panel Product Parts [Locations](#page-12-0) The Power Off and Sleep [Timers](#page-16-0)

# **Using the Control Panel**

See these sections to learn about the control panel and select control panel settings.

Control Panel Buttons and Lights Using the LCD [Screen](#page-10-0) [Adjusting](#page-11-0) Control Panel Position Changing LCD Screen [Language](#page-11-0) [Turning](#page-11-0) Off Control Panel Sounds **Parent topic:** Product Basics

# **Control Panel Buttons and Lights**

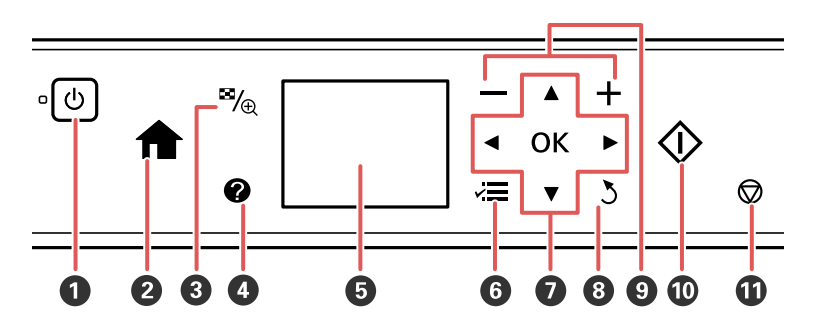

- 1 The  $\circledcirc$  power button and  $\circledcirc$  power light
- 2 The  $\bigoplus$  home button
- 3 The  $\frac{a}{2}$  display/crop button
- 4 The  $\bigcirc$  help button
- <span id="page-10-0"></span>5 The LCD screen
- 6 The  $\overline{m}$  menu button
- 7 The arrow buttons and the **OK** button; navigate menus
- 8 The 3 back button
- 9 The **+** and **–** buttons; increase or decrease the number of copies
- 10 The  $\Diamond$  start button
- 11 The  $\otimes$  stop button; stops printing or resets settings

**Parent topic:** Using the [Control](#page-9-0) Panel

# **Using the LCD Screen**

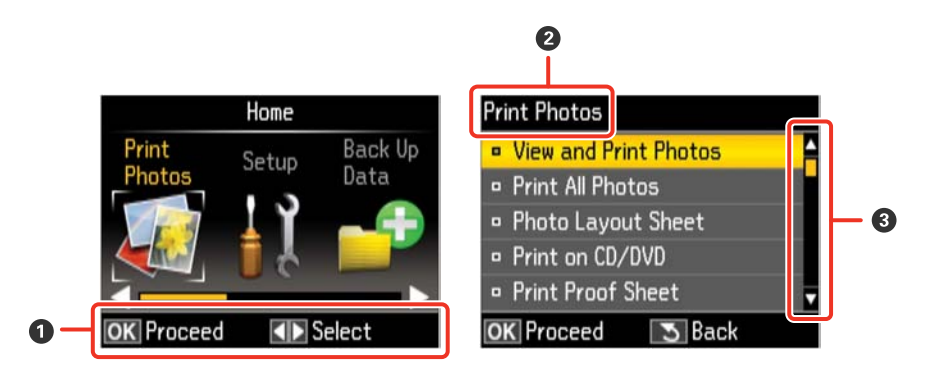

- 1 Displays available button options
- 2 Screen name
- 3 You can scroll up and down when these arrows are displayed

To view a list of the icons and a description of their use, press the <sup>©</sup> help button and select **How To** > **Icon List**.

**Parent topic:** Using the [Control](#page-9-0) Panel

# <span id="page-11-0"></span>**Adjusting Control Panel Position**

You can adjust the position of the control panel to make it easier to use.

- To raise the control panel, lift it up from the bottom.
- To lower the control panel, press the release button and gently push the panel down.

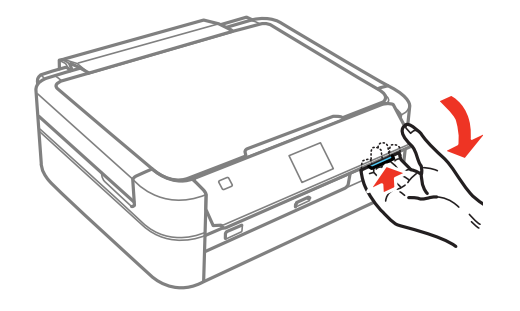

**Caution:** Do not lower the control panel without first pressing the release button or you may damage your product.

**Parent topic:** Using the [Control](#page-9-0) Panel

# **Changing LCD Screen Language**

You can change the language used on the LCD screen.

- 1. Press the  $\bigoplus$  home button, if necessary.
- 2. Press the arrow buttons to select **Setup** and press the **OK** button.
- 3. Select **Printer Setup** and press the **OK** button.
- 4. Select **Language** and press the **OK** button.
- 5. Select a language and press the **OK** button.
- 6. Press the  $\bigoplus$  home button to exit.

**Parent topic:** Using the [Control](#page-9-0) Panel

# **Turning Off Control Panel Sounds**

You can turn off the sound heard when you press buttons on the control panel.

1. Press the  $\bigoplus$  home button, if necessary.

- <span id="page-12-0"></span>2. Press the arrow buttons to select **Setup** and press the **OK** button.
- 3. Select **Printer Setup** and press the **OK** button.
- 4. Select **Sound** and press the **OK** button.
- 5. Select **Button Press** and press the **OK** button.
- 6. Select **Off** and press the **OK** button.
- 7. Press the  $\bigoplus$  home button to exit.

**Parent topic:** Using the [Control](#page-9-0) Panel

# **Product Parts Locations**

See these sections to identify the parts on your product.

Product Parts - Top [Product](#page-13-0) Parts - Front [Product](#page-15-0) Parts - Inside [Product](#page-16-0) Parts - Back **Parent topic:** [Product](#page-9-0) Basics

### **Product Parts - Top**

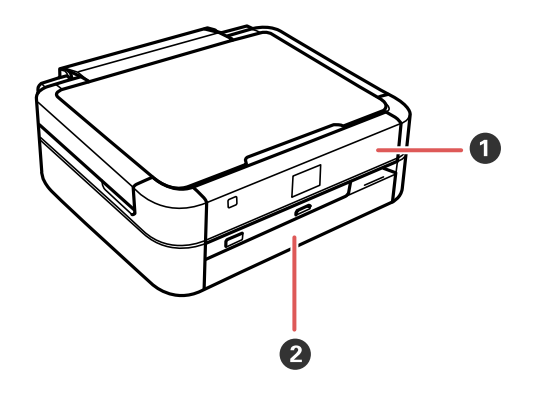

- 1 Control panel
- 2 Front cover

**Parent topic:** Product Parts [Locations](#page-12-0)

# <span id="page-13-0"></span>**Product Parts - Front**

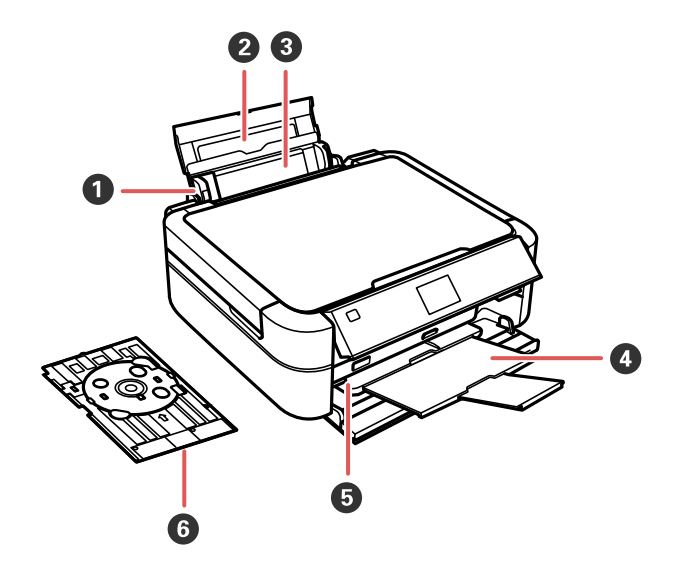

- Edge guide
- Paper support
- Rear paper feed slot
- Output tray
- Tray lever

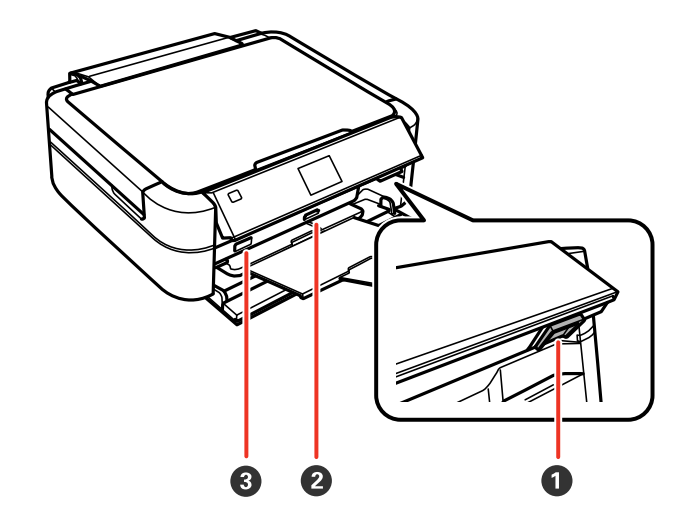

- 1 Release button
- 2 Memory card slot
- 3 Y USB Type A port for external devices

**Parent topic:** Product Parts [Locations](#page-12-0)

# <span id="page-15-0"></span>**Product Parts - Inside**

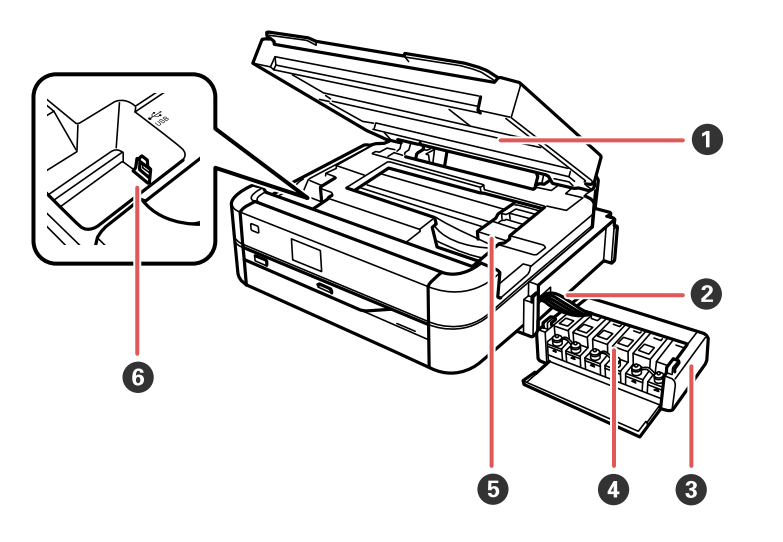

- Printer cover
- Ink tubes
- Ink tank unit
- Ink tanks
- Print head
- **USB** port

**Parent topic:** Product Parts [Locations](#page-12-0)

### <span id="page-16-0"></span>**Product Parts - Back**

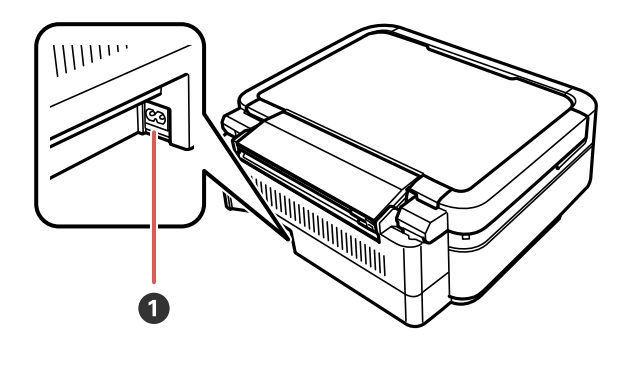

1 AC inlet

**Parent topic:** Product Parts [Locations](#page-12-0)

# **The Power Off and Sleep Timers**

The product enters sleep mode or turns off automatically if it is not used for a period of time. You can adjust the time period before power management, but increasing the time reduces the product's energy efficiency.

Changing the Power Off Timer Setting from the Control Panel [Changing](#page-18-0) the Sleep Timer Setting from the Control Panel [Changing](#page-19-0) the Power and Sleep Timer Settings - Windows [Changing](#page-21-0) the Power and Sleep Timer Settings - OS X

**Parent topic:** [Product](#page-9-0) Basics

### **Changing the Power Off Timer Setting from the Control Panel**

You can use the product's control panel to change the time period before the printer turns off automatically.

- 1. Press the  $\bigoplus$  home button, if necessary.
- 2. Press the arrow buttons to select **Setup** and press the **OK** button.
- 3. Select **Printer Setup** and press the **OK** button.

You see this screen:

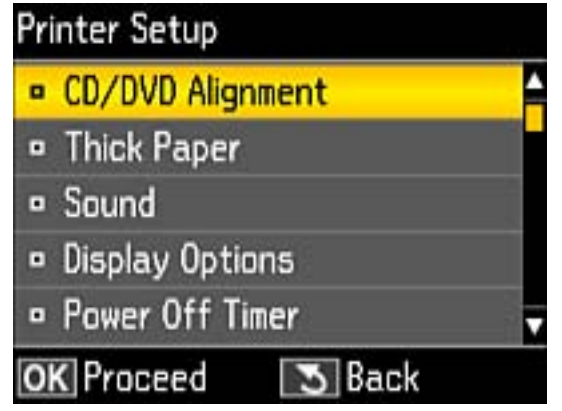

4. Select **Power Off Timer** and press the **OK** button.

You see this screen:

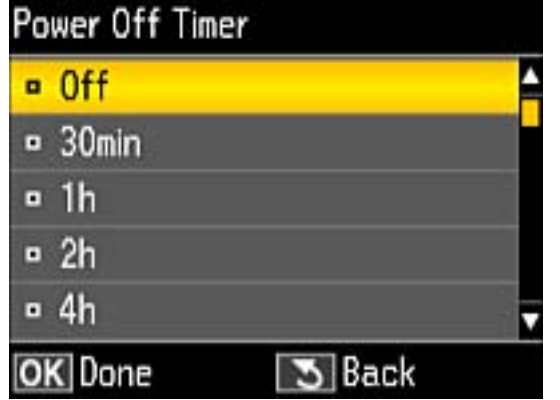

- 5. Select the time period you want before the product automatically turns off when it is not in use and press the **OK** button.
- 6. Press the  $\bigoplus$  home button to exit.

**Parent topic:** The Power Off and Sleep [Timers](#page-16-0)

# <span id="page-18-0"></span>**Changing the Sleep Timer Setting from the Control Panel**

You can use the product's control panel to change the time period before the product enters sleep mode.

- 1. Press the  $\bigoplus$  home button, if necessary.
- 2. Press the arrow buttons to select **Setup** and press the **OK** button.
- 3. Select **Printer Setup** and press the **OK** button.

You see this screen:

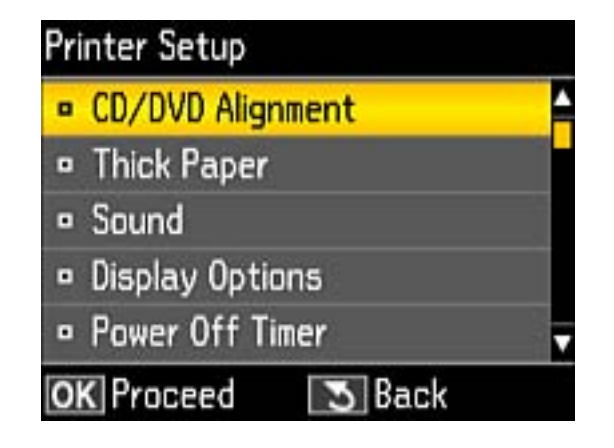

4. Select **Sleep Timer** and press the **OK** button. You see this screen:

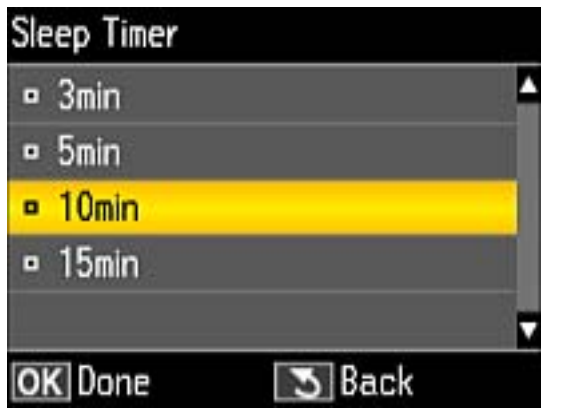

- 5. Select the time period you want before the product goes to sleep and press the **OK** button.
- 6. Press the  $\bigoplus$  home button to exit.

**Parent topic:** The Power Off and Sleep [Timers](#page-16-0)

## <span id="page-19-0"></span>**Changing the Power and Sleep Timer Settings - Windows**

You can use the printer software to change the time period before the printer enters sleep mode or turns off automatically.

- 1. Access the Windows Desktop and right-click the product icon in the Windows taskbar.
- 2. Select **Printer Settings**.
- 3. Click the **Maintenance** tab.
- 4. Click the **Printer and Option Information** button.

You see this screen:

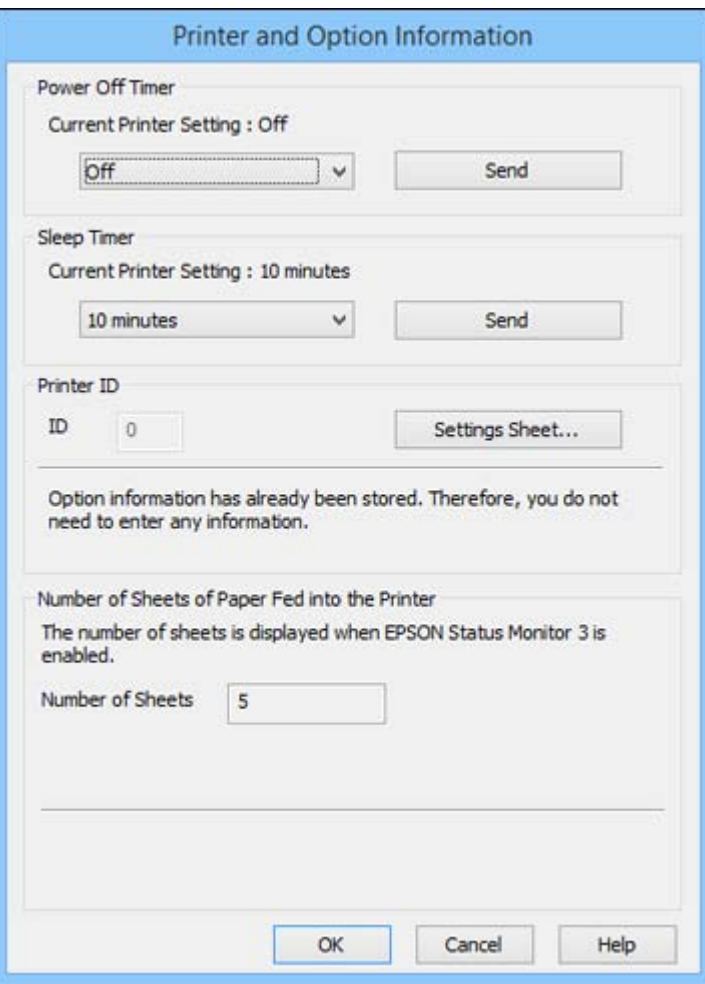

- 5. Select the length of time after which you want the product to automatically turn off when it is not in use as the **Power Off Timer** setting.
- 6. Click **Send**.
- 7. Select the time period you want before the product goes to sleep as the **Sleep Timer** setting.
- 8. Click **Send**.

9. Click **OK** to close the open program windows.

**Parent topic:** The Power Off and Sleep [Timers](#page-16-0)

### <span id="page-21-0"></span>**Changing the Power and Sleep Timer Settings - OS X**

You can use the printer software to change the time period before the printer enters sleep mode.

- 1. In the Apple menu or the Dock, select **System Preferences**. Select **Print & Fax**, **Print & Scan**, or **Printers & Scanners**, select your product, and select **Options & Supplies**. Select **Utility** and select **Open Printer Utility**.
- 2. Select **Printer Settings**.

You see this screen:

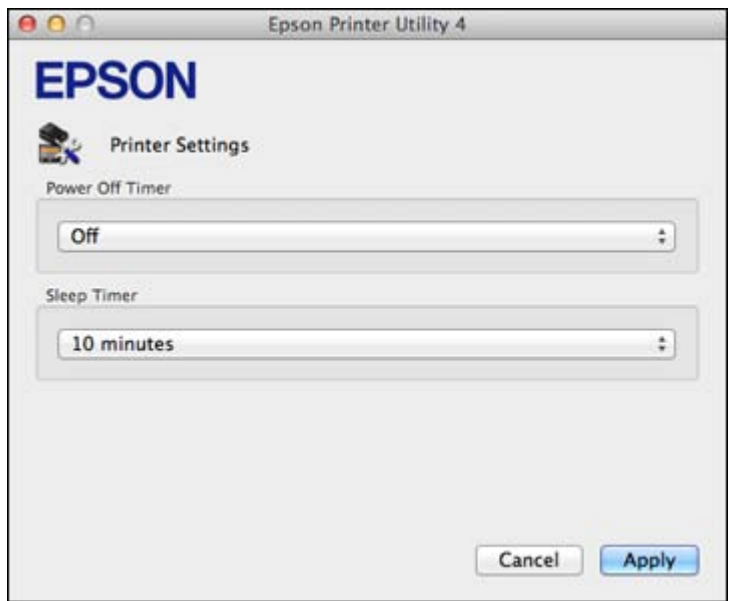

- 3. Select the length of time after which you want the product to automatically turn off when it is not in use as the **Power Off Timer** setting.
- 4. Select the time period you want before the product goes to sleep as the **Sleep Timer** setting.
- 5. Click **Apply**.
- 6. Close the Printer Settings window.

**Parent topic:** The Power Off and Sleep [Timers](#page-16-0)

# <span id="page-23-0"></span>**Loading Paper**

Before you print, load paper for the type of printing you will do.

Loading Paper in the Printer Paper Loading [Capacity](#page-26-0) [Available](#page-27-0) Epson Papers Borderless Paper Type [Compatibility](#page-29-0) Paper or Media Type [Settings](#page-30-0)

# **Loading Paper in the Printer**

You can print on a variety of paper types and sizes.

1. Open the rear paper feed slot and extend the paper support.

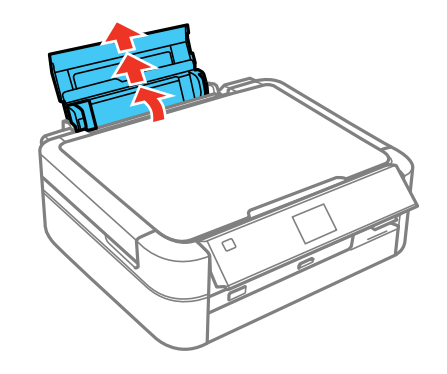

2. Slide the edge guide left.

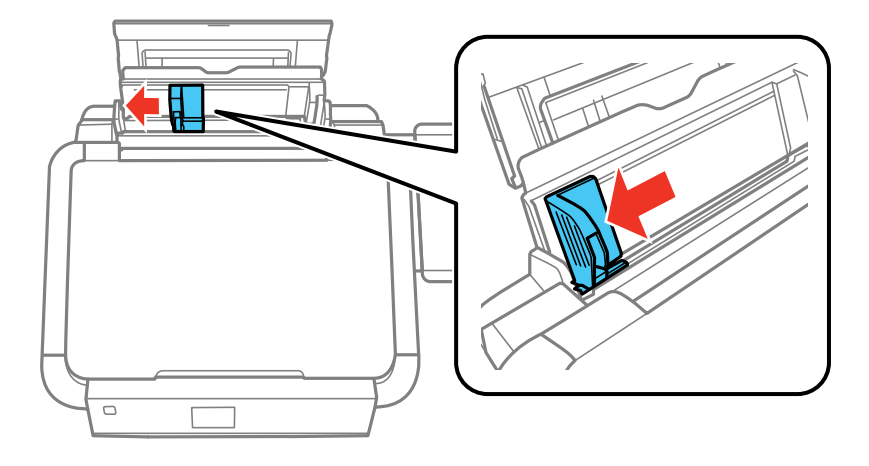

3. Insert paper, glossy or printable side up and short edge first, against the right side and behind the tab. If you are inserting a stack of paper, fan the sheets first and tap the stack on a flat surface to even the edges.

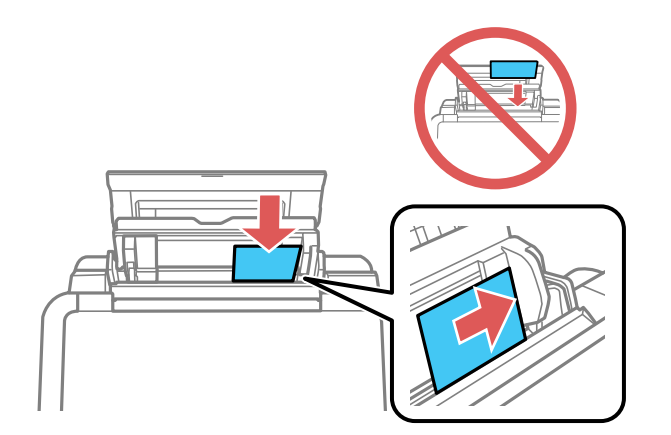

**Note:** To load envelopes, insert up to 10 envelopes against the right side and behind the tab, printable side up, and flap edge left.

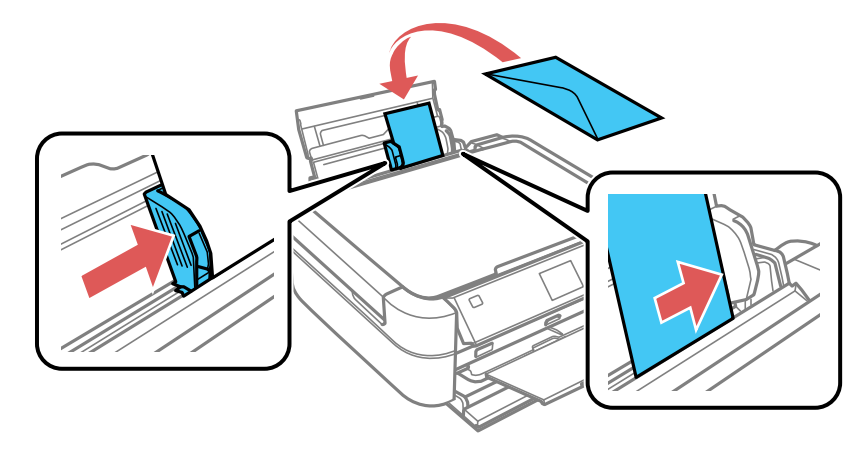

4. Slide the edge guide against the paper, but not too tightly.

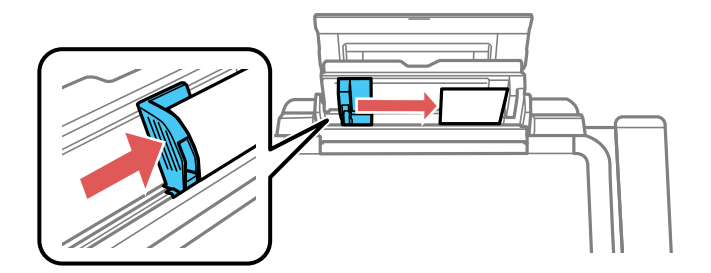

**Caution:** Do not move the tray lever while the product is printing.

Always follow these paper loading guidelines:

- Load only the recommended number of sheets.
- Load paper short edge first and printable side up.
- Load letterhead or pre-printed paper top edge first.
- Do not load paper above the arrow mark inside the edge guide.
- <span id="page-26-0"></span>• If you have trouble loading a stack of envelopes, press each envelope flat before loading it or load one envelope at a time.
- Do not load binder paper with holes in it.
- Check the paper package for any additional loading instructions.

**Parent topic:** [Loading](#page-23-0) Paper

#### **Related references**

Paper Loading Capacity

# **Paper Loading Capacity**

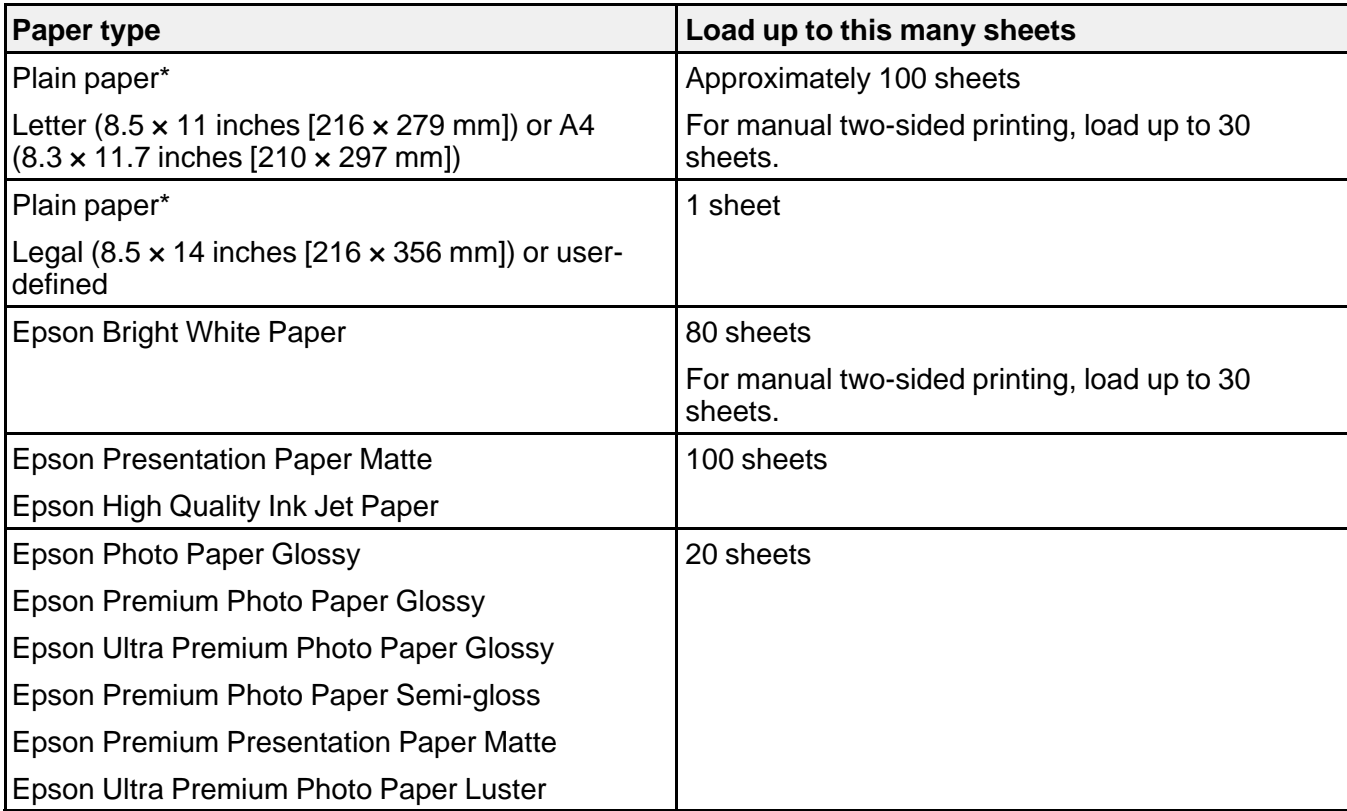

<span id="page-27-0"></span>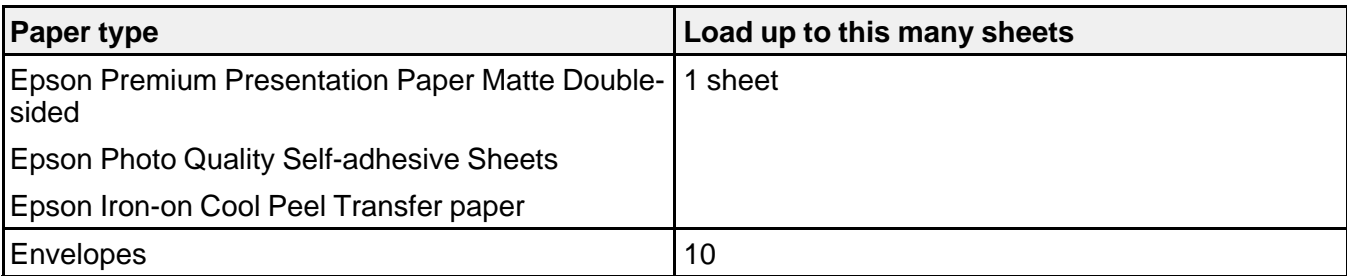

\* Based on 20 lb (75 g/m²) paper weight. Do not load paper above the arrow mark inside the edge guide.

**Parent topic:** [Loading](#page-23-0) Paper

# **Available Epson Papers**

You can purchase genuine Epson ink and paper from an Epson authorized reseller. To find the nearest reseller, visit [global.latin.epson.com](http://global.latin.epson.com) or call your nearest Epson sales office (website available in Spanish and Portuguese only).

**Note:** Paper/media availability varies by country.

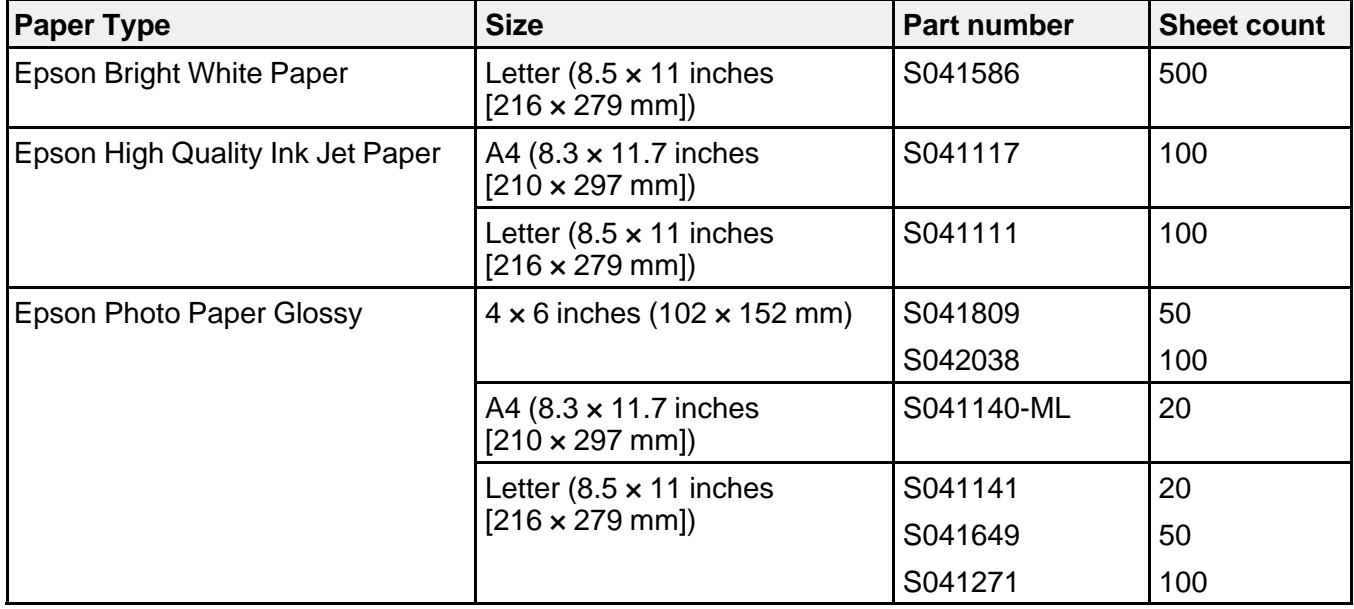

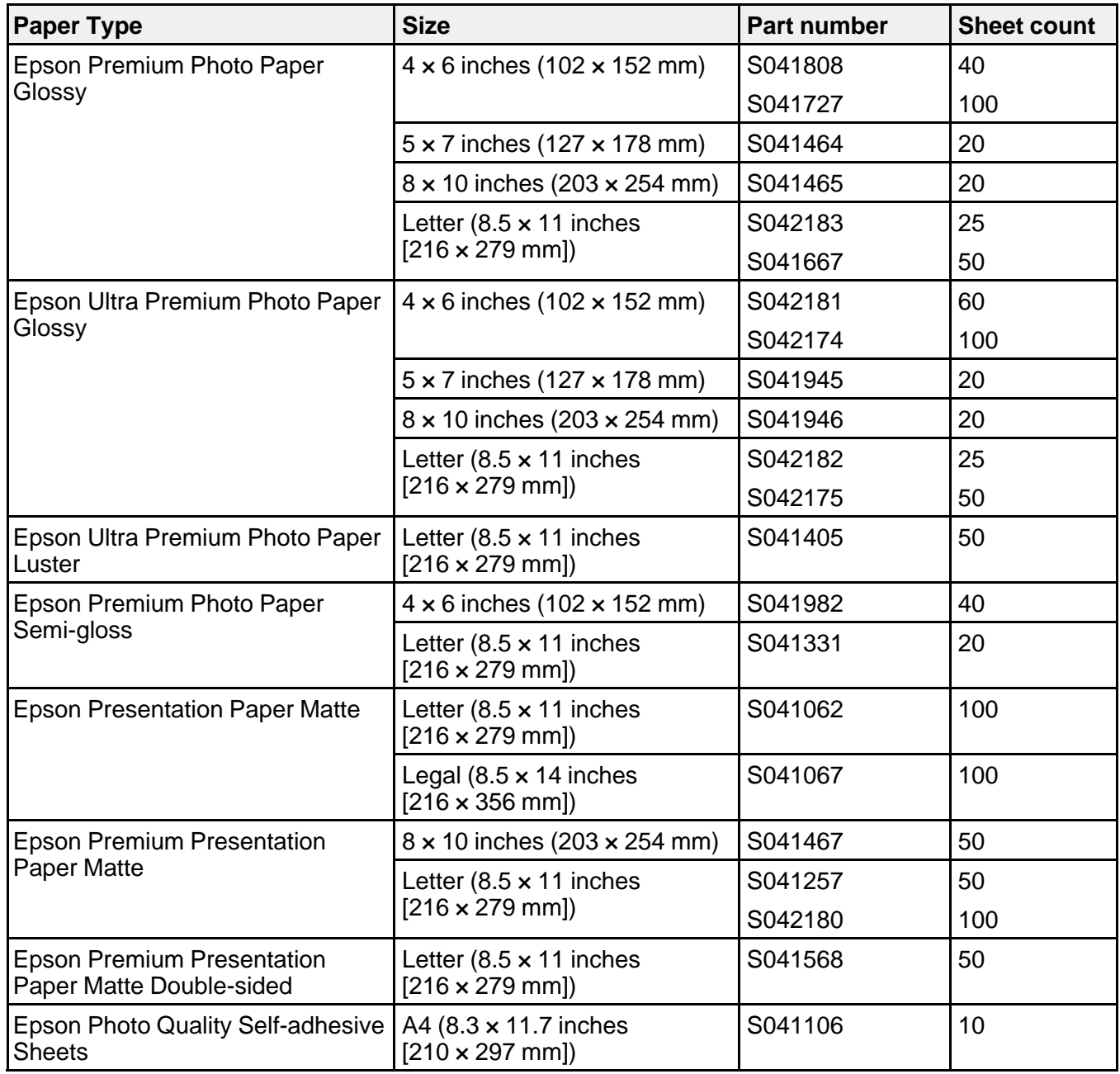

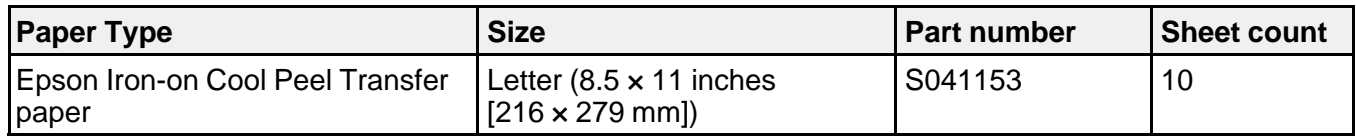

**Parent topic:** [Loading](#page-23-0) Paper

# <span id="page-29-0"></span>**Borderless Paper Type Compatibility**

You can print borderless photos on compatible paper types in compatible sizes:

#### **Borderless Paper Types**

- Epson Photo Paper Glossy
- Epson Premium Photo Paper Glossy
- Epson Ultra Premium Photo Paper Glossy
- Epson Premium Photo Paper Semi-gloss
- Epson Ultra Premium Photo Paper Luster
- Epson Premium Presentation Paper Matte

#### **Borderless Paper Sizes**

- $3.5 \times 5$  inches (89  $\times$  127 mm)
- $\bullet$  4  $\times$  6 inches (102  $\times$  152 mm)
- $5 \times 7$  inches (127  $\times$  178 mm)
- 8 × 10 inches (203 × 254 mm)
- 16:9 wide  $(4 \times 7.1 \text{ inches} [102 \times 181 \text{ mm}])$
- Letter  $(8.5 \times 11 \text{ inches} [216 \times 279 \text{ mm}])$
- A4 (8.3 x 11.7 inches [210 x 297 mm])

**Parent topic:** [Loading](#page-23-0) Paper

# <span id="page-30-0"></span>**Paper or Media Type Settings**

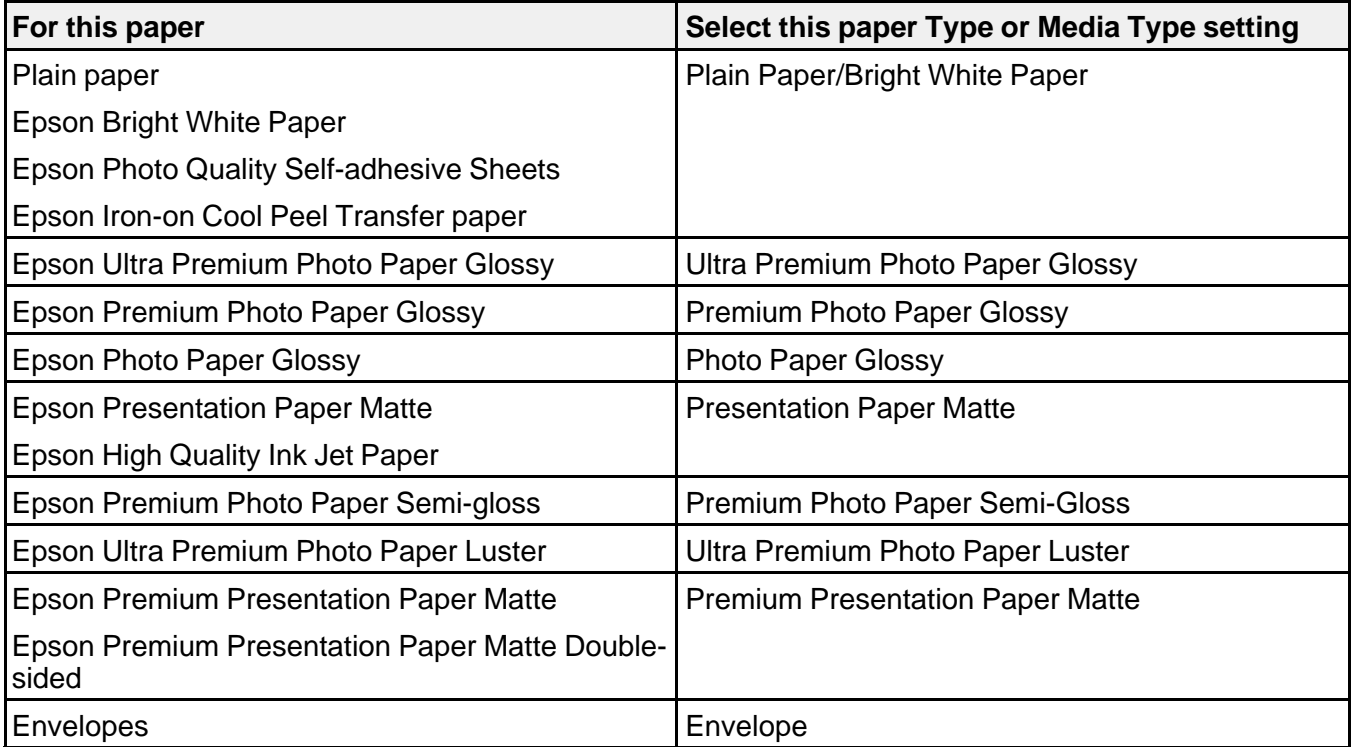

**Parent topic:** [Loading](#page-23-0) Paper

# <span id="page-31-0"></span>**Printing from a Computer**

Before printing from your computer, make sure you have set up your product and installed its software as described on the *Start Here* sheet.

**Note:** If you have an Internet connection, it is a good idea to check for updates to your product software on Epson's support website. If you see a Software Update screen, select **Enable automatic checking** and click **OK**. The update scans your system to see if you have the latest product software. Follow the on-screen instructions.

Printing with Windows [Printing](#page-50-0) with OS X [Cancelling](#page-62-0) Printing Using a Product Button

# **Printing with Windows**

You can print with your product using any Windows printing program, as described in these sections.

Selecting Basic Print Settings - Windows Selecting [Double-sided](#page-35-0) Printing Settings - Windows Selecting [Additional](#page-37-0) Layout and Print Options - Windows [Selecting](#page-41-0) a Printing Preset - Windows Selecting [Extended](#page-43-0) Settings - Windows Printing Your [Document](#page-45-0) or Photo - Windows [Checking](#page-47-0) Print Status - Windows [Selecting](#page-47-0) Default Print Settings - Windows Changing [Automatic](#page-49-0) Update Options **Parent topic:** Printing from a Computer

### **Selecting Basic Print Settings - Windows**

Select the basic settings for the document or photo you want to print.

- 1. Open a photo or document for printing.
- 2. Select the print command in your application.

**Note:** You may need to select a print icon on your screen, the **Print** option in the **File** menu, or another command. See your application's help utility for details.

3. If necessary, select your product name as the printer you want to use.

**Note:** You may also need to select **Properties** or **Preferences** to view your print settings.

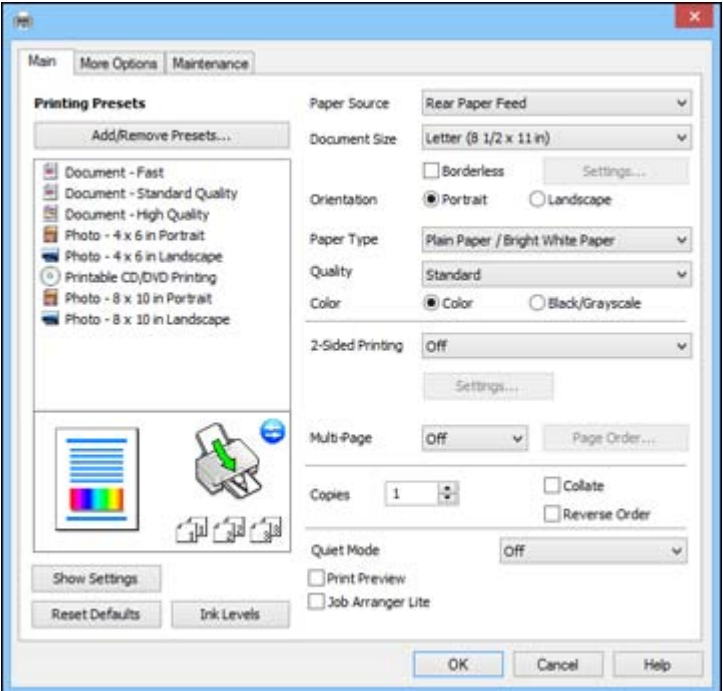

You see the Main tab of your printer settings window:

- 4. For the **Paper Source** setting, select where you loaded the paper you want to print on.
- 5. Select the size of the paper you loaded as the **Document Size** setting.

**Note:** You can also select the **User-Defined** setting to create a custom paper size, but you will not be able to use the **Borderless** setting.

6. If you are printing a borderless photo, select **Borderless**. You can click **Settings** to access additional options for borderless printing.

**Note:** You must select a compatible borderless paper type and size to print without borders. Check the borderless paper compatibility list for details.

7. Select the orientation of your document.

**Note:** If you are printing an envelope, select **Landscape**.

8. Select the type of paper you loaded as the **Paper Type** setting.

**Note:** The setting may not exactly match the name of your paper. Check the paper type settings list for details.

- 9. Select the **Quality** setting that matches the print quality you want to use.
- 10. Select a Color option:
	- To print a color document or photo, select the **Color** setting.
	- To print text and graphics in black or shades of gray, select the **Black/Grayscale** setting.
- 11. To print on both sides of the paper, select a **2-Sided Printing** option.
- 12. To print multiple pages on one sheet of paper, or print one image on multiple sheets of paper, select one of the settings in the **Multi-Page** menu and select the printing options you want.
- 13. To print multiple copies and arrange their print order, select the **Copies** options.
- 14. To reduce noise during printing when you select **Plain Paper/Bright White Paper**, select **Quiet Mode** (printing will be slower).
- 15. To preview your job before printing, select **Print Preview**.
- 16. To save your print job as a project that can be modified and combined with other print jobs, select **Job Arranger Lite**.

Paper Source Options - [Windows](#page-34-0) Print Quality Options - [Windows](#page-34-0) [Multi-Page](#page-34-0) Printing Options - Windows

**Parent topic:** Printing with [Windows](#page-31-0)

#### **Related references**

Borderless Paper Type [Compatibility](#page-29-0)

#### Paper or Media Type [Settings](#page-30-0)

#### **Related tasks**

Selecting [Double-sided](#page-35-0) Printing Settings - Windows Printing Your [Document](#page-45-0) or Photo - Windows

#### <span id="page-34-0"></span>**Paper Source Options - Windows**

You can select any of the available options in the Paper Source menu to print on the paper loaded in that source.

#### **Rear Paper Feed**

Selects the paper in the rear feed slot as the paper source.

#### **CD/DVD Tray**

Selects the CD or DVD loaded as the source.

#### **Parent topic:** [Selecting](#page-31-0) Basic Print Settings - Windows

#### **Print Quality Options - Windows**

You can select any of the available Quality options to fine-tune the quality of your print. Some settings may be unavailable, depending on the paper type and border setting you have chosen.

#### **Draft**

For draft printing on plain paper.

#### **Standard**

For everyday text and image printing.

#### **High**

For photos and graphics with high print quality.

#### **More Settings**

Opens a window that lets you choose among levels of speed and quality.

**Parent topic:** [Selecting](#page-31-0) Basic Print Settings - Windows

#### **Multi-Page Printing Options - Windows**

You can select any of the available options in the Multi-Page menu to set up your multi-page print job.

#### **2-Up and 4-Up**

Prints 2 or 4 pages on one sheet of paper. Click the **Page Order** button to select page layout and border options.

#### **2×1 Poster, 2×2 Poster, 3×3 Poster, 4×4 Poster**

Prints one image on multiple sheets of paper to create a larger poster. Click the **Settings** button to select image layout and guideline options.

**Parent topic:** [Selecting](#page-31-0) Basic Print Settings - Windows

### <span id="page-35-0"></span>**Selecting Double-sided Printing Settings - Windows**

You can print on both sides of the paper by selecting one of the **2-Sided Printing** options on the Main tab.

**Note:** Some options may be pre-selected or unavailable, depending on other settings you have chosen.

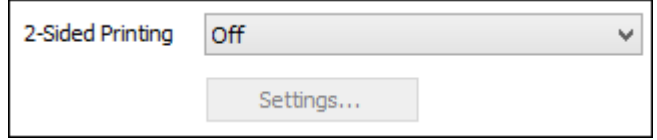

- 1. Select one of the following options for **2-Sided Printing**:
	- **Manual (Long-edge binding)** to print your double-sided print job by printing one side and prompting you to flip the paper over on the long edge to print the other side.
	- **Manual (Short-edge binding)** to print your double-sided print job by printing one side and prompting you to flip the paper over on the short edge to print the other side.
- 2. Click the **Settings** button.
You see this window:

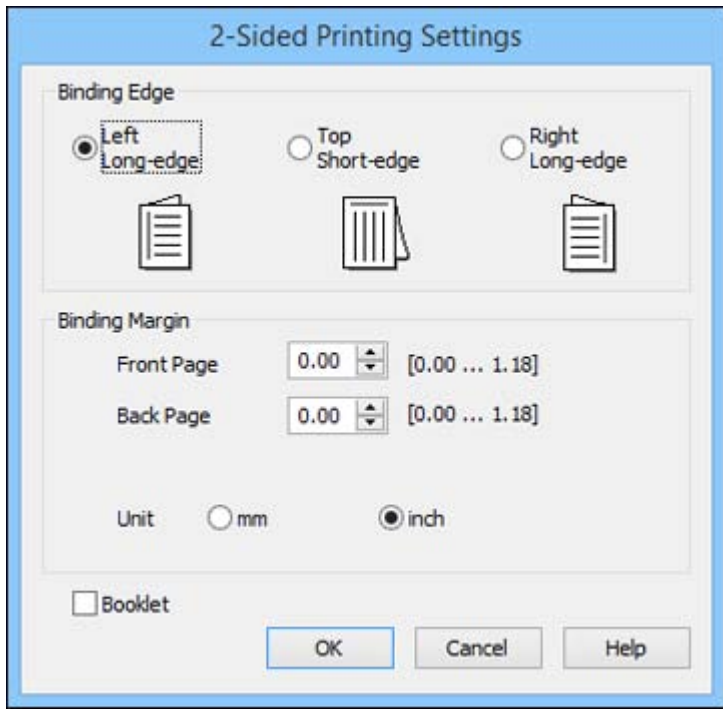

- 3. Select the double-sided printing options you want to use.
- 4. Click **OK** to return to the Main tab.
- 5. Print a test copy of your double-sided document to test the selected settings.
- 6. Follow any instructions displayed on the screen during printing.

Double-sided Printing Options - Windows

**Parent topic:** Printing with [Windows](#page-31-0)

### **Related tasks**

[Selecting](#page-31-0) Basic Print Settings - Windows

## **Double-sided Printing Options - Windows**

You can select any of the available options on the 2-Sided Printing Settings window to set up your double-sided print job.

## <span id="page-37-0"></span>**Binding Edge Options**

Select a setting that orients double-sided print binding in the desired direction.

# **Binding Margin Options**

Select options that define a wider margin to allow for binding.

## **Booklet**

Select the **Booklet** checkbox to print double-sided pages as a booklet.

**Parent topic:** Selecting [Double-sided](#page-35-0) Printing Settings - Windows

# **Selecting Additional Layout and Print Options - Windows**

You can select a variety of additional layout and printing options for your document or photo on the More Options tab.

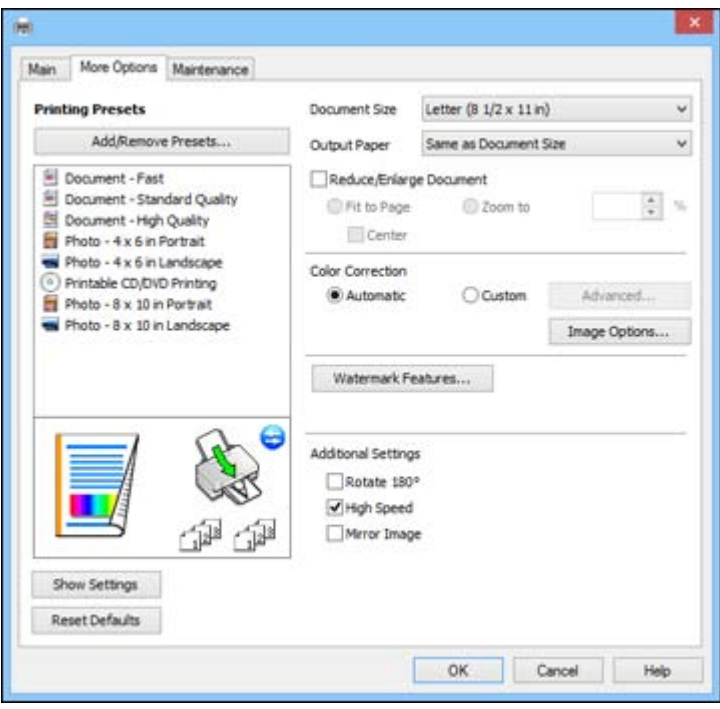

- 1. To change the size of your printed document or photo, select the **Reduce/Enlarge Document** checkbox and select one of these sizing options:
	- Select the **Fit to Page** option to size your image to fit the paper you loaded. Select the size of the your document or photo as the **Document Size** setting, and the size of your paper as the **Output Paper** setting. If you want to center your image on the paper, select the **Center** option.
	- Select the **Zoom to** option to reduce or enlarge your document or photo by a specific percentage. Select the percentage in the **%** menu.
- 2. Select one of the following Color Correction options:
	- Select **Automatic** to automatically adjust the sharpness, brightness, contrast, and color saturation for your image.
	- Select **Custom** and click the **Advanced** button to manually adjust the color correction settings or turn off color management in your printer software.
	- Select **Image Options** to access additional settings for improving printed images.
- 3. To add the following features, click the **Watermark Features** button:
	- **Watermark**: adds a visible watermark to your printout.
	- **Header/Footer**: adds information such as the date and time to the top or bottom of your printout.

**Note:** Click the **Settings** button to customize the text and location of the header or footer.

4. Select any of the Additional Settings options to customize your print.

Custom Color [Correction](#page-39-0) Options - Windows Image Options and [Additional](#page-40-0) Settings - Windows [Header/Footer](#page-40-0) Settings - Windows

**Parent topic:** Printing with [Windows](#page-31-0)

### <span id="page-39-0"></span>**Custom Color Correction Options - Windows**

You can select any of the available options in the Color Correction window to customize the image colors for your print job.

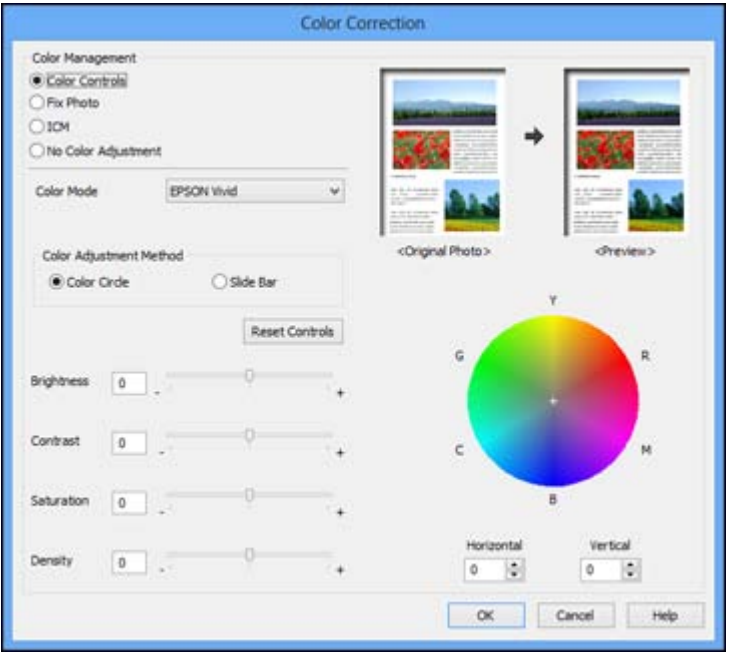

## **Color Controls**

Lets you select a **Color Mode** setting, individual settings for **Brightness**, **Contrast**, **Saturation**, and **Density**, and individual color tones. Depending on the selected color mode, you can also adjust the midtone density using the **Gamma** setting.

### **Fix Photo**

Improves the color, contrast, and sharpness of flawed photos.

**Note:** Fix Photo uses a sophisticated face recognition technology to optimize photos that include faces. For this to work, both eyes and the nose must be visible in the subject's face. If your photo includes a face with an intentional color cast, such as a statue, you may want to turn off **Fix Photo** to retain the special color effects.

#### **ICM**

Lets you manage color using installed color printing profiles.

## **No Color Adjustment**

Turns off color management in your printer software so you can manage color using only your application software.

## **Parent topic:** Selecting [Additional](#page-37-0) Layout and Print Options - Windows

#### <span id="page-40-0"></span>**Image Options and Additional Settings - Windows**

You can select any of the Image Options and Additional Settings to customize your print. Some options may be pre-selected or unavailable, depending on other settings you have chosen.

#### **Image Options**

#### **Emphasize Text**

Adjusts the weight of printed text to increase readability.

#### **Emphasize Thin Lines**

Adjusts the weight of printed lines to increase visibility.

#### **Edge Smoothing**

Smooths jagged edges in low-resolution images such as screen captures or images from the Web.

#### **Fix Red-Eye**

Reduces or removes red-eye in photos.

#### **Additional Settings Options**

#### **Rotate 180º**

Prints the image rotated 180º from its original orientation.

#### **High Speed**

Speeds up printing but may reduce print quality.

#### **Mirror Image**

Flips the printed image left to right.

**Parent topic:** Selecting [Additional](#page-37-0) Layout and Print Options - Windows

#### **Header/Footer Settings - Windows**

You can select any of the Header/Footer Settings options to add headers or footers when you print. The items are available to print at the top or bottom of your pages, in either the left, right, or center of the page.

**Note:** These settings are not saved with your document.

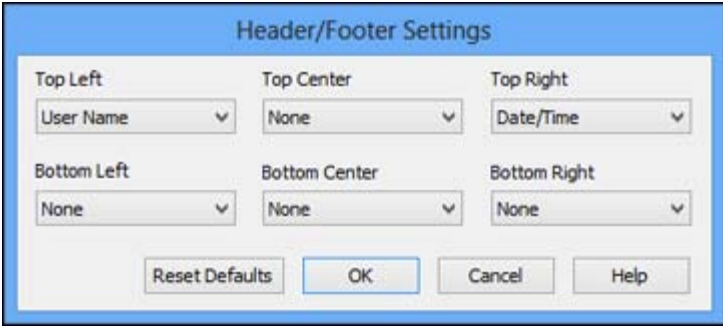

You can select to print the following information:

- User Name
- Computer Name
- Date
- Date/Time
- Collate Number (copy number)

**Note:** The user name, computer name, date, and time come from the Windows Control Panel on your computer.

**Parent topic:** Selecting [Additional](#page-37-0) Layout and Print Options - Windows

# **Selecting a Printing Preset - Windows**

For quick access to common groups of print settings, you can select a printing preset on the Main or More Options tab.

**Note:** You can create your own preset by clicking the **Add/Remove Presets** button.

1. Click the **Main** or **More Options** tab.

You see the available **Printing Presets** on the left:

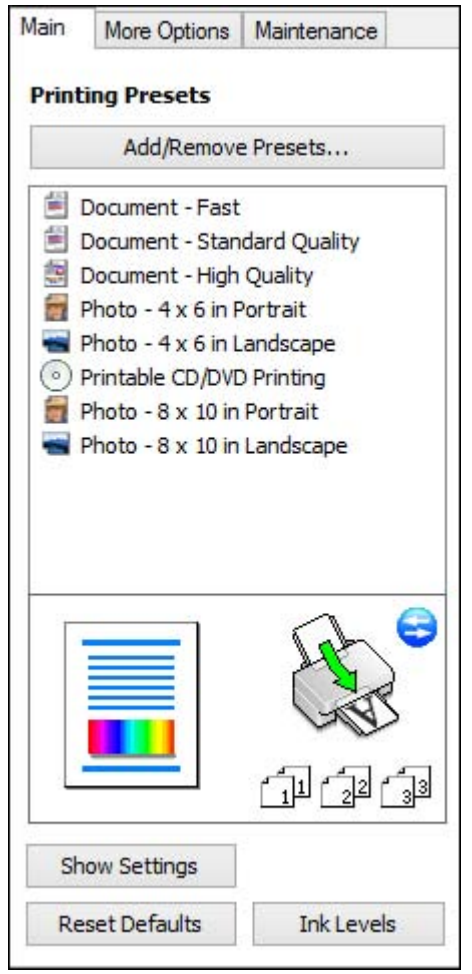

- 2. Place your cursor over one of the **Printing Presets** to view its list of settings.
- 3. Click on a preset to change its settings, or use any of the available options on the screen to control your printing presets.
- 4. To choose a preset for printing, select it.
- 5. Click **OK**.

**Parent topic:** Printing with [Windows](#page-31-0)

# <span id="page-43-0"></span>**Selecting Extended Settings - Windows**

You can select additional settings that apply to all the print jobs you send to your product.

- 1. Access the Windows Desktop and right-click the product icon in the Windows taskbar.
- 2. Select **Printer Settings**.
- 3. Click the **Maintenance** tab.

You see the maintenance options:

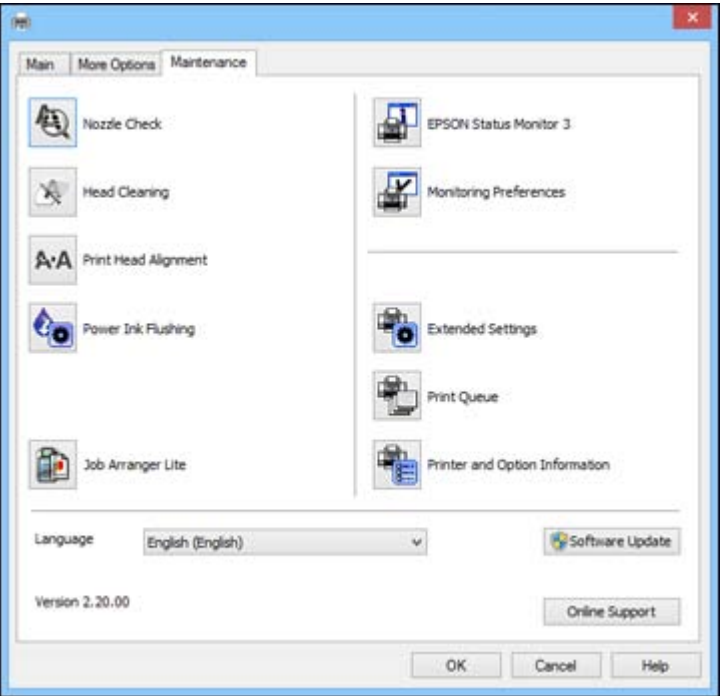

4. Click the **Extended Settings** button.

You see this window:

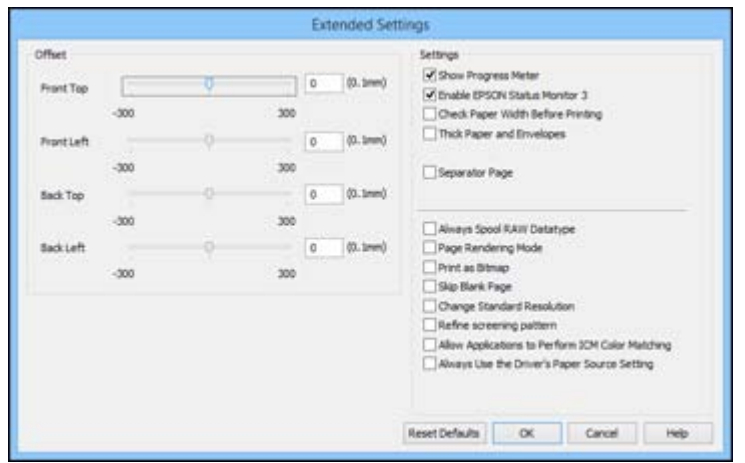

- 5. Select any of the extended settings to customize your print.
- 6. Click **OK** to close the Extended Settings window.
- 7. Click **OK** to close the printer software window.

Extended Settings - Windows

**Parent topic:** Printing with [Windows](#page-31-0)

### **Extended Settings - Windows**

You can select from these settings on the Extended Settings window.

# **Show Progress Meter**

Displays the progress of print jobs as they are being printed.

## **Enable EPSON Status Monitor 3**

Enables product monitoring for ink and paper supplies and other issues.

#### **Check Paper Width Before Printing**

Prevents printing beyond the edges of the paper if the paper size setting is incorrect; may reduce print speed.

## **Thick Paper and Envelopes**

Prevents ink from smearing when you print on envelopes or other thick paper.

#### **Separator Page**

Before each document, prints a separator page containing the title, user, date, and time.

## **Always Spool RAW Datatype**

Increases print speed and may solve other printing problems.

## **Page Rendering Mode**

Increases print speed when printing is extremely slow or the print head stops during printing.

#### **Print as Bitmap**

Increases print speed when printing is extremely slow or the print head stops during printing, and other settings do not help.

### **Skip Blank Page**

Ensures that your product does not print pages that contain no text or images.

#### **Change Standard Resolution**

Reduces the resolution of print data to correct printing problems.

## **Refine screening pattern**

Prints graphics with a finer screening pattern.

## **Allow Applications to Perform ICM Color Matching**

Allows applications to perform ICM color matching.

## **Always Use the Driver's Paper Source Setting**

Prints using the paper source setting in the printer driver, rather than the setting in your application.

**Parent topic:** Selecting [Extended](#page-43-0) Settings - Windows

# **Printing Your Document or Photo - Windows**

Once you have selected your print settings, you are ready to save your settings and print.

1. Click **OK** to save your settings.

You see your application's Print window, such as this one:

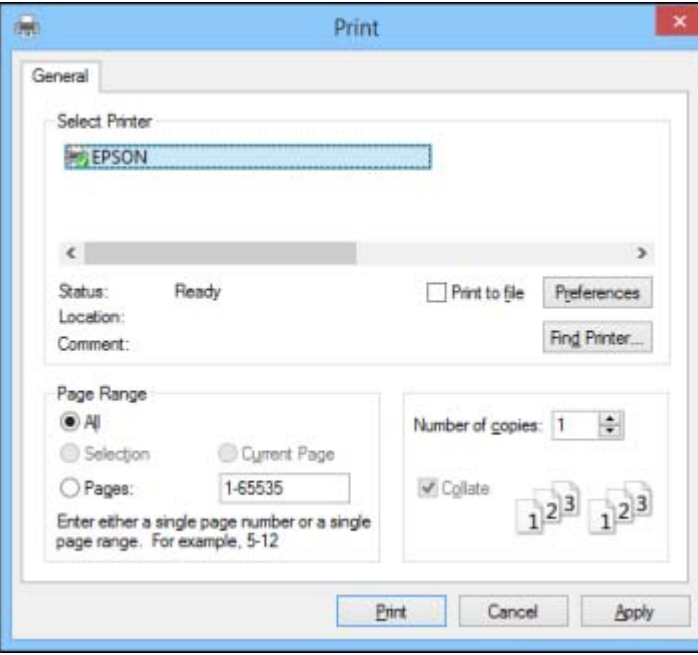

2. Click **OK** or **Print** to start printing. **Parent topic:** Printing with [Windows](#page-31-0) **Related tasks** [Checking](#page-47-0) Print Status - Windows

# <span id="page-47-0"></span>**Checking Print Status - Windows**

During printing, you see this window showing the progress of your print job. It allows you to control printing and check ink status.

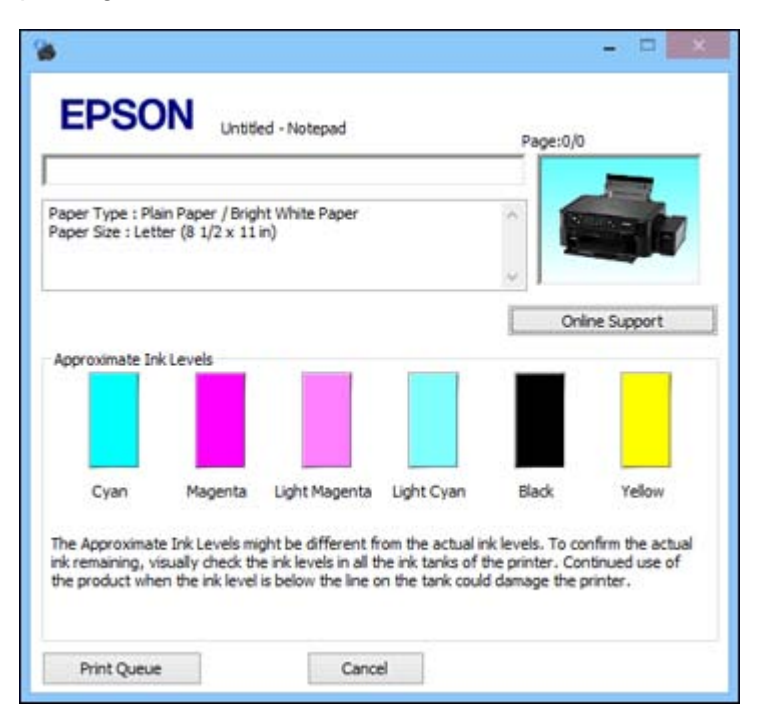

- To cancel printing, click **Cancel**.
- To see print jobs lined up for printing, click **Print Queue**.

**Parent topic:** Printing with [Windows](#page-31-0)

# **Selecting Default Print Settings - Windows**

When you change your print settings in a program, the changes apply only while you are printing in that program session. If you want to change the print settings you use in all your Windows programs, you can select new default print settings.

- 1. Access the Windows Desktop and right-click the product icon in the Windows taskbar.
- 2. Select **Printer Settings**.

You see the printer settings window:

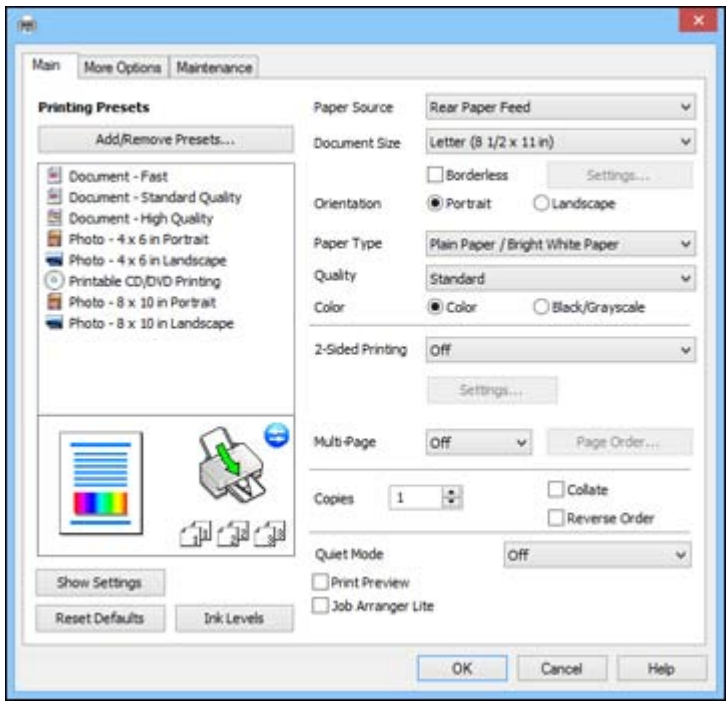

- 3. Select the print settings you want to use as defaults in all your Windows programs.
- 4. Click **OK**.

These settings are now the defaults selected for printing. You can still change them as needed for printing in any program session.

Changing the Language of the Printer Software Screens

**Parent topic:** Printing with [Windows](#page-31-0)

## **Changing the Language of the Printer Software Screens**

You can change the language used on the Windows printer software screens.

- 1. Access the Windows Desktop and right-click the product icon in the Windows taskbar.
- 2. Select **Printer Settings**.

You see the printer settings window.

3. Click the **Maintenance** tab.

You see the maintenance options:

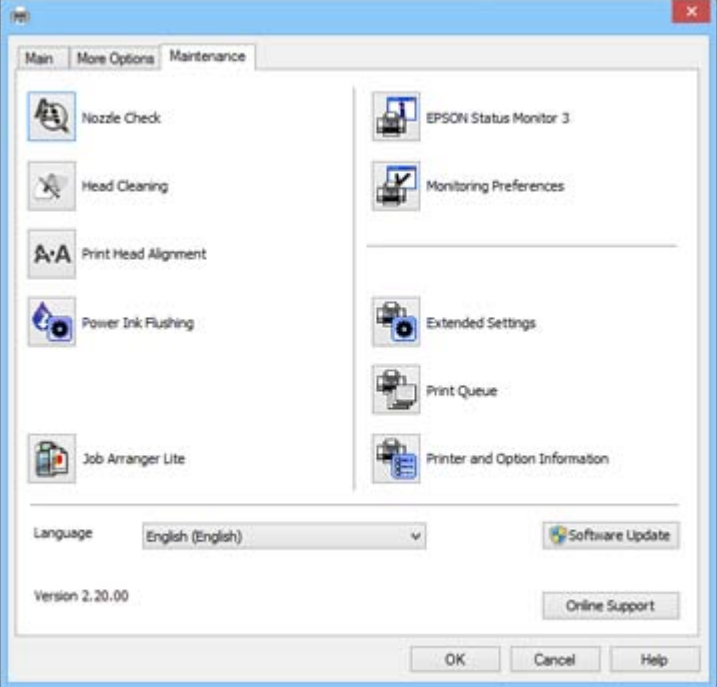

- 4. Select the language you want to use as the **Language** setting.
- 5. Click **OK** to close the printer software window.

The printer software screens appear in the language you selected the next time you access them.

**Parent topic:** [Selecting](#page-47-0) Default Print Settings - Windows

# **Changing Automatic Update Options**

Your printer software for Windows automatically checks for updates to the product software. You can change how often the software checks for updates or disable this feature.

- 1. Access the Windows Desktop and right-click the product icon in the Windows taskbar.
- 2. Select **Software Update Settings**.

<span id="page-50-0"></span>You see this window:

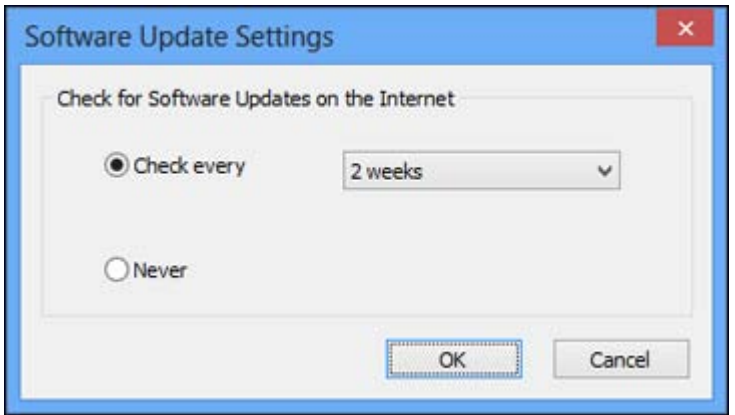

- 3. Do one of the following:
	- To change how often the software checks for updates, select a setting in the **Check every** menu.
	- To disable the automatic update feature, select the **Never** option.
- 4. Click **OK** to exit.

**Note:** If you choose to disable the automatic update feature, you can check for updates manually.

**Parent topic:** Printing with [Windows](#page-31-0)

#### **Related tasks**

[Checking](#page-135-0) for Software Updates

# **Printing with OS X**

You can print with your product using any OS X printing program, as described in these sections.

**Note:** If you have an Internet connection, it is a good idea to check for updates to your product software on Epson's support website.

[Selecting](#page-51-0) Basic Print Settings - OS X [Selecting](#page-56-0) Page Setup Settings - OS X [Selecting](#page-57-0) Print Layout Options - OS X

[Managing](#page-57-0) Color - OS X Selecting Printing [Preferences](#page-59-0) - OS X Printing Your [Document](#page-61-0) or Photo - OS X **Parent topic:** Printing from a [Computer](#page-31-0)

# <span id="page-51-0"></span>**Selecting Basic Print Settings - OS X**

Select the basic settings for the document or photo you want to print.

- 1. Open a photo or document for printing.
- 2. Select the print command in your application.

**Note:** You may need to select a print icon on your screen, the **Print** option in the File menu, or another command. See your application's help utility for details.

3. Select your product as the **Printer** setting.

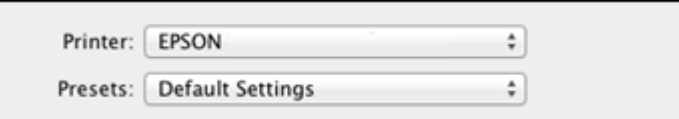

4. If necessary, click the arrow next to the Printer setting or the **Show Details** button to expand the print window.

You see the expanded printer settings window for your product:

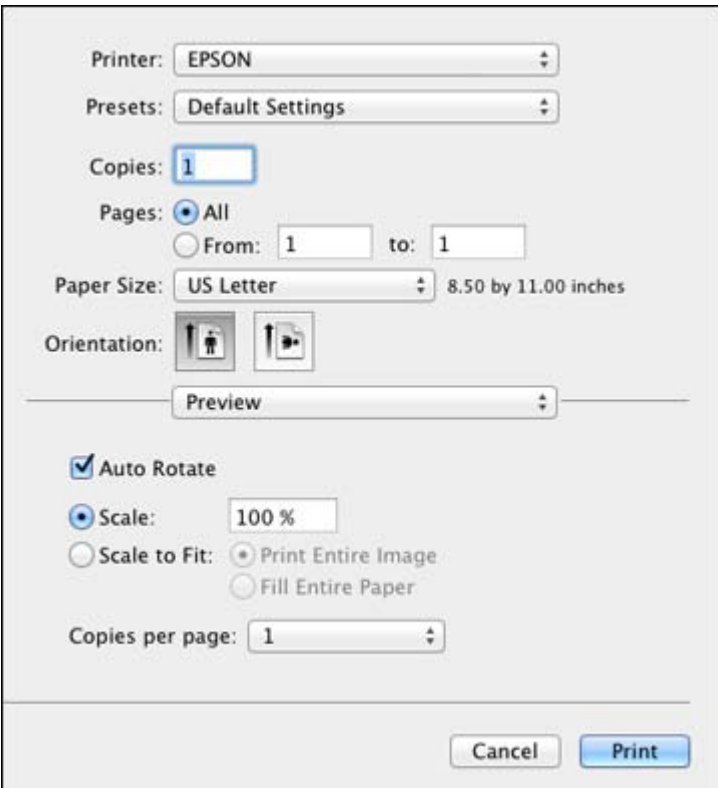

**Note:** The print window may look different, depending on the version of OS X and the application you are using.

5. Select the **Copies** and **Pages** settings as necessary.

**Note:** If you do not see these settings in the print window, check for them in your application before printing.

6. Select the page setup options: **Paper Size** and **Orientation**.

**Note:** If you do not see these settings in the print window, check for them in your application before printing. They may be accessible by selecting **Page Setup** from the File menu.

- 7. Select any application-specific settings that appear on the screen, such as those shown in the image above for the Preview application.
- 8. Select **Print Settings** from the pop-up menu.

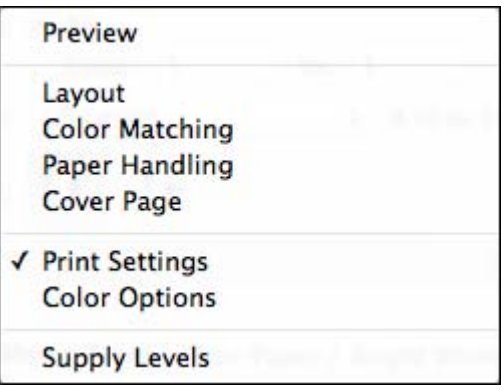

You see these settings:

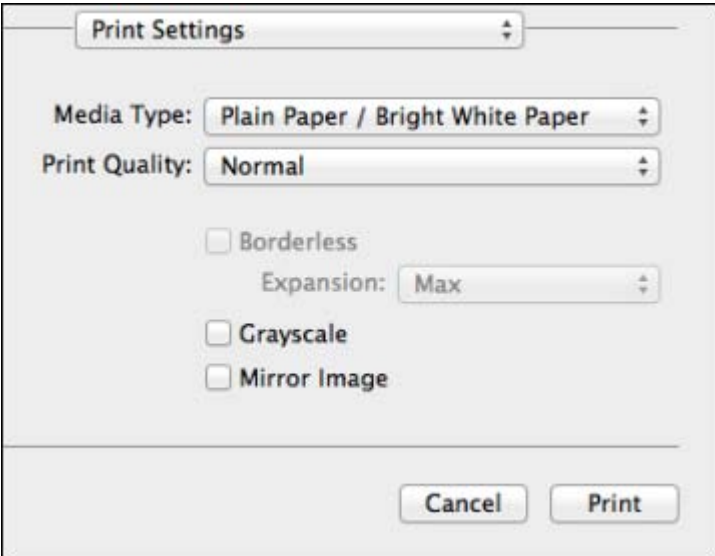

9. Select the type of paper you loaded as the **Media Type** setting.

**Note:** The setting may not exactly match the name of your paper. Check the paper type settings list for details.

10. Select the **Print Quality** setting you want to use.

11. Select any of the available print options.

Print Quality [Settings](#page-55-0) - OS X

Print [Options](#page-55-0) - OS X

**Parent topic:** [Printing](#page-50-0) with OS X

## **Related references**

Paper or Media Type [Settings](#page-30-0)

# **Related tasks**

[Selecting](#page-56-0) Page Setup Settings - OS X Printing Your [Document](#page-61-0) or Photo - OS X

#### <span id="page-55-0"></span>**Print Quality Settings - OS X**

You can select any of the print quality settings to fine-tune the quality of your print. Some settings may be unavailable, depending on the paper type and border setting you have chosen.

#### **Draft**

For draft printing on photo paper.

#### **Fast Economy**

For the fastest printing with draft quality.

#### **Economy**

For fast printing with reduced quality.

#### **Normal**

For everyday text and image printing.

#### **Fine**

For text and graphics with good quality and print speed.

### **Quality**

For photos and graphics with good quality and print speed.

# **Best Quality**

For the best print quality, but the slowest print speed.

**Parent topic:** [Selecting](#page-51-0) Basic Print Settings - OS X

### **Print Options - OS X**

You can select any of the print options to customize your print. Some options may be unavailable, depending on other settings you have chosen.

#### **Expansion**

If you selected a borderless paper size setting, this option adjusts the image expansion settings to control printing at the edges of borderless prints.

### **Grayscale**

Prints text and graphics in black or shades of gray.

#### **Mirror Image**

Lets you flip the printed image horizontally.

**Note:** If you select the **Min** option for the Expansion setting, you may see white borders on your printed photo.

**Parent topic:** [Selecting](#page-51-0) Basic Print Settings - OS X

# <span id="page-56-0"></span>**Selecting Page Setup Settings - OS X**

Depending on your application, you may be able to select the paper size and orientation settings from the print window.

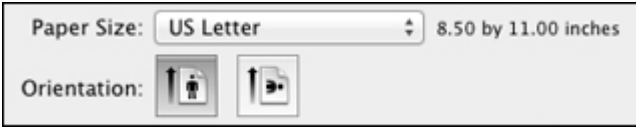

**Note:** If you do not see these settings in the print window, check for them in your application before printing. They may be accessible by selecting **Page Setup** from the File menu.

1. Select the size of the paper you loaded as the **Paper Size** setting. If you are printing a borderless photo, select the **Borderless** checkbox or a paper size with a **Borderless** option. You can also select a custom setting to create a custom paper size, but the Quality setting will be limited to **Normal**.

**Note:** You must select a compatible borderless paper type and size to print without borders. Check the borderless paper compatibility list for details.

**County** 

2. Select the orientation of your document or photo as shown in the print window.

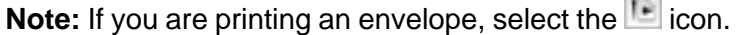

**Note:** You can reduce or enlarge the size of the printed image by selecting **Paper Handling** from the pop-up menu and selecting a scaling option.

**Parent topic:** [Printing](#page-50-0) with OS X

### **Related references**

Borderless Paper Type [Compatibility](#page-29-0)

# <span id="page-57-0"></span>**Selecting Print Layout Options - OS X**

You can select a variety of layout options for your document or photo by selecting **Layout** from the popup menu on the print window.

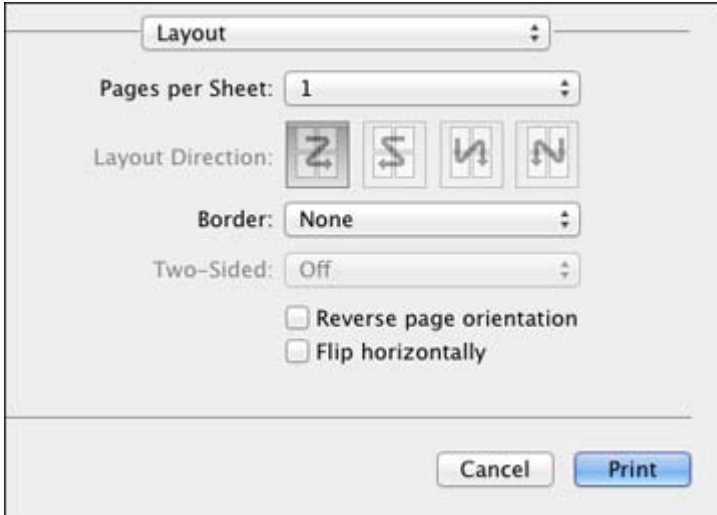

- To print multiple pages on one sheet of paper, select the number of pages in the **Pages per Sheet** pop-up menu. To arrange the print order of the pages, select a **Layout Direction** setting.
- To print borders around each page on the sheet, select a line setting from the **Border** pop-up menu.
- To invert or flip the printed image, select the **Reverse page orientation** or **Flip horizontally** settings. **Parent topic:** [Printing](#page-50-0) with OS X

# **Managing Color - OS X**

You can adjust the Color Matching and Color Options settings to fine-tune the colors in your printout, or turn off color management in your printer software.

1. Select **Color Matching** from the pop-up menu in the print window.

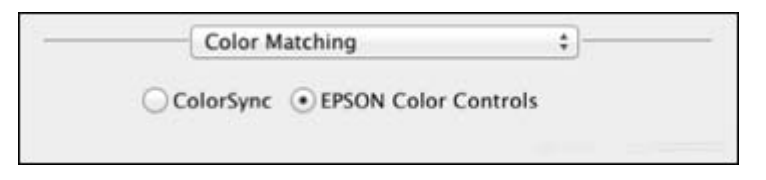

- 2. Select one of the available options.
- 3. Select **Color Options** from the pop-up menu in the print window.

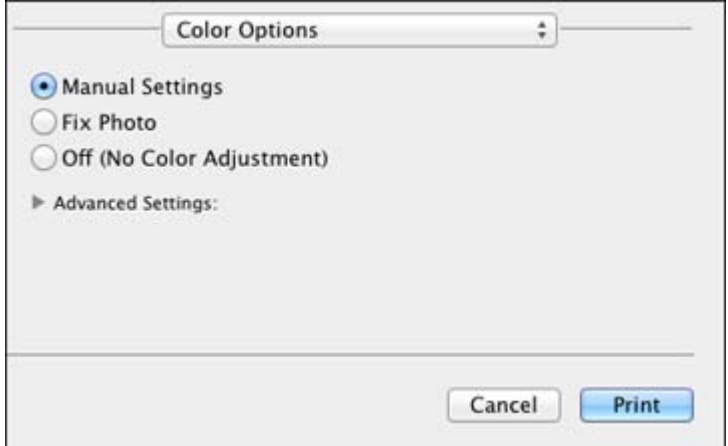

**Note:** The available settings on the Color Options menu depend on the option you selected on the Color Matching menu.

4. Select one of the available options.

Color Matching and Color Options - OS X

**Parent topic:** [Printing](#page-50-0) with OS X

## **Color Matching and Color Options - OS X**

You can select from these settings on the **Color Matching** and **Color Options** menus.

## <span id="page-59-0"></span>**Color Matching Settings**

#### **EPSON Color Controls**

Lets you manage color using controls in your printer software or turn off color management.

### **ColorSync**

Prints using standard color profiles for your product and paper to help match image colors. You can customize the conversion method and filter settings on the ColorSync pop-up menu in the print window.

## **Color Options Settings**

### **Manual Settings**

Lets you select manual color adjustments. Click the arrow next to **Advanced Settings** and select settings for **Brightness**, **Contrast**, **Saturation**, and individual color tones. You can also select a color **Mode** setting for printing photos and graphics and the **Fix Red-Eye** setting to reduce or remove redeye in photos. Depending on the selected color mode, you can also adjust the midtone density using the **Gamma** setting.

#### **Fix Photo**

Improves the color, contrast, and sharpness of flawed photos. Click the arrow next to **Advanced Settings** and select the **Fix Red-Eye** setting to reduce or remove red-eye in photos.

**Note:** Fix Photo uses a sophisticated face recognition technology to optimize photos that include faces. For this to work, both eyes and the nose must be visible in the subject's face. If your photo includes a face with an intentional color cast, such as a statue, you may want to turn off **Fix Photo** to retain the special color effects.

# **Off (No Color Adjustment)**

Turns off color management in your printer software so you can manage color using only your application software.

**Parent topic:** [Managing](#page-57-0) Color - OS X

# **Selecting Printing Preferences - OS X**

You can select printing preferences that apply to all the print jobs you send to your product.

- 1. In the Apple menu or the Dock, select **System Preferences**.
- 2. Select **Print & Fax**, **Print & Scan**, or **Printers & Scanners**, select your product, and select **Options & Supplies**.
- 3. Select **Driver** or **Options**.

You see a screen like this:

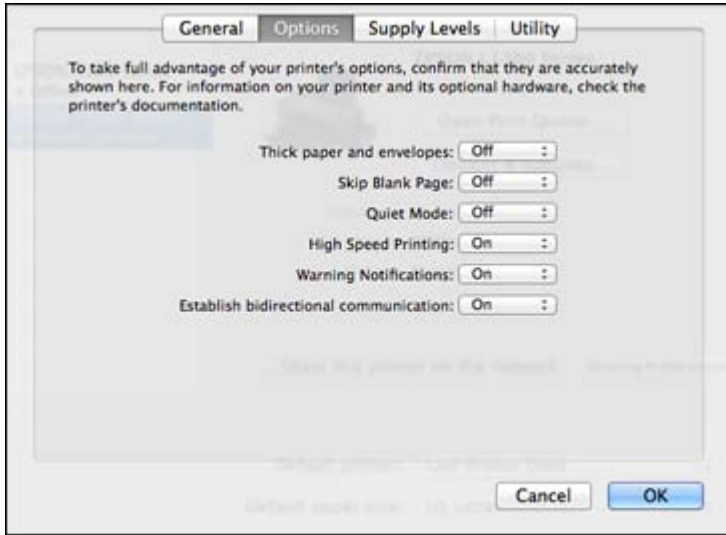

- 4. Select any of the available printing preferences.
- 5. Click **OK**.

Printing Preferences - OS X

**Parent topic:** [Printing](#page-50-0) with OS X

## **Printing Preferences - OS X**

You can select from these settings on the **Options** or **Driver** tab.

## **Thick Paper and Envelopes**

Prevents ink from smearing when you print on envelopes or other thick paper.

## **Skip Blank Page**

Ensures that your product does not print pages that contain no text or images.

### **Quiet Mode**

Lessens noise during printing when you select **Plain Paper/Bright White Paper** as the paper Type or Media Type setting.

# **High Speed Printing**

Speeds up printing but may reduce print quality.

#### <span id="page-61-0"></span>**Warning Notifications**

Lets you choose whether or not to receive warning notifications from the printer software for various operating conditions.

### **Establish bidirectional communication**

Allows the product to communicate with the computer. Do not change the default setting unless you experience issues when using a shared printing pool.

**Parent topic:** Selecting Printing [Preferences](#page-59-0) - OS X

# **Printing Your Document or Photo - OS X**

Once you have selected your print settings, you are ready to print.

Click **Print** at the bottom of the print window.

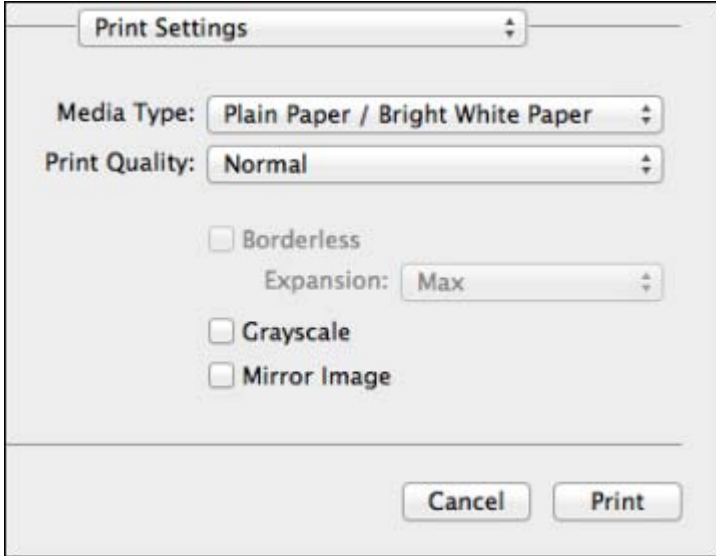

### Checking Print Status - OS X

**Parent topic:** [Printing](#page-50-0) with OS X

# **Checking Print Status - OS X**

During printing, you can view the progress of your print job and control printing.

1. Click the printer icon when it appears in the Dock.

You see the print status window:

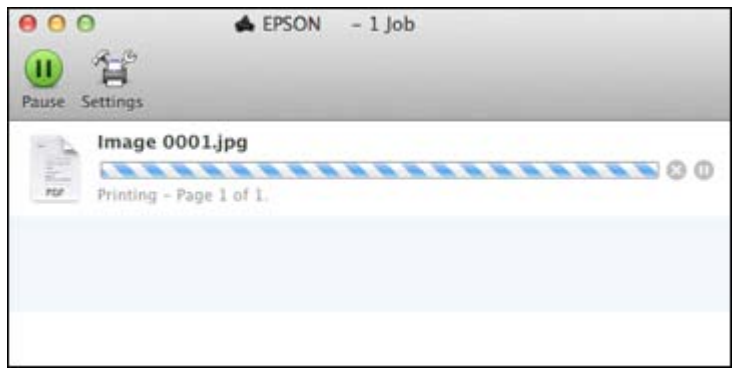

- 2. Select the following options as necessary:
	- To cancel printing, click the print job and click or Delete.
	- To pause a print job, click the print job and click **Do** or **Hold**. To resume a print job, click the paused print job and click or **Resume**.
	- To pause printing for all queued print jobs, click **Pause** or **Pause Printer**.
	- To check ink levels, click **Supply Levels**, or click **Settings**, then click the **Supply Levels** tab.
	- To display other printer information, click **Settings**.

**Parent topic:** Printing Your [Document](#page-61-0) or Photo - OS X

# **Cancelling Printing Using a Product Button**

If you need to cancel printing, press the  $\heartsuit$  stop button on your product. **Parent topic:** Printing from a [Computer](#page-31-0)

# <span id="page-63-0"></span>**Using Memory Cards With Your Product**

Follow the instructions here to work with a memory card inserted into your product.

Inserting a Memory Card Printing from a [Memory](#page-66-0) Card [Transferring](#page-75-0) Photos on a Memory Card

# **Inserting a Memory Card**

Insert only one memory card at a time into the memory card slot on your product.

- 1. Make sure the memory card and the files on it are compatible with your product before inserting the card.
- 2. Insert your memory card into the slot, making sure the card is oriented correctly.

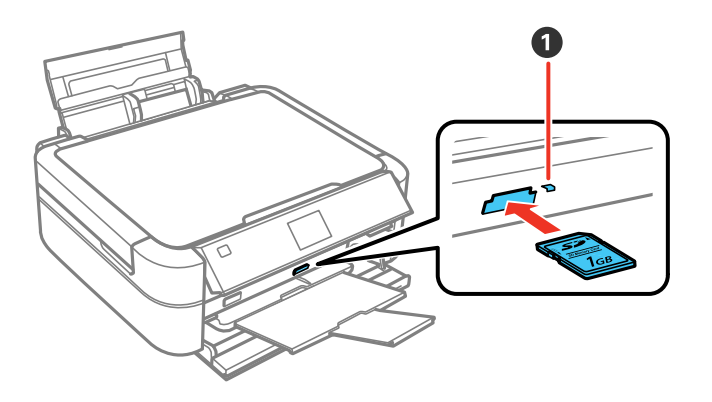

1 Memory card access light

**Note:** Do not force the card all the way into the slot. Insert it only until it meets resistance.

The memory card access light flashes and then stays lit.

**Caution:** Do not remove the memory card or turn off your product while the memory card access light is flashing, or you may lose data from the memory card.

Memory Card Types Memory Card File [Specifications](#page-65-0) [Removing](#page-65-0) a Memory Card **Parent topic:** Using [Memory](#page-63-0) Cards With Your Product

# **Memory Card Types**

You can insert these types of memory cards in your product.

**Note:** Cards marked with an asterisk (\*) require an adapter; consult your adapter documentation for details on using it.

You can insert the following cards in the memory card slot:

- SD
- SDHC
- SDXC
- Memory Stick
- Memory Stick PRO
- MagicGate Memory Stick
- Memory Stick Duo\*
- Memory Stick PRO Duo\*
- Memory Stick PRO-HG Duo\*
- Memory Stick Micro\*
- MagicGate Memory Stick Duo\*
- miniSD\*
- miniSDHC\*
- microSD<sup>\*</sup>
- microSDHC\*
- microSDXC\*

**Parent topic:** [Inserting](#page-63-0) a Memory Card

# <span id="page-65-0"></span>**Memory Card File Specifications**

You can insert memory cards in your product containing files that meet these specifications.

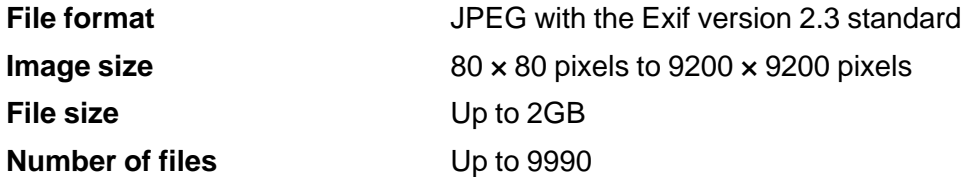

**Parent topic:** [Inserting](#page-63-0) a Memory Card

# **Removing a Memory Card**

After you finish working with a memory card, you can check to make sure it is safe to remove it from your product.

**Caution:** Do not remove a memory card or turn off your product while the memory card access light is flashing or you may lose data from the memory card.

1. Make sure the memory card access light is not flashing.

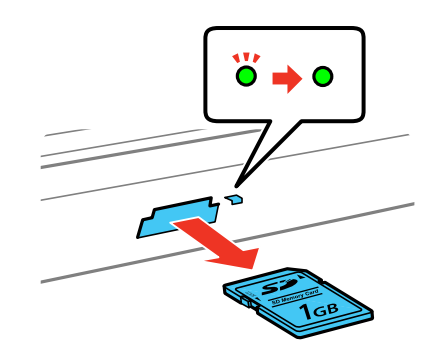

- 2. If your product is connected to your computer using a USB cable, do one of the following:
	- **Windows**: Open the **My Computer**, **Computer**, **Windows Explorer**, or **File Explorer** utility. Then right-click the name of your memory card (listed as a removable disk) and select **Eject**.
	- **OS X**: Drag the removable disk icon for your memory card from the desktop or computer window into the trash.

3. Pull the memory card straight out of its slot.

**Parent topic:** [Inserting](#page-63-0) a Memory Card

# <span id="page-66-0"></span>**Printing from a Memory Card**

See these sections to print photos from a memory card inserted into your product:

Viewing and Printing Photos Printing Photo Layouts From a [Memory](#page-71-0) Card Printing Photo [Proofsheets](#page-74-0) From a Memory Card **Parent topic:** Using [Memory](#page-63-0) Cards With Your Product

# **Viewing and Printing Photos**

See these sections to view and print photos displayed on your product's LCD screen.

Viewing and Printing Photos From the LCD Screen

[Viewing](#page-68-0) and Printing Photos From a Slide Show

Print Setting Options - [Memory](#page-68-0) Card

Photo [Adjustment](#page-69-0) Options - Memory Card

**Parent topic:** Printing from a Memory Card

# **Viewing and Printing Photos From the LCD Screen**

You can select photos for printing as you view them on the LCD screen.

- 1. Press the  $\bigoplus$  home button, if necessary.
- 2. Press the arrow buttons to select **Print Photos** and press the **OK** button.
- 3. Select **View and Print Photos** and press the **OK** button.

A photo on your memory card is displayed:

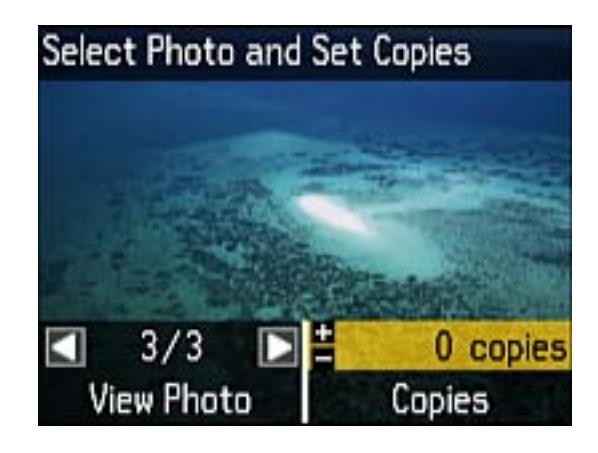

- 4. Press the right and left arrow buttons to scroll through your photos and display one that you want to view or print.
- 5. Press the **+** or **–** buttons to select one or more copies of the photo (up to 99).
- 6. To crop, zoom into, or rotate a photo, press the  $\frac{a}{x}$  display/crop button.
- 7. To view and select additional photos for printing, repeat the steps above.
- 8. To view additional settings, press the  $\vec{r}$  menu button.

You see this screen:

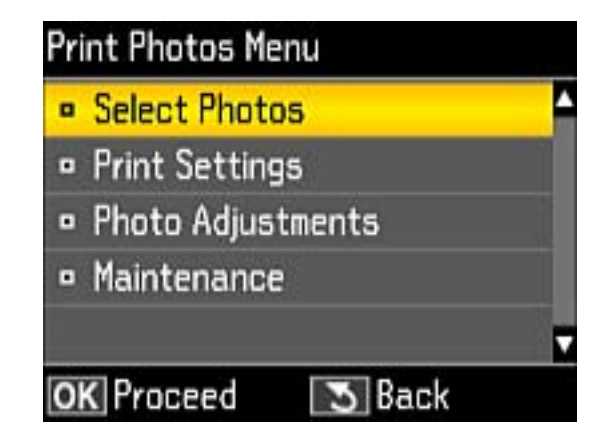

- <span id="page-68-0"></span>9. Do one of the following:
	- To select photos by date or all photos, select **Select Photos**, press the **OK** button, and make your selection.
	- To change the print settings, select **Print Settings**, press the **OK** button, and select the necessary settings.
	- To change the appearance (e.g., brightness and contrast) of your printed photos, select **Photo Adjustments**, press the **OK** button, and select the necessary settings.
- 10. When you are ready to print, press the  $\Diamond$  start button.

**Note:** To cancel printing, press the  $\heartsuit$  stop button.

# **Parent topic:** [Viewing](#page-66-0) and Printing Photos

## **Viewing and Printing Photos From a Slide Show**

You can view photos one at a time as a slide show on the LCD screen and select the one you want to print.

- 1. Press the  $\bigoplus$  home button, if necessary.
- 2. Press the arrow buttons to select **Print Photos** and press the **OK** button.
- 3. Select **Slide Show** and press the **OK** button.
- 4. To select a displayed photo for printing, press the **OK** button. (Press the up or down arrow buttons to pause or resume the slide show as necessary.)
- 5. Follow the instructions on the LCD screen to select any additional settings.
- 6. When you are ready to print, press the  $\Diamond$  start button.

**Note:** To cancel printing, press the  $\heartsuit$  stop button.

# **Parent topic:** [Viewing](#page-66-0) and Printing Photos

# **Print Setting Options - Memory Card**

Select the **Print Settings** options you want to use when printing photos displayed on the LCD screen.

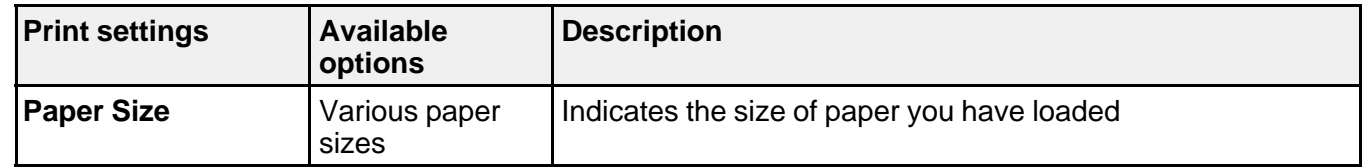

<span id="page-69-0"></span>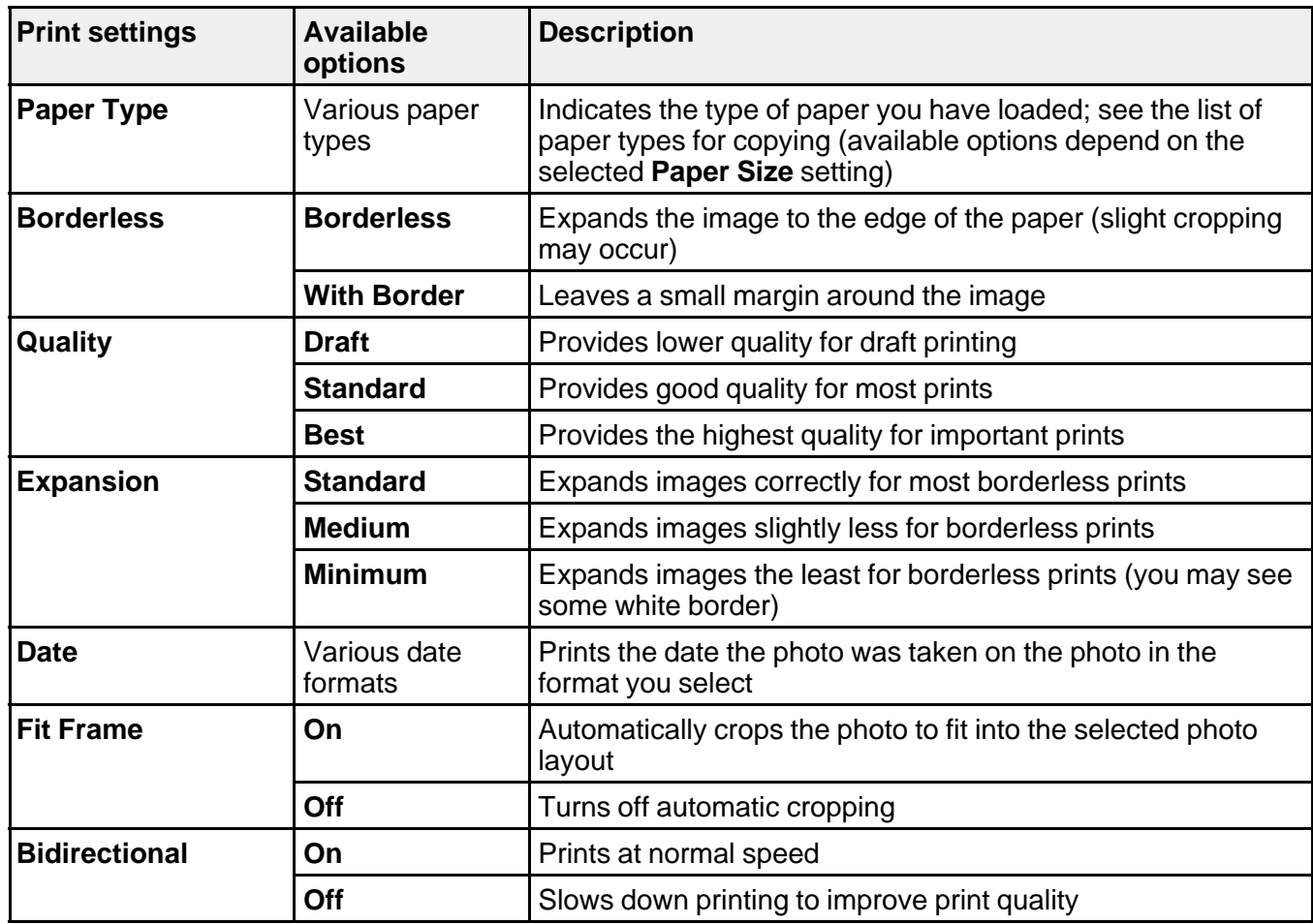

**Note:** To return to default print settings, press the  $\heartsuit$  stop button, select **Yes** and press the **OK** button.

**Parent topic:** [Viewing](#page-66-0) and Printing Photos

# **Photo Adjustment Options - Memory Card**

Select the **Photo Adjustment** options you want to use when viewing and printing photos displayed on the LCD screen. The modifications affect only the printed copy of the photo, not the original file.

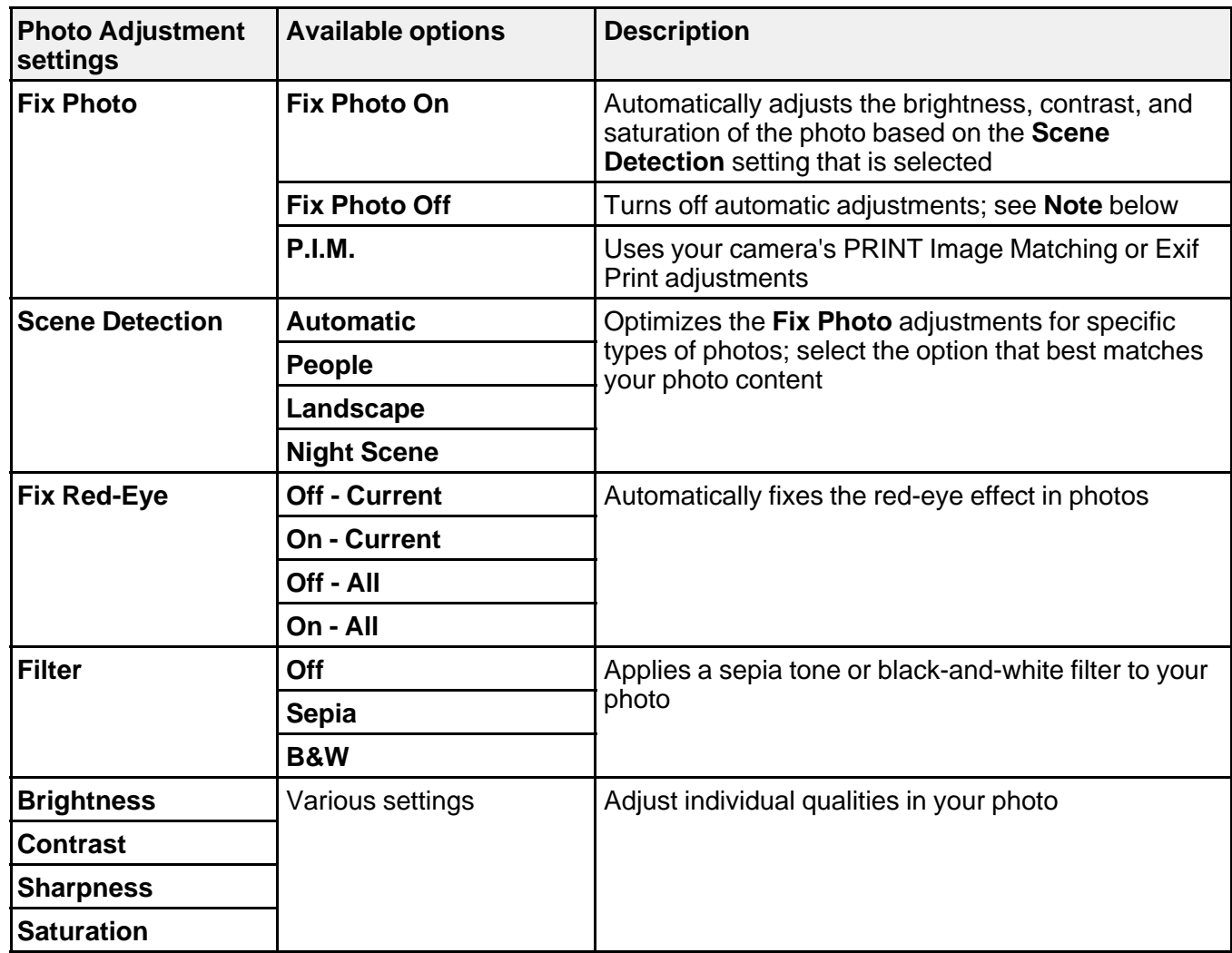

**Note: Fix Photo** uses a sophisticated face recognition technology to optimize photos that include faces. For this to work, both eyes and the nose must be visible in the subject's face. If your photo includes a face with an intentional color cast, such as a statue, you may want to turn off **Fix Photo** to retain the special color effects.

**Parent topic:** [Viewing](#page-66-0) and Printing Photos

# <span id="page-71-0"></span>**Printing Photo Layouts From a Memory Card**

You can print one or more photos from a memory card in special layouts on various sizes of photo paper.

- 1. Load photo paper in your product.
- 2. Press the  $\bigoplus$  home button, if necessary.
- 3. Press the arrow buttons to select **Print Photos** and press the **OK** button.
- 4. Select **Photo Layout Sheet** and press the **OK** button.

You see this screen:

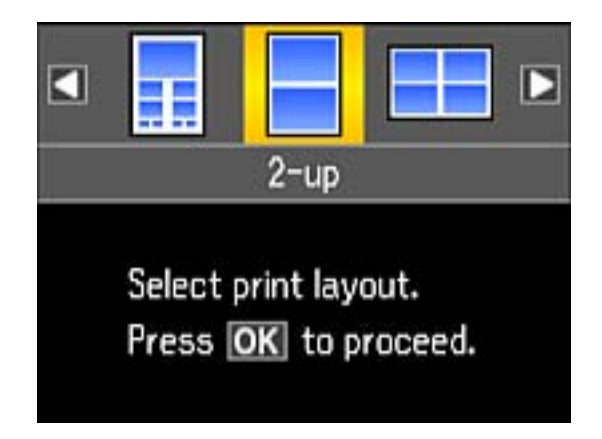

5. Select one of the layout options and press the **OK** button.
You see a screen like this:

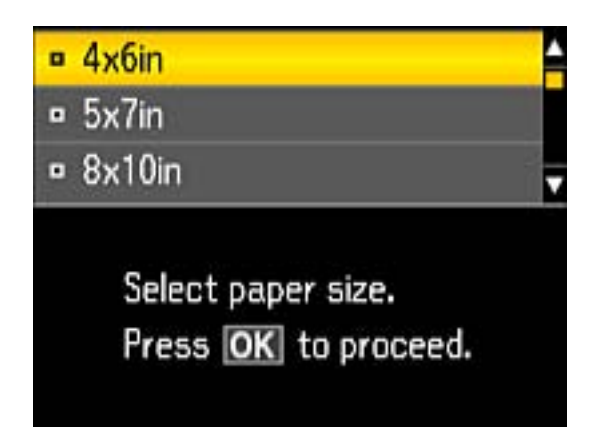

- 6. Select the paper size setting that matches the paper you loaded and press the **OK** button.
- 7. Select the paper type setting that matches the paper you loaded and press the **OK** button.
- 8. If you see the screen below, do one of the following:

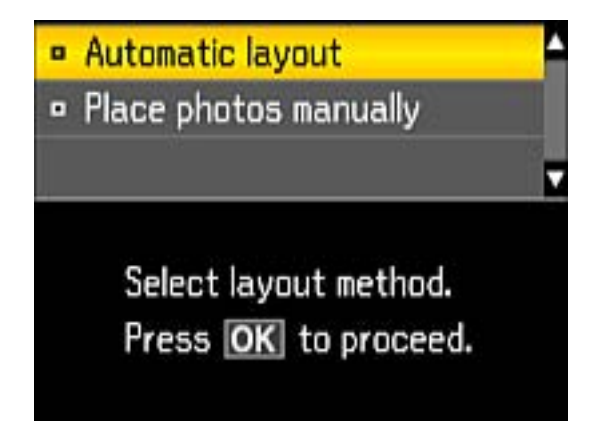

• To allow your product to place photos in the layout automatically, select **Automatic Layout** and press the **OK** button. Follow the instructions on the LCD screen to select the photos to print. Press the **OK** button when you're finished.

• To place photos in the layout manually, select **Place Photos Manually** and press the **OK** button. Follow the instructions on the LCD screen to select and place photos on your layout sheet.

**Note:** If the printer does not automatically advance to the next screen when you're finished placing your photos, select **Finished** and press the **OK** button.

9. When you see the screen below, select from the following options:

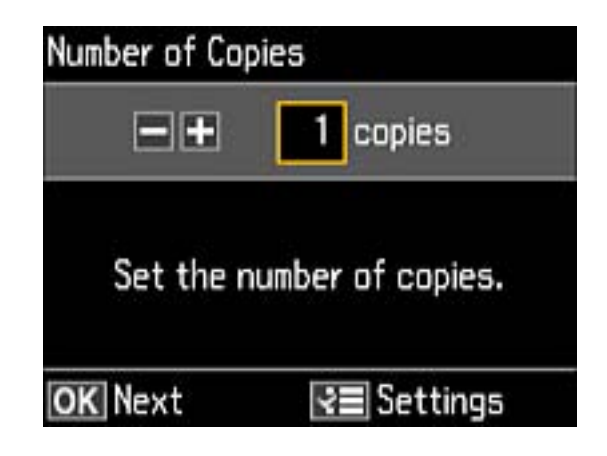

- If you want to change the print settings, press the  $\overline{E}$  menu button.
- To print more than one copy, press the **+** or **–** buttons to select the number (up to 99).
- If you are finished, press the **OK** button.

10. When you are ready to print, press the  $\Diamond$  start button.

**Note:** To cancel printing, press the  $\heartsuit$  stop button.

### Photo Layout [Options](#page-74-0)

**Parent topic:** Printing from a [Memory](#page-66-0) Card **Related references** Print Setting Options - [Memory](#page-68-0) Card Photo [Adjustment](#page-69-0) Options - Memory Card **Related tasks** [Loading](#page-23-0) Paper in the Printer

#### <span id="page-74-0"></span>**Photo Layout Options**

Select the layout you want to use when printing your photos in a layout.

### **Picture Package**

Prints one photo in multiple sizes on one sheet.

### **2-up, 4-up, 8-up, or 20-up**

Print 2, 4, 8, or 20 photos on one sheet.

### **Upper ½ or Lower ½**

Print one photo in the upper or lower half of the sheet.

### **Photo ID**

Prints 4 ID-sized photos on one sheet.

### **Jewel Upper**

Prints one photo on the upper half of a folded jewel case insert.

### **Jewel Index**

Prints 24 to 48 thumbnail images on a folded jewel case insert.

**Parent topic:** Printing Photo Layouts From a [Memory](#page-71-0) Card

## **Printing Photo Proofsheets From a Memory Card**

You can print a proof sheet containing small versions of all the photos on your memory card.

- 1. Press the  $\bigoplus$  home button, if necessary.
- 2. Press the arrow buttons to select **Print Photos** and press the **OK** button.
- 3. Select **Print Proof Sheet** and press the **OK** button.

<span id="page-75-0"></span>You see a screen like this:

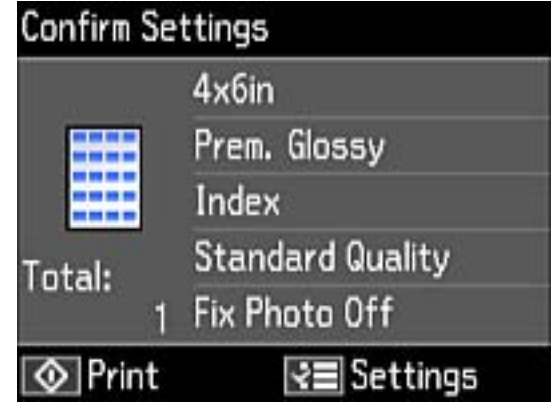

- 4. To change any of the print settings displayed on the LCD screen, press the  $\overline{z}$  menu button, select **Print Settings**, press the **OK** button, and select the necessary settings.
- 5. When you are ready to print, press the  $\Diamond$  start button.

**Note:** To cancel printing, press the  $\heartsuit$  stop button.

**Parent topic:** Printing from a [Memory](#page-66-0) Card

**Related references**

Print Setting Options - [Memory](#page-68-0) Card

## **Transferring Photos on a Memory Card**

You can transfer photos to and from a memory card inserted into a memory card slot on your product.

Transferring Photos from a Memory Card to Your Computer

[Transferring](#page-76-0) Photos From a Memory Card to an External Device

**Parent topic:** Using [Memory](#page-63-0) Cards With Your Product

### **Transferring Photos from a Memory Card to Your Computer**

You can transfer photos to and from a memory inserted into a memory card slot on your product and a computer connected to your product.

<span id="page-76-0"></span>**Note:** Do not transfer photos to and from a memory card while you are printing from the memory card.

- 1. Make sure your product is connected to a computer.
- 2. Insert a memory card into a memory card slot on your product.
- 3. Do one of the following to access your memory card files from your computer:
	- **Windows**: Open the **Computer**, **My Computer**, **Windows Explorer**, or **File Explorer** utility.
	- **OS X**: Look for the removable disk icon on your desktop or computer window.
- 4. Select the removable disk icon.
- 5. Select the folder that contains your photos.
- 6. Drag the photos you want to transfer to the desired folder on your computer or on your memory card.

**Note:** Your product's LCD screen does not update to display new photos transferred to the memory card. Wait until the memory card access light stops flashing, then remove and insert the memory card to update the photos displayed.

**Parent topic:** [Transferring](#page-75-0) Photos on a Memory Card

#### **Related tasks**

[Inserting](#page-63-0) a Memory Card

## **Transferring Photos From a Memory Card to an External Device**

You can back up photos from your memory card to an external storage device connected to the product, such as a USB flash drive or external hard drive.

**Note:** Epson cannot guarantee the compatibility of your storage device.

- 1. Insert a memory card into a memory card slot on your product.
- 2. Insert your USB flash drive or the USB cable for your external drive into the  $\mathcal N$  USB port on the front of your product.
- 3. Insert storage media (such as a CD) into your drive, if necessary.
- 4. Press the  $\bigoplus$  home button, if necessary.
- 5. Press the arrow buttons to select **Back Up Data** and press the **OK** button.
- 6. Select **Back Up Memory Card** and press the **OK** button.
- 7. Disconnect the product from your computer and press the **OK** button, then follow the instructions on the screen begin copying files to the external device.
- 8. When the backup is finished, you can remove your memory card and disconnect the external device.

The files are saved in folders numbered for each backup session.

**Parent topic:** [Transferring](#page-75-0) Photos on a Memory Card

### **Related tasks**

[Removing](#page-65-0) a Memory Card

# <span id="page-78-0"></span>**Using an External Device with Your Product**

Follow the instructions in these sections to use your product with an external device, such as a camera, USB flash drive, or other device.

Printing from a Camera Connected to Your Product Viewing or Printing from a USB Flash Drive or [External](#page-84-0) Device

## **Printing from a Camera Connected to Your Product**

If you have a digital camera that supports PictBridge printing, you can connect it to the product and print your photos directly from the camera. Check your camera manual to see if it is compatible.

**Note:** Your photos must be in JPG format and sized from 80 x 80 to 9200 x 9200 pixels. Epson cannot guarantee the compatibility of your camera. Some combinations of paper type, size, and layout may not be supported, depending on your camera and the product settings.

Selecting Print and Photo Adjustment Settings [Connecting](#page-84-0) and Printing from a Camera **Parent topic:** Using an External Device with Your Product **Related tasks**

[Connecting](#page-84-0) and Printing from a Camera

## **Selecting Print and Photo Adjustment Settings**

Before printing from your camera, you can make image adjustments and select the print settings for your photos. Image adjustments affect only the printed copy of the photo, not the original file.

1. Press the  $\bigoplus$  home button, if necessary.

2. Press the arrow buttons to select **Setup** and press the **OK** button.

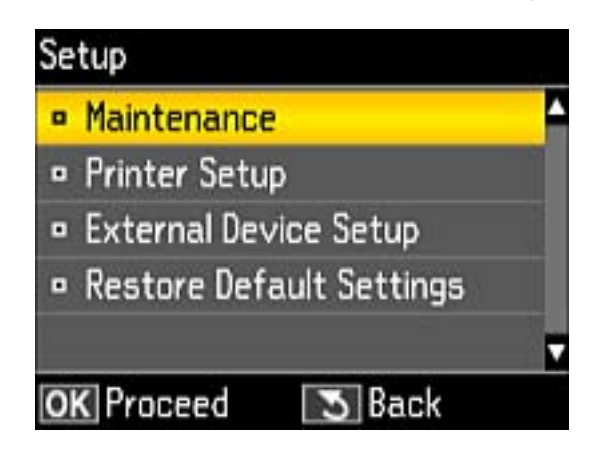

3. Select **External Device Setup** and press the **OK** button.

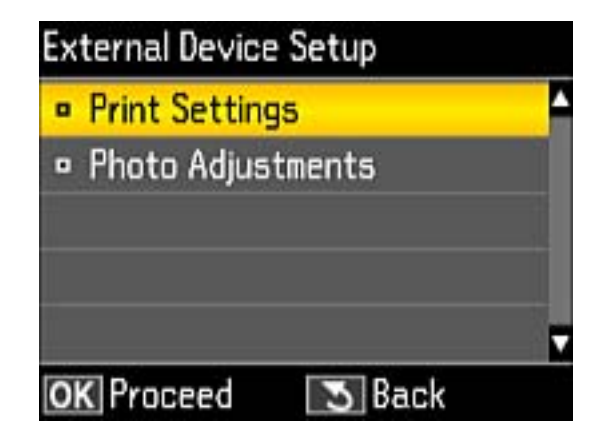

4. Select **Print Settings** and press the **OK** button.

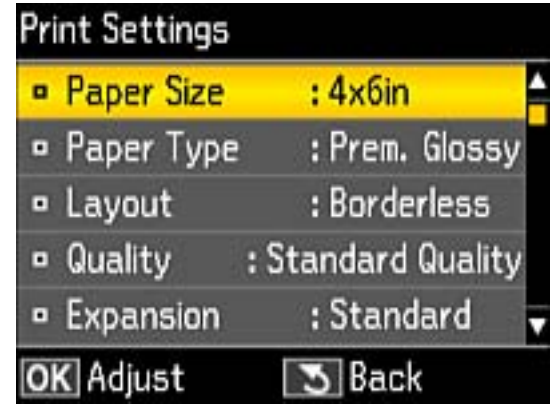

- 5. Select the print settings you want to use.
- 6. When you are done, press the  $\delta$  back button.
- 7. Select **Photo Adjustments** and press the **OK** button.

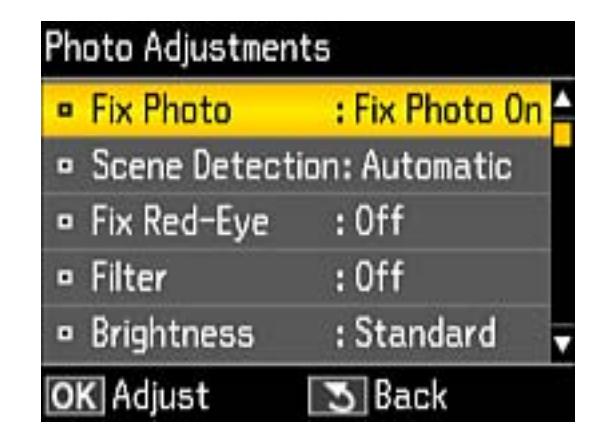

8. Select the photo adjustments you want to use, then press the  $\bigoplus$  home button to exit. After you select settings, you are ready to connect your camera and print your photos. Print [Settings](#page-81-0) - Camera

### Photo [Adjustments](#page-82-0) - Camera

### **Parent topic:** Printing from a Camera [Connected](#page-78-0) to Your Product

### <span id="page-81-0"></span>**Print Settings - Camera**

Select these print settings options when printing photos from your camera.

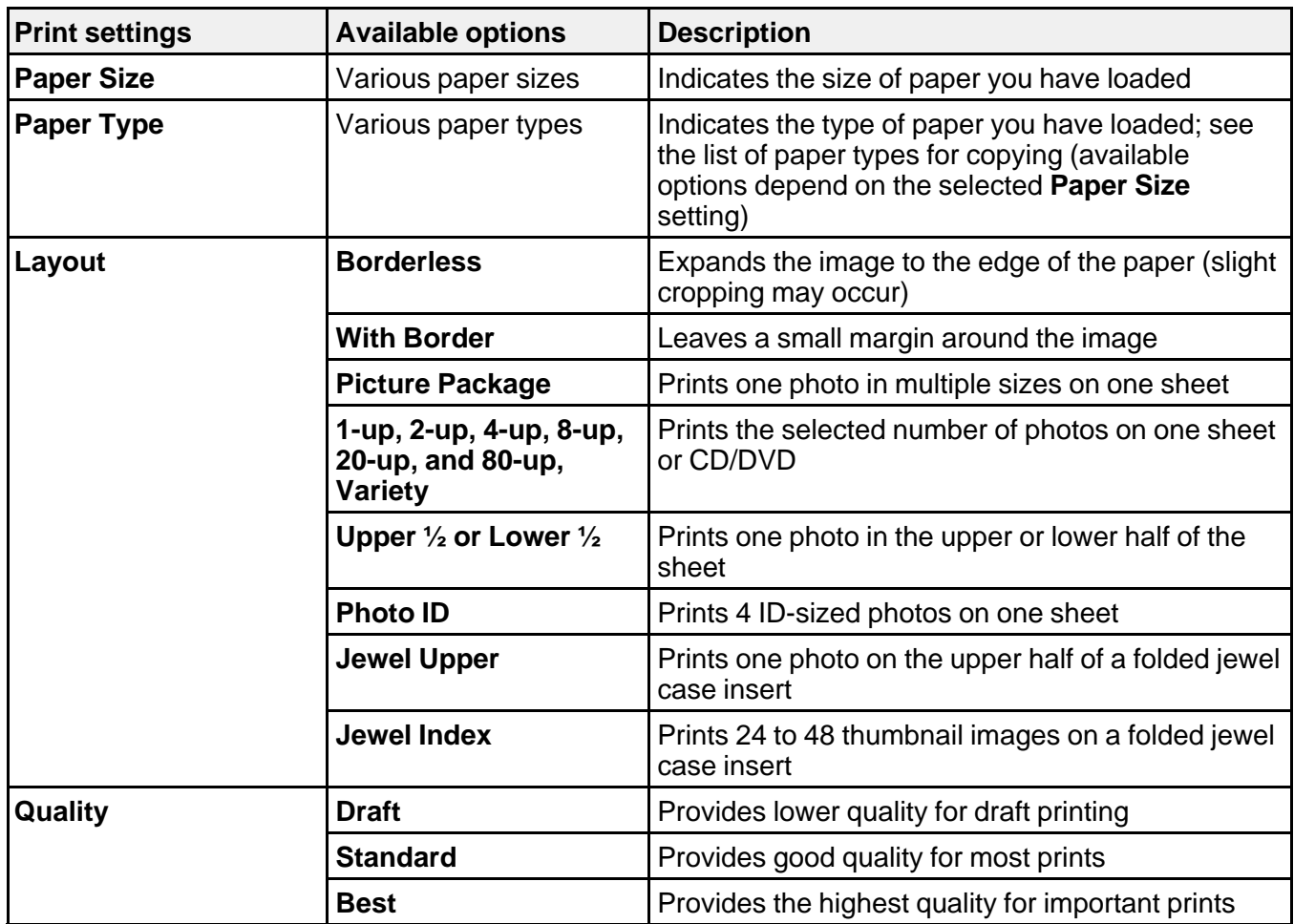

<span id="page-82-0"></span>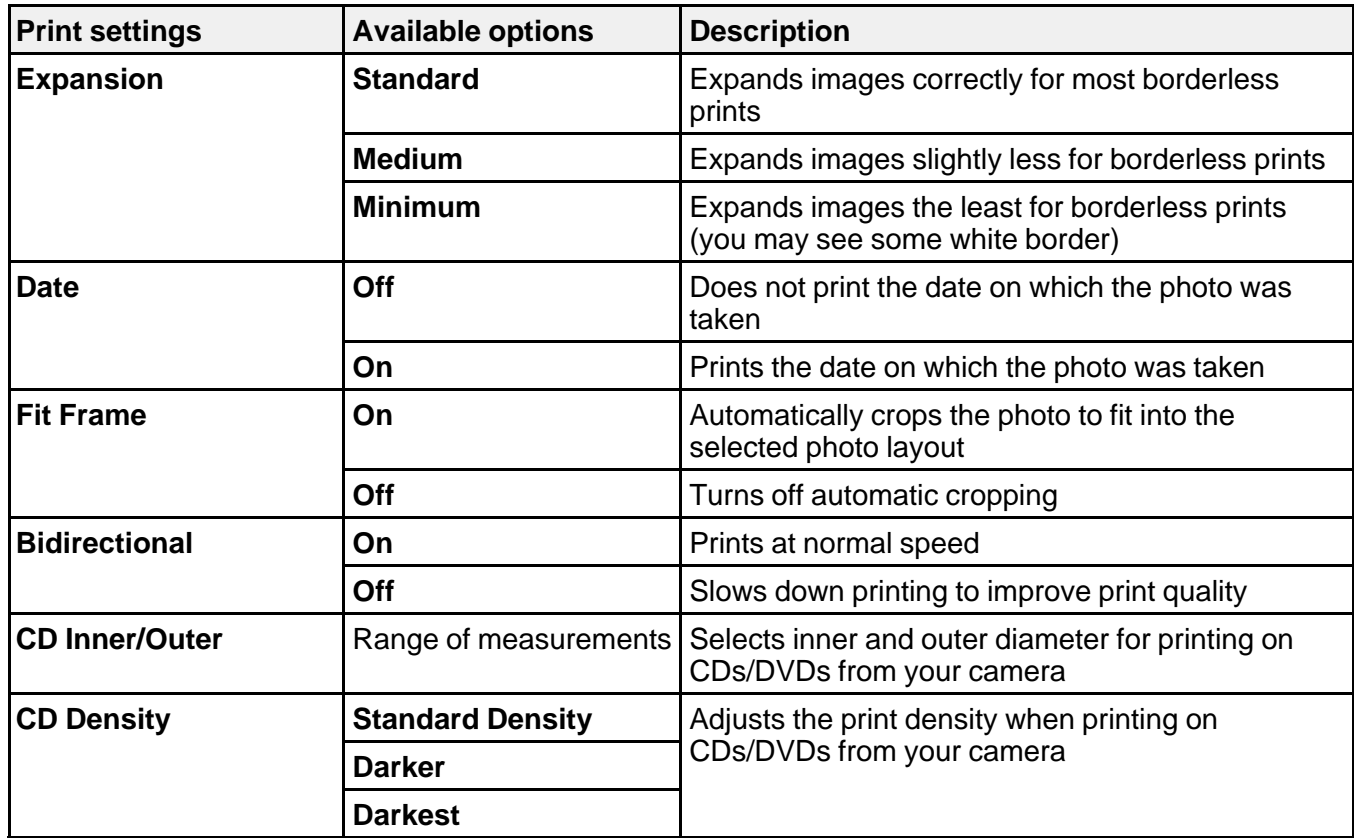

**Parent topic:** Selecting Print and Photo [Adjustment](#page-78-0) Settings

### **Photo Adjustments - Camera**

Select these photo adjustment options when printing photos from your camera. The modifications affect only the printed copy of the photo, not the original file.

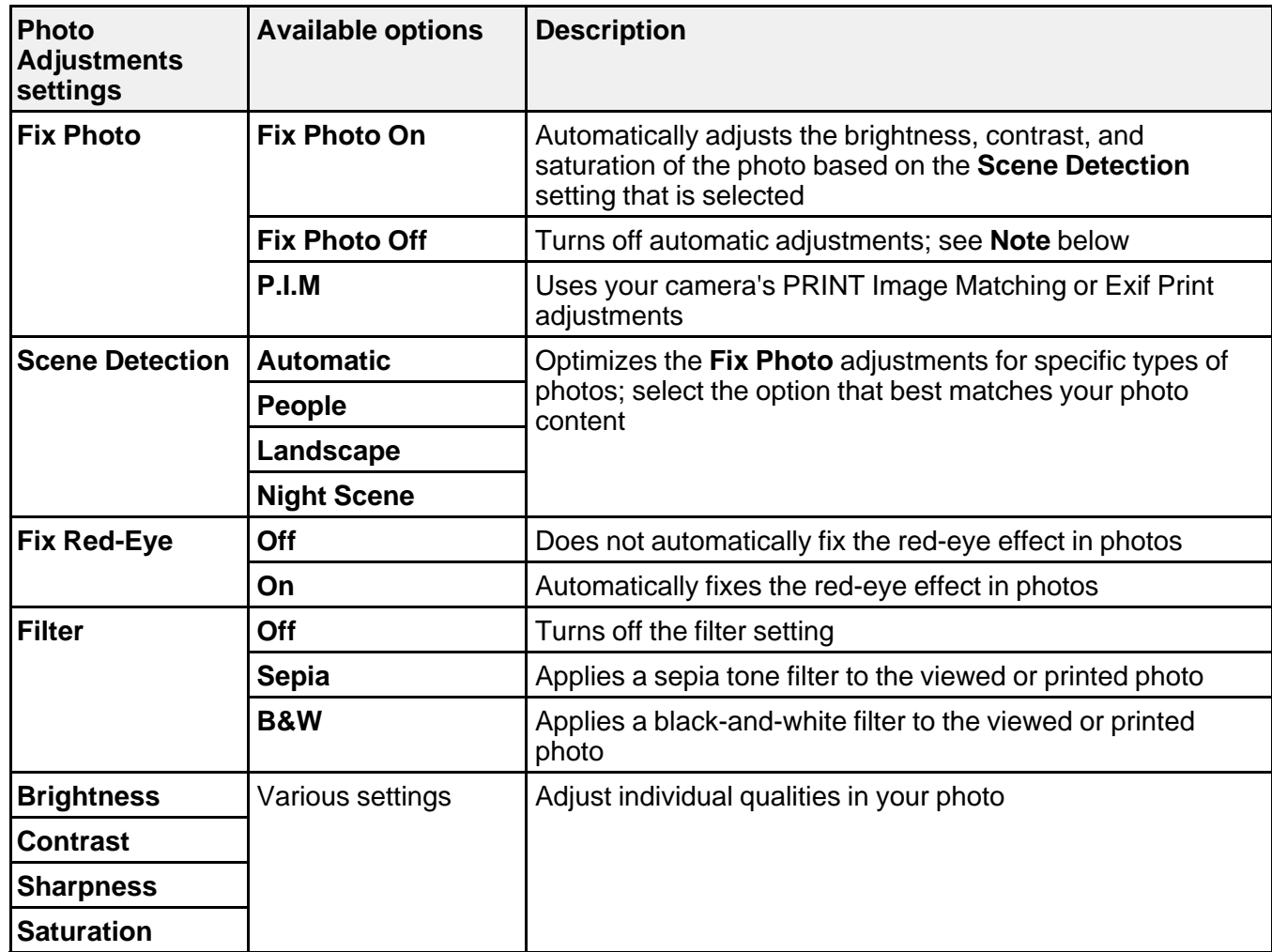

**Note: Fix Photo** uses a sophisticated face recognition technology to optimize photos that include faces. For this to work, both eyes and the nose must be visible in the subject's face. If your photo includes a face with an intentional color cast, such as a statue, you may want to turn off **Fix Photo** to retain the special color effects.

**Parent topic:** Selecting Print and Photo [Adjustment](#page-78-0) Settings

## <span id="page-84-0"></span>**Connecting and Printing from a Camera**

Before you connect your camera, make sure the product is turned on but not printing.

- 1. Remove any memory cards from the product.
- 2. Load the paper you want to use for printing.
- 3. Connect the USB cable that came with your camera to the  $\alpha$  USB port on the front of your product.

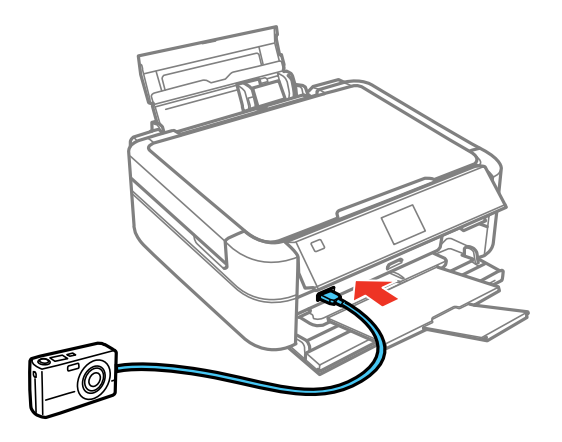

**Note:** You cannot use the USB port to transfer images from your camera to your computer.

- 4. Turn on your camera.
- 5. Follow the instructions that came with your camera to select and print your photos.

When you finish printing, turn off your camera and disconnect it from the product.

**Parent topic:** Printing from a Camera [Connected](#page-78-0) to Your Product

### **Related tasks**

[Loading](#page-23-0) Paper in the Printer

[Removing](#page-65-0) a Memory Card

## **Viewing or Printing from a USB Flash Drive or External Device**

You can view and print photos from a USB thumb drive or other external storage device, such as an external hard drive or CD/DVD burner.

**Note:** Make sure the files on your device are compatible with the product.

USB Device File Specifications Connecting and Using a USB Flash Drive or External Device **Parent topic:** Using an [External](#page-78-0) Device with Your Product

### **USB Device File Specifications**

You can print external device files that meet these specifications.

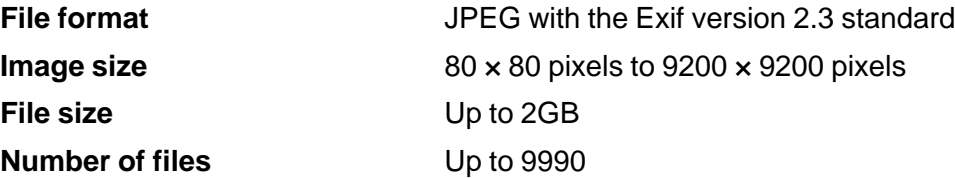

**Parent topic:** Viewing or Printing from a USB Flash Drive or [External](#page-84-0) Device

### **Connecting and Using a USB Flash Drive or External Device**

Before you connect your thumb drive or device, make sure the product is turned on but not printing.

**Note:** Epson cannot guarantee the compatibility of your drive.

- 1. Remove any memory cards from the product.
- 2. Load the paper you want to use for printing.
- 3. Insert your USB thumb drive or the USB cable that came with your device into the  $\alpha$  USB port on the front of your product.
- 4. Insert storage media (such as a CD) into your drive, if necessary.
- 5. Press the  $\hat{\mathbf{n}}$  home button, if necessary.
- 6. Press the arrow buttons to select **Print Photos** and press the **OK** button.
- 7. Select **View and Print Photos** and press the **OK** button
- 8. Select the photos to print from the LCD screen.

When you finish printing, make sure the access light on the drive is not flashing, then remove or disconnect it from the product.

**Caution:** Do not remove the USB drive or turn off the product when the access light is flashing, or you may lose photos on the drive.

**Parent topic:** Viewing or Printing from a USB Flash Drive or [External](#page-84-0) Device

### **Related tasks**

[Removing](#page-65-0) a Memory Card [Loading](#page-23-0) Paper in the Printer

### **Related topics**

[Viewing](#page-66-0) and Printing Photos

# <span id="page-87-0"></span>**Printing on CDs/DVDs**

Follow the instructions here to print a design onto ink jet-printable CDs or DVDs to create a custom label. CD/DVD Printing Features Loading a CD/DVD [Removing](#page-89-0) a Printed CD/DVD Printing Photos from a Memory Card Onto a [CD/DVD](#page-91-0) Printing a Jewel Case Insert from a [Memory](#page-93-0) Card Printing on [CDs/DVDs](#page-95-0) from a Computer

## **CD/DVD Printing Features**

You can use any of the following features to print custom CD/DVD labels and accessories:

- Use your product's control panel to print photos from a memory card onto a CD/DVD
- Print text and images from your computer using the Epson Print CD software

You can also use your product's control panel to create a jewel case insert with photos from a memory card.

**Parent topic:** Printing on CDs/DVDs

### **Related tasks**

Printing Photos from a Memory Card Onto a [CD/DVD](#page-91-0) Printing a Jewel Case Insert from a [Memory](#page-93-0) Card

### **Related topics**

Printing on [CDs/DVDs](#page-95-0) from a Computer

## **Loading a CD/DVD**

You can print on any compatible, ink jet-printable CDs or DVDs, including Blu-ray Discs.

**Caution:** Do not turn the product off or on with the CD/DVD tray inserted. Do not insert the CD/DVD tray while the product is printing or performing other operations. Otherwise, your product may be damaged or the surface of the CD/DVD may become dirty or scratched.

**Note:** If you are using discs where the printable area extends to within 0.16 inch (4 mm) of the center hole, you may need to adjust the inner diameter setting using the control panel or Epson Print CD software.

- 1. Burn your files, music, or video onto your disc before printing on it.
- 2. Make sure the product is turned on.
- 3. Open the front cover.
- 4. Remove any paper from the output tray and make sure the output tray is closed.
- 5. Lower the tray lever.

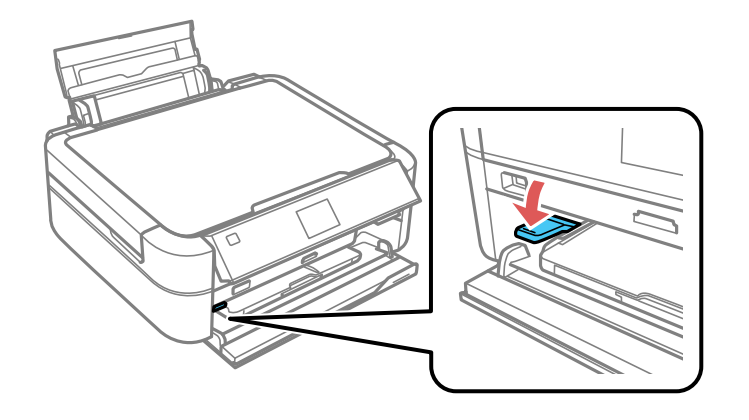

**Caution:** Do not move the tray lever while the product is printing.

6. Place a CD or DVD on the CD/DVD tray with the printable side faceup.

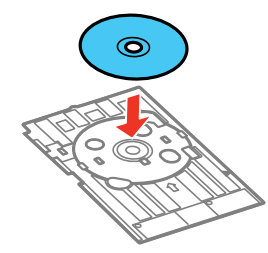

**Note:** For small 8-cm discs, place the adapter on the tray and then place the disc in the adapter.

<span id="page-89-0"></span>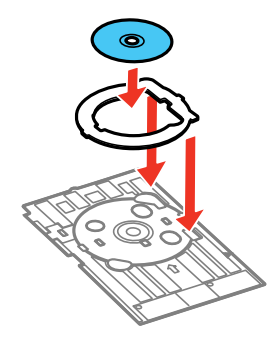

7. Gently insert the CD/DVD tray into the CD/DVD feed tray. Push in the tray until the arrows on the tray and the feed tray are aligned.

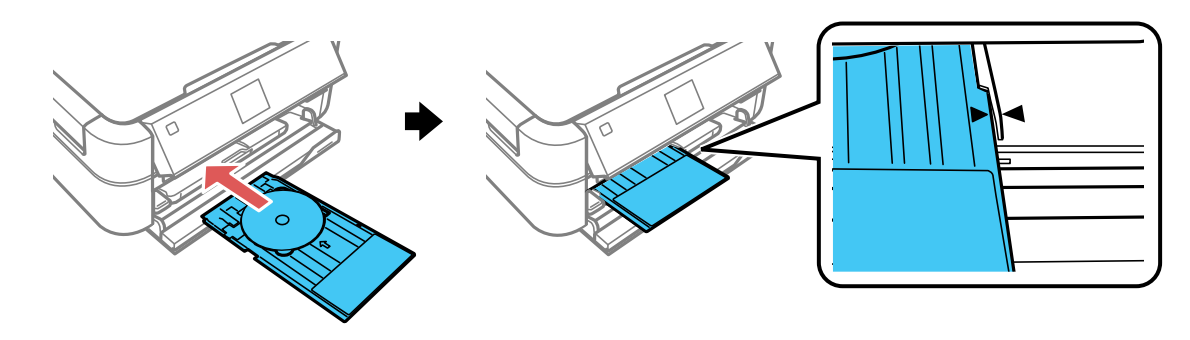

**Parent topic:** Printing on [CDs/DVDs](#page-87-0)

## **Removing a Printed CD/DVD**

After your CD or DVD is printed, the tray ejects partially from the product.

1. Pull the CD/DVD tray out of the product and remove your CD or DVD from the tray.

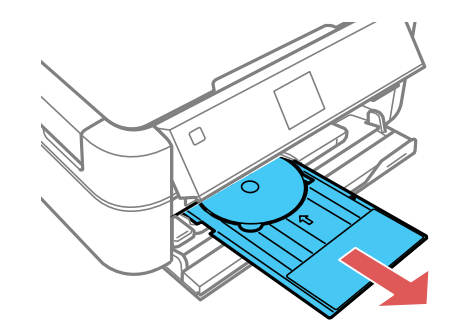

**Note:** Store the CD/DVD tray on a flat surface to prevent it from warping.

2. Raise the tray lever.

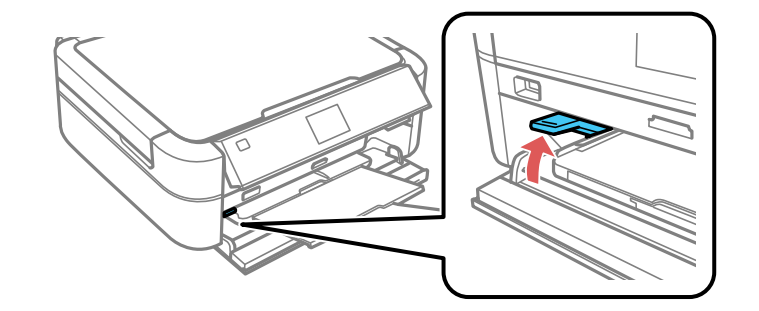

**Caution:** Do not move the tray lever while the product is printing.

After printing, handle the CD or DVD carefully. You may need to wait up to 24 hours for the ink to dry fully before inserting it in a drive, depending on the type of disc you used. Keep printed discs away from moisture and direct sunlight.

**Parent topic:** Printing on [CDs/DVDs](#page-87-0)

## <span id="page-91-0"></span>**Printing Photos from a Memory Card Onto a CD/DVD**

You can print one or more photos from a memory card directly onto a CD/DVD. If you want, you can first print a test design on plain paper.

- 1. Insert a memory card into a memory card slot on your product.
- 2. Press the  $\bigoplus$  home button, if necessary.
- 3. Press the arrow buttons to select **Print Photos** and press the **OK** button.
- 4. Select **Print on CD/DVD** and press the **OK** button.

You see this screen:

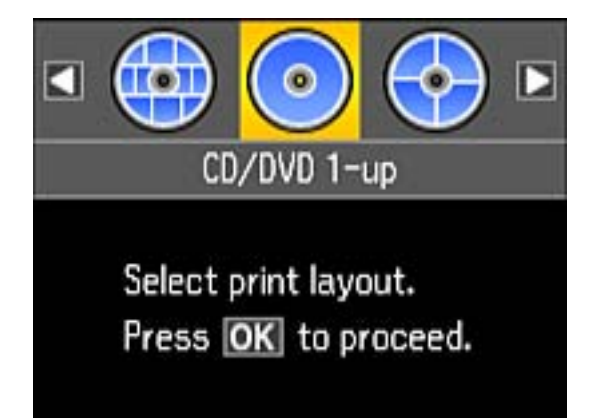

5. Select a layout and press the **OK** button.

6. If you see the screen below, do one of the following:

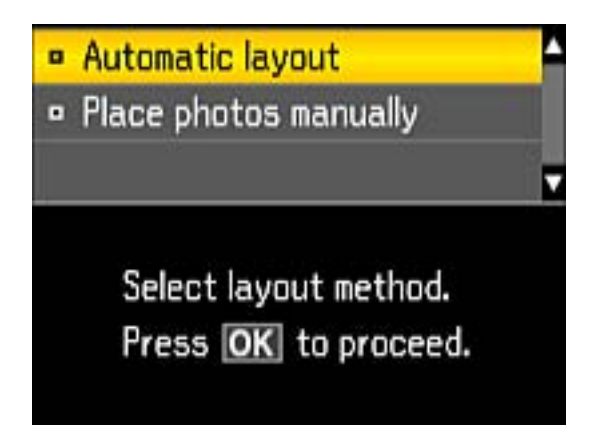

- To allow your product to place photos in the layout automatically, select **Automatic Layout** and press the **OK** button.
- To place photos in the layout manually, select **Place Photos Manually** and press the **OK** button.
- 7. Follow the instructions on the screen to select your photo or photos.
- 8. When you see the screen to adjust the inner and outer diameter of your CD or DVD, adjust the settings if necessary, and press the **OK** button.

You see this screen:

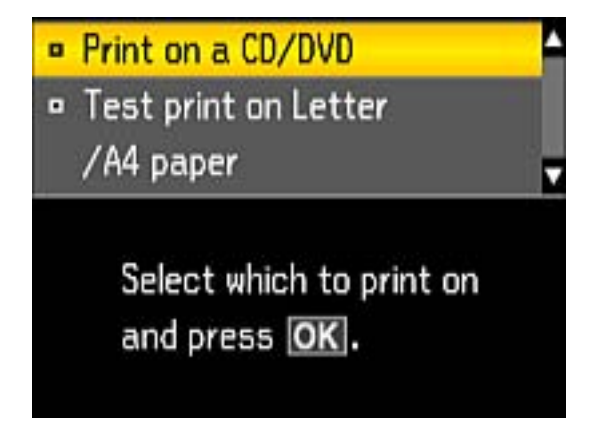

<span id="page-93-0"></span>9. Select **Print on a CD/DVD** and press the **OK** button.

**Note:** You can also select **Test print on Letter/A4 paper** to print a test page of your design on plain paper before printing on a CD/DVD.

- 10. Load the CD, DVD, or plain paper you want to print on.
- 11. Follow the instructions on the LCD screen until you see this screen:

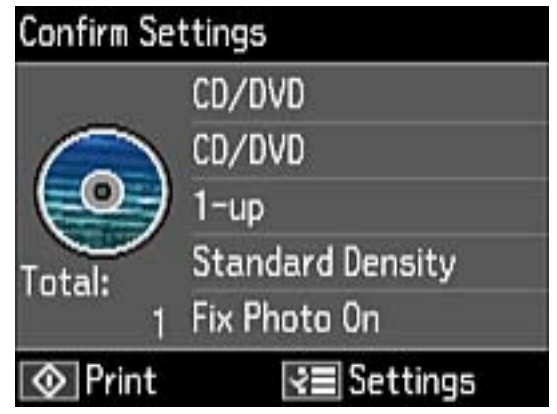

- 12. Select any print settings as needed.
- 13. When you are ready to print, press the  $\Diamond$  start button.

**Note:** To cancel printing, press the  $\heartsuit$  stop button.

**Parent topic:** Printing on [CDs/DVDs](#page-87-0)

**Related tasks** [Inserting](#page-63-0) a Memory Card Loading a [CD/DVD](#page-87-0)

## **Printing a Jewel Case Insert from a Memory Card**

You can print a photo from a memory card, automatically sized to fit on a CD/DVD jewel case insert. You can also print thumbnail images formatted to fit on a jewel case insert. After the insert is printed, you can cut and fold it to fit.

- 1. Insert a memory card into a memory card slot on your product.
- 2. Load the paper you want to print on.
- 3. Press the  $\bigoplus$  home button, if necessary.
- 4. Press the arrow buttons to select **Print Photos** and press the **OK** button.
- 5. Select **Photo Layout Sheet** and press the **OK** button.

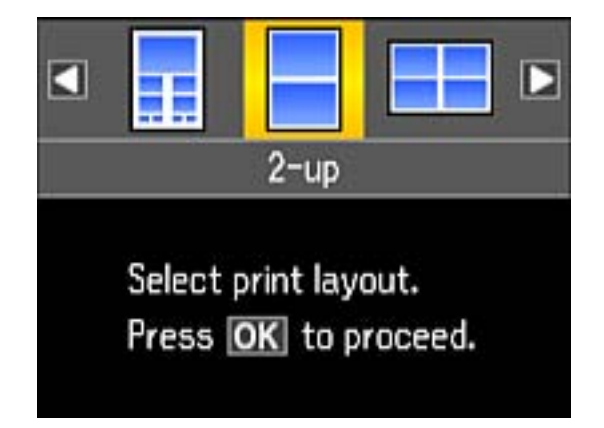

- 6. Select one of the following and press the **OK** button:
	- **Jewel Upper** to print one photo on the upper half of the insert.
	- **Jewel Index** to print 24 or 48 thumbnail images on the insert.
- 7. Select your paper size and type, and press the **OK** button.
- 8. Follow the instructions on the LCD display to select your photos and set the number of copies.
- 9. When you are ready to print, press the  $\Diamond$  start button.

**Note:** To cancel printing, press the  $\heartsuit$  stop button.

10. After your insert is printed, cut and fold it following the crop lines.

**Parent topic:** Printing on [CDs/DVDs](#page-87-0)

### **Related tasks**

[Inserting](#page-63-0) a Memory Card [Loading](#page-23-0) Paper in the Printer

## <span id="page-95-0"></span>**Printing on CDs/DVDs from a Computer**

Before printing directly on CDs or DVDs from your computer, make sure you have set up your product as described on the *Start Here* sheet, and installed the Epson Print CD software.

Starting Epson Print CD - Windows

[Starting](#page-96-0) Epson Print CD - OS X

Printing Your CD/DVD Design - [Windows](#page-97-0)

Printing Your [CD/DVD](#page-98-0) Design - OS X

**Parent topic:** Printing on [CDs/DVDs](#page-87-0)

**Related tasks**

Loading a [CD/DVD](#page-87-0)

## **Starting Epson Print CD - Windows**

You can use Epson Print CD to design your disc by importing photos, adding text, and creating special effects.

1. Select the Epson Print CD icon on your Windows Desktop.

You see a screen like this:

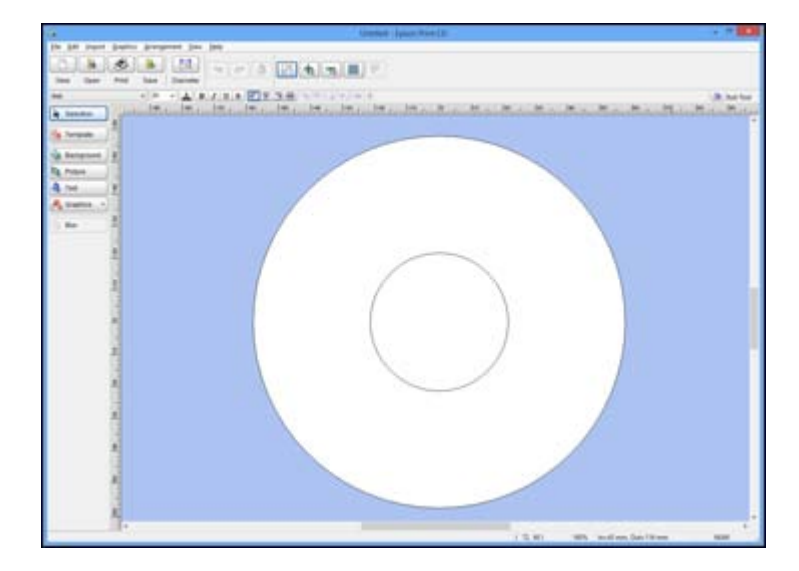

- <span id="page-96-0"></span>2. Use the buttons on the left side of the screen to select a pre-designed template or add a background image, picture, text, or graphic elements. For more information, select the **Help** menu.
- 3. When you are finished creating your design, click **Save** and save your design file.

**Parent topic:** Printing on [CDs/DVDs](#page-95-0) from a Computer

#### **Related tasks**

Printing Your CD/DVD Design - [Windows](#page-97-0)

## **Starting Epson Print CD - OS X**

You can use Epson Print CD to design your disc by importing photos, adding text, and creating special effects.

1. Open the Epson Print CD program in the **Applications > Epson Software > Print CD** folder on your Mac.

You see a screen like this:

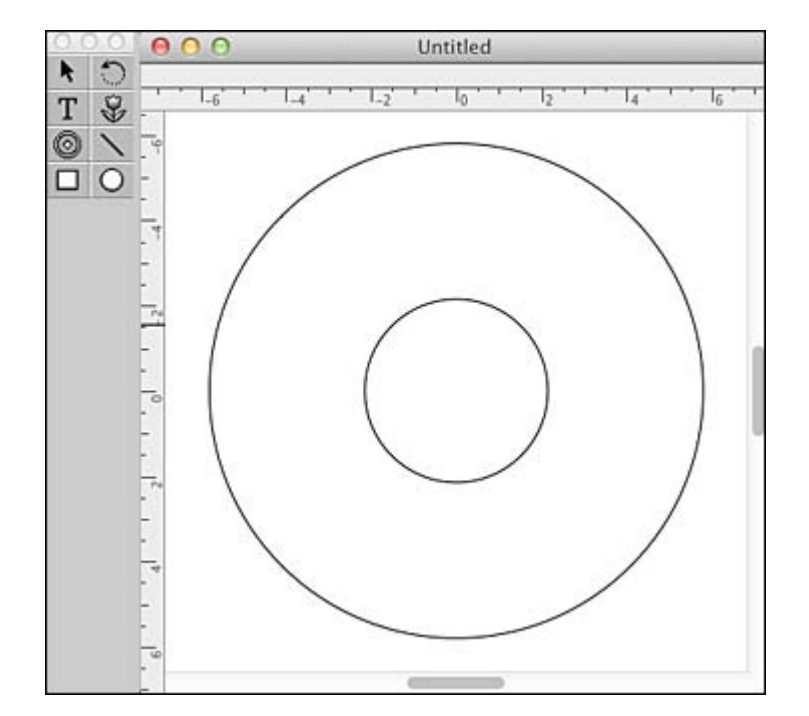

- <span id="page-97-0"></span>2. Use the icons on the left side of the screen to add a background image, picture, text, or graphic elements.
- 3. When you are finished creating your design, make sure you save it.

**Parent topic:** Printing on [CDs/DVDs](#page-95-0) from a Computer

#### **Related tasks**

Printing Your [CD/DVD](#page-98-0) Design - OS X

### **Printing Your CD/DVD Design - Windows**

After you create your design, you can print it on paper to test it, then print it on the CD or DVD that contains your data, photos, video, or music. Make sure the disc is loaded for printing before you start.

1. Open your file in Epson Print CD and click **Print**.

You see a screen like this:

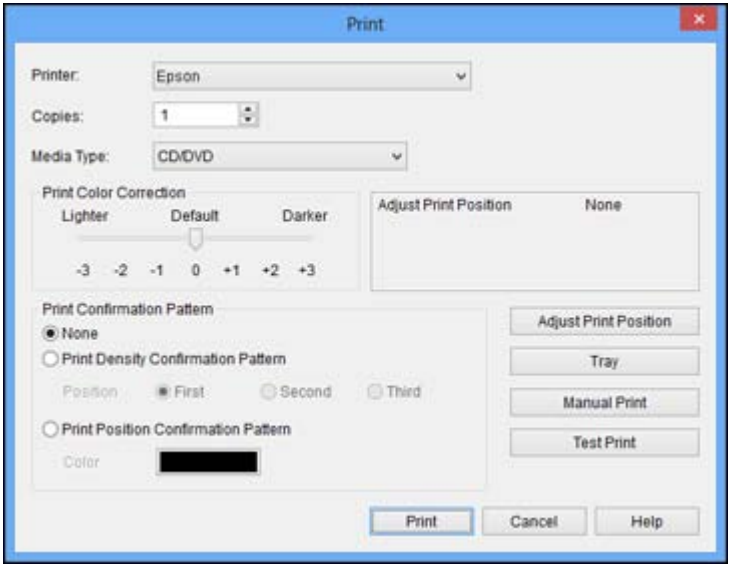

- 2. Make sure your product is selected as the **Printer** setting.
- 3. To see how your design will look without printing on the disc, click **Test Print** and follow the instructions on the screen.
- 4. When you are ready to print on the disc, click the **Print** button on the screen.

<span id="page-98-0"></span>5. Click **Print**.

**Note:** If you need to adjust the print position or print quality, see the Epson Print CD Help utility for instructions.

**Parent topic:** Printing on [CDs/DVDs](#page-95-0) from a Computer

**Related tasks** Starting Epson Print CD - [Windows](#page-95-0)

## **Printing Your CD/DVD Design - OS X**

After you create your design, you can print it on paper to test it, then print it on the CD or DVD that contains your data, photos, video, or music. Make sure the disc is loaded for printing before you start.

1. Open your file in Epson Print CD and select **Print** from the File menu.

You see a screen like this:

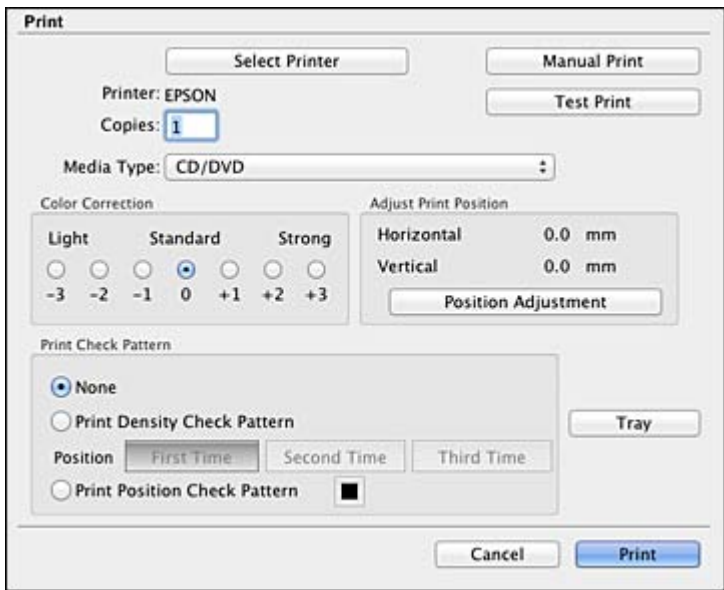

2. Make sure your product is selected as the **Printer** setting.

- 3. To see how your design will look without printing on the disc, select **Test Print** and follow the instructions on the screen.
- 4. When you are ready to print on the disc, click the **Print** button on the screen.

**Note:** If you need to adjust the print position or print quality, see the Epson Print CD Help utility for instructions.

**Parent topic:** Printing on [CDs/DVDs](#page-95-0) from a Computer

**Related tasks** [Starting](#page-96-0) Epson Print CD - OS X

# <span id="page-100-0"></span>**Refilling Ink**

When the ink level is below the lower line on an ink tank, you need to refill it.

Before checking the ink level or refilling an ink tank as described here, be sure to read the ink safety precautions.

**Caution:** If the ink level is below the lower line on the ink tank, fill it to the upper line on the ink tank. Continued use of the product when the ink level is below the lower line on the tank could damage the product.

Ink Safety Precautions Check Ink [Levels](#page-101-0) [Purchase](#page-104-0) Epson Ink [Refilling](#page-105-0) the Ink Tanks

## **Ink Safety Precautions**

**Note:** The product has a low ink alert system. The accuracy of this system depends on the user refilling the ink tanks correctly. The product cannot directly measure the ink levels in the tanks, instead it estimates the amount of ink remaining by internally monitoring ink usage. The low ink alert system may generate inaccurate messages if the ink tanks are not refilled according to the instructions in this manual.

As a precaution, perform regular visual inspections of the ink tanks to ensure ink levels do no fall below the lower line. Continued use of the product when the ink level is below the lower line on the tank could damage the product.

### **Ink Handling Precautions**

Observe the following when handling the ink:

- Keep ink bottles and the ink tank unit out of the reach of children. Do not allow children to drink from or handle the ink bottles and bottle caps.
- Do not tilt or shake an ink bottle after removing its seal; otherwise, ink may leak.

### **Ink Refilling Precautions**

• Use ink bottles with the correct part number for this product.

- <span id="page-101-0"></span>• The use of non-Epson ink may cause damage that is not covered by Epson's warranty, and under certain circumstances, may cause erratic product behavior.
- This product requires careful handling of ink. Ink may splatter when the ink tanks are filled or refilled with ink. If ink gets on your clothes or belongings, it may not come off.
- Do not open the ink bottle package until you are ready to fill an ink tank. Ink bottles are vacuum packed to maintain reliability. If you leave an ink bottle unpacked for a long time before using it, print quality may be affected.
- If the ink level is below the lower line on the ink tank, refill the ink soon. Continued use of the product when the ink level is below the lower line on the ink tank could damage the product.
- Epson recommends filling all ink tanks to the upper line when the product is not operating to reset the ink levels.
- After bringing an ink bottle inside from a cold storage site, allow it to warm up at room temperature for at least three hours before using it.
- Store ink bottles in a cool, dark place.
- Store the ink bottles in the same environment as the product. When storing or transporting an ink bottle after removing its seal, do not tilt the bottle and do not subject it to impacts or temperature changes. Otherwise, ink may leak even if the cap on the ink bottle is tightened securely. Be sure to keep the ink bottle upright when tightening the cap, and take measures to prevent ink from leaking when you transport the bottle.

#### **Ink Bottle and Ink Tank Information**

- To maintain optimum print head performance, some ink is consumed from all ink tanks during printing and when performing maintenance operations, such as cleaning the print head.
- The ink bottles may contain recycled materials, but this does not affect product function or performance.
- When printing in monochrome or grayscale, color ink may be used instead of black ink, depending on the paper type or print quality settings. This is because a mixture of color inks is used to create black.

#### **Parent topic:** [Refilling](#page-100-0) Ink

## **Check Ink Levels**

Your product and its printing software will let you know when an ink tank is low or expended.

[Checking](#page-102-0) Ink Levels [Checking](#page-102-0) Ink Levels with Windows [Checking](#page-103-0) Ink Levels with OS X

**Parent topic:** [Refilling](#page-100-0) Ink **Related tasks** [Refilling](#page-105-0) the Ink Tanks

### <span id="page-102-0"></span>**Checking Ink Levels**

You can visually check the ink levels in the product's ink tanks. Make sure the ink levels are above the lower lines on the ink tanks.

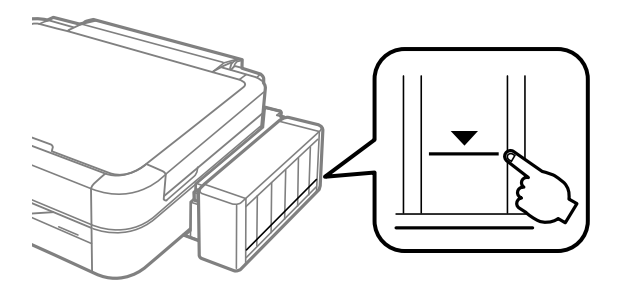

**Note:** Your product also displays a message on the LCD screen when an ink tank is low or needs to be refilled.

**Note:** The product has a low ink alert system. The accuracy of this system depends on the user refilling the ink tanks correctly. The product cannot directly measure the ink levels in the tanks, instead it estimates the amount of ink remaining by internally monitoring ink usage. The low ink alert system may generate inaccurate messages if the ink tanks are not refilled according to the instructions in this manual.

As a precaution, perform regular visual inspections of the ink tanks to ensure ink levels do no fall below the lower line. Continued use of the product when the ink level is below the lower line on the tank could damage the product.

**Parent topic:** Check Ink [Levels](#page-101-0)

## **Checking Ink Levels with Windows**

A low ink reminder appears if you try to print when ink is low, and you can check your ink levels at any time using a utility on your Windows computer.

1. To check your ink levels, access the Windows Desktop and double-click the product icon in the Windows taskbar.

<span id="page-103-0"></span>You see a window like this:

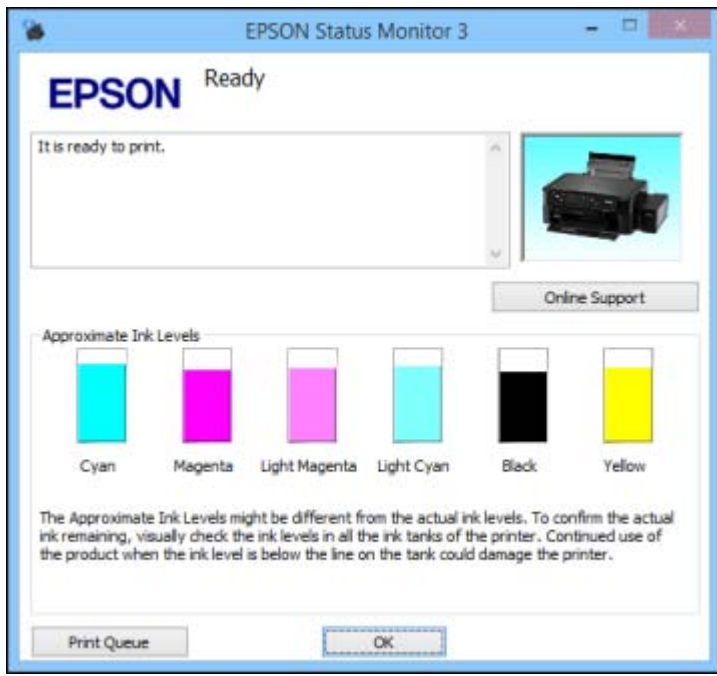

2. Refill any ink tank as needed.

**Note:** The ink levels displayed are an estimate and may differ from the actual ink remaining in the ink tanks. To confirm the actual remaining ink, visually check the ink levels in the ink tanks. Continued use of the product when the ink level is below the lower line on the tank could damage the product.

**Parent topic:** Check Ink [Levels](#page-101-0)

### **Checking Ink Levels with OS X**

You can check your ink levels using a utility on your Mac.

- 1. In the Apple menu or the Dock, select **System Preferences**. Select **Print & Fax**, **Print & Scan**, or **Printers & Scanners**, select your product, and select **Options & Supplies**. Select **Utility** and select **Open Printer Utility**.
- 2. Select **EPSON Status Monitor**.

<span id="page-104-0"></span>You see a window like this:

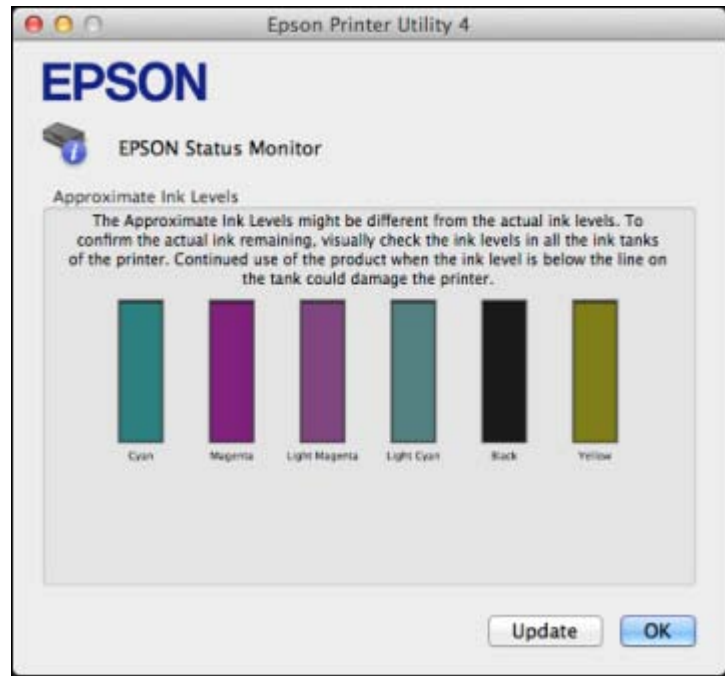

3. Refill any ink tank as needed.

**Note:** To update or refresh the displayed ink levels, click **Update**.

**Note:** The ink levels displayed are an estimate and may differ from the actual ink remaining in the ink tanks. To confirm the actual remaining ink, visually check the ink levels in the ink tanks. Continued use of the product when the ink level is below the lower line on the tank could damage the product.

**Parent topic:** Check Ink [Levels](#page-101-0)

## **Purchase Epson Ink**

You can purchase genuine Epson ink and paper from an Epson authorized reseller. To find the nearest reseller, visit [global.latin.epson.com](http://global.latin.epson.com) or call your nearest Epson sales office (website available in Spanish and Portuguese only).

<span id="page-105-0"></span>**Note:** This product was originally designed to work with genuine Epson inks. Your product may not function properly if you use other types of ink and may affect Epson's warranty.

The included ink bottles must be used for printer setup and are not for resale. The printer ships with full ink bottles and part of the ink from the first bottles is used to charge the print head. Yields vary considerably based on images printed, print settings, paper type, frequency of use, and temperature.

The ink bottles that came with your printer have a lower yield due to the ink charging process. This process is carried out the first time you turn on the printer and guarantees better performance. Do not load paper before refilling the ink tanks.

#### Ink Bottle Part Numbers

#### **Parent topic:** [Refilling](#page-100-0) Ink

### **Ink Bottle Part Numbers**

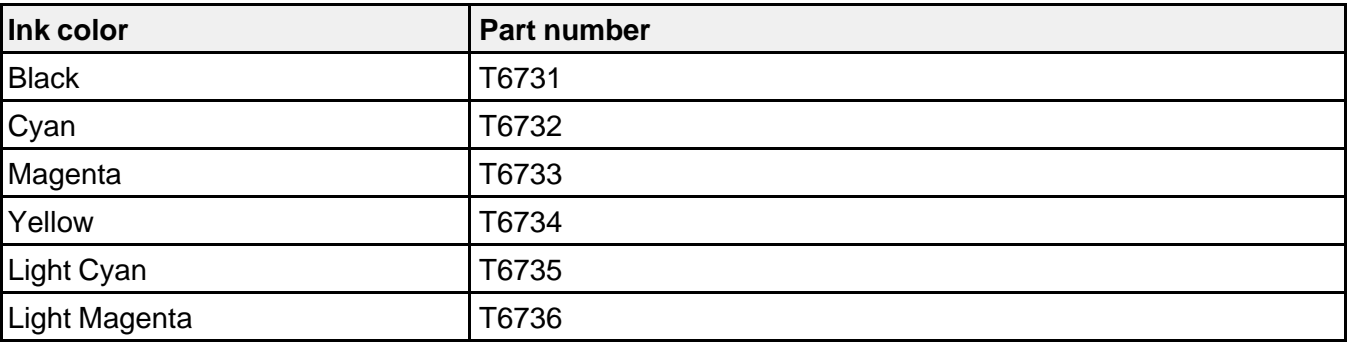

Use these part numbers when you purchase new ink bottles, and use the ink by the date printed on the package:

**Parent topic:** [Purchase](#page-104-0) Epson Ink

## **Refilling the Ink Tanks**

Make sure you have new ink bottles handy and have read the ink safety precautions before you begin.

You can continue to use the product even if one or more ink tanks are not filled all the way. However, to keep your product operating at its best, fill all the ink tanks up to the top line.

**Caution:** Wear plastic gloves while refilling the ink tanks to avoid staining your hands.

1. Place a sheet of paper under the ink tank area in case of spills.

- 2. Turn on your product.
- 3. If you see a message on the LCD screen indicating for you to reset the ink levels, note the ink tanks that need refilling and press the **OK** button. Otherwise, select **Setup** > **Maintenance** > **Reset Ink Levels** and press the  $\mathcal{D}$  start button.

You see this window:

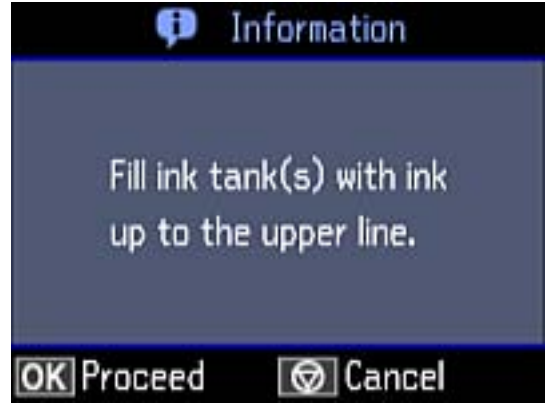

4. Unhook the ink tank unit from the product and lay it down.

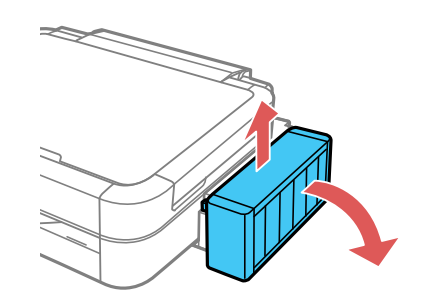

**Caution:** Do not pull on the ink tubes.

5. Open the ink tank unit cover, then remove the ink tank's cap.

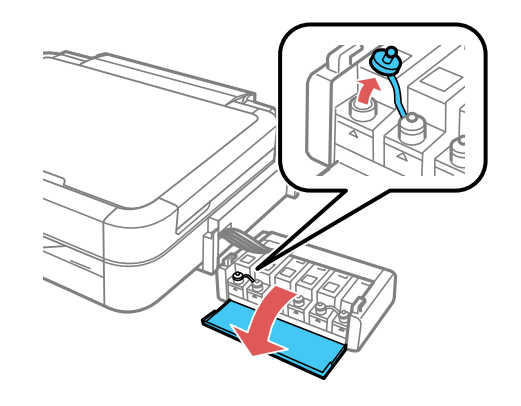

**Note:** Make sure the color of the ink tank matches the ink color you want to refill, and only remove the cap from that ink tank. Be careful not to spill any ink.

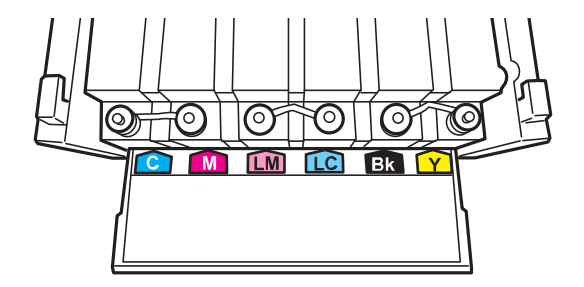
6. Snap off the tip of the bottle cap, but do not dispose of the bottle cap tip so you can use it to seal the bottle cap later, if necessary. Then remove the cap, remove the seal from the bottle, and replace the cap on the bottle.

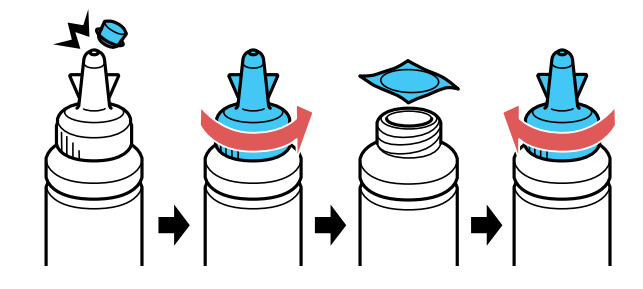

**Note:** Make sure the color of the ink bottle matches the ink color you want to refill.

**Caution:** Close the bottle cap tightly; otherwise, ink may leak.

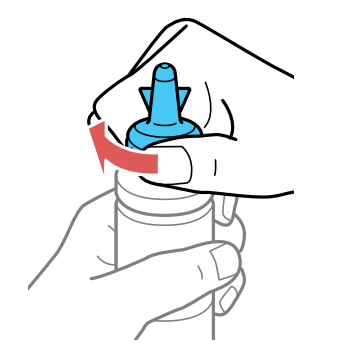

7. Refill the ink tank with the correct color ink up to the upper line on the ink tank.

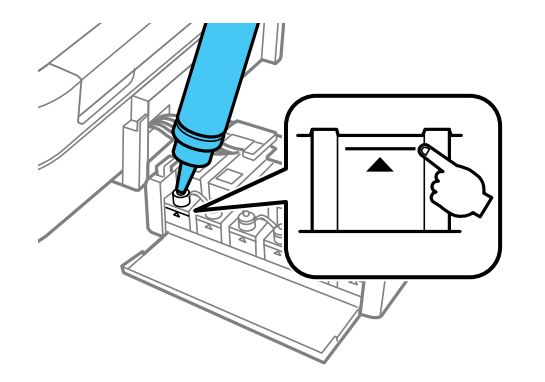

8. If any ink remains in the ink bottle after filling the ink tank, place the bottle cap tip securely on the bottle cap and store the ink bottle upright for later use.

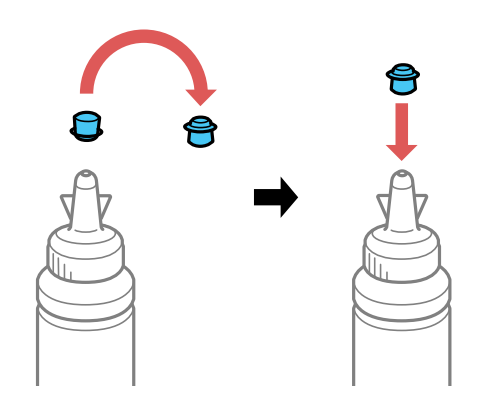

9. Place the cap securely on the ink tank.

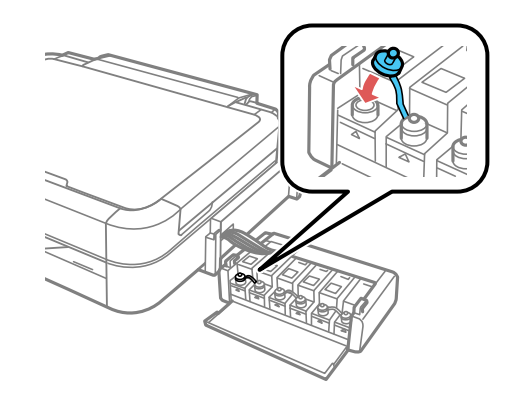

- 10. Repeat the previous steps as necessary for each ink color you need to refill.
- 11. Close the ink tank unit cover.

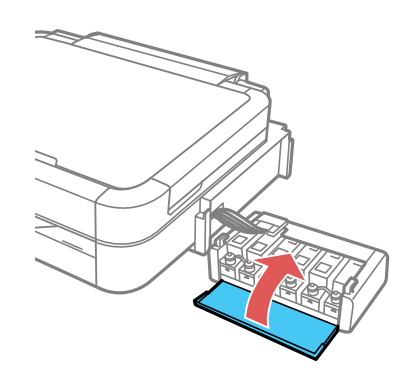

12. Hook the ink tank unit onto the product.

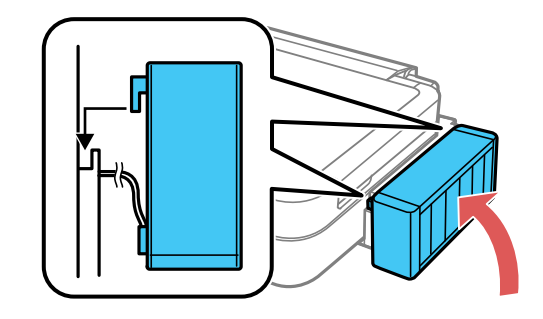

13. Press the **OK** button.

You see a window like this:

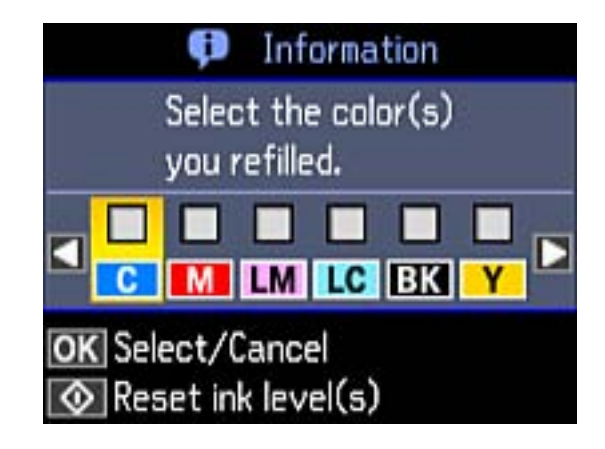

14. Follow the instructions on the LCD screen to select and reset the ink levels of the ink tanks you refilled.

**Note:** You can reset the ink levels even if you did not fill the ink tank to the upper line. However, the low ink alert system may not accurately report remaining ink.

**Parent topic:** [Refilling](#page-100-0) Ink

**Related concepts**

[Purchase](#page-104-0) Epson Ink

# <span id="page-113-0"></span>**Adjusting Print Quality**

If your print quality declines, you may need to run a utility to clean or align the print head.

If running these utilities does not solve the problem, you may need to flush the ink tubes.

Print Head Maintenance Print Head [Alignment](#page-123-0) [Cleaning](#page-127-0) the Paper Guide [Checking](#page-128-0) the Number of Sheets

## **Print Head Maintenance**

If your printouts become too light, or you see dark or light bands across them, you may need to clean the print head nozzles. Cleaning uses ink, so clean the nozzles only if print quality declines.

You can check for clogged nozzles before you clean them so you don't clean them unnecessarily.

**Note:** You may not be able to clean the print head when the ink level in any of the tanks is low. You may have to refill the ink tank first.

Print Head Nozzle Check Print Head [Cleaning](#page-117-0) Ink Tube [Flushing](#page-121-0) **Parent topic:** Adjusting Print Quality **Related topics** [Refilling](#page-100-0) Ink

### **Print Head Nozzle Check**

You can print a nozzle check pattern to check for clogged nozzles.

Checking the Nozzles Using the Product Control Panel Checking the Nozzles Using a [Computer](#page-115-0) Utility

**Parent topic:** Print Head Maintenance

### **Checking the Nozzles Using the Product Control Panel**

You can check the print head nozzles using the control panel on your product.

1. Make sure the CD/DVD tray is not inserted for printing and the tray lever is raised.

- 2. Load a few sheets of plain paper in the product.
- 3. Press the  $\bigoplus$  home button, if necessary.
- 4. Press the arrow buttons to select **Setup** and press the **OK** button.
- 5. Select **Maintenance** and press the **OK** button.

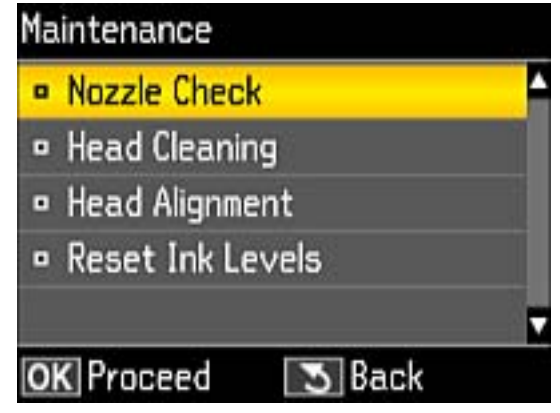

6. Select **Nozzle Check** and press the **OK** button.

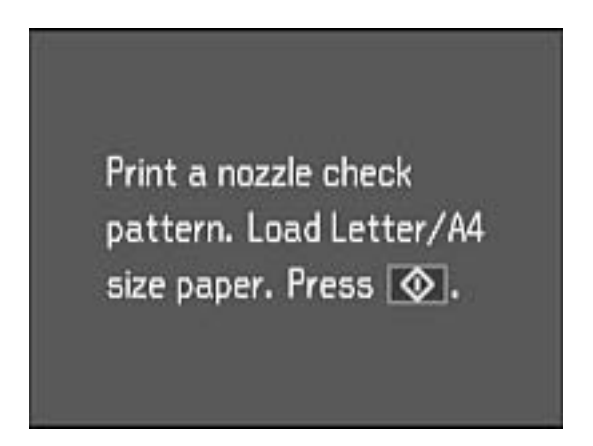

7. Press the  $\mathcal{D}$  start button.

The nozzle check pattern is printed.

<span id="page-115-0"></span>8. Check the printed pattern to see if there are gaps in the lines.

### **Print head is clean**

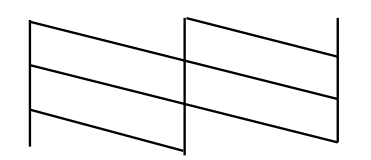

**Print head needs cleaning**

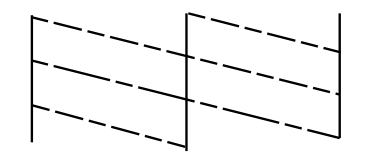

- 9. Do one of the following:
	- If there are no gaps, the print head is clean. Select **Finish Nozzle Check** and press the **OK** button.
	- If there are gaps or the pattern is faint, select **Head Cleaning** and press the **OK** button.

10. Follow the instructions on the screen to clean the print head.

If you don't see any improvement after cleaning the print head up to 3 times, turn the product off and wait at least 12 hours. Then check the print head nozzles and try cleaning the print head again, if necessary. If quality still does not improve, contact Epson.

### **Parent topic:** Print Head [Nozzle](#page-113-0) Check

### **Related tasks**

[Cleaning](#page-118-0) the Print Head Using the Product Control Panel

[Loading](#page-23-0) Paper in the Printer

### **Related topics**

[Refilling](#page-100-0) Ink

### **Checking the Nozzles Using a Computer Utility**

You can check the print head nozzles using a utility on your Windows or Mac computer.

- 1. Make sure the CD/DVD tray is not inserted for printing and the tray lever is raised.
- 2. Load a few sheets of plain paper in the product.
- 3. Do one of the following:
	- **Windows:** Access the Windows Desktop and right-click the product icon in the Windows taskbar.
	- **OS X**: In the Apple menu or the Dock, select **System Preferences**. Select **Print & Fax**, **Print & Scan**, or **Printers & Scanners**, select your product, and select **Options & Supplies**. Select **Utility** and select **Open Printer Utility**.
- 4. Select **Nozzle Check**.

You see a window like this:

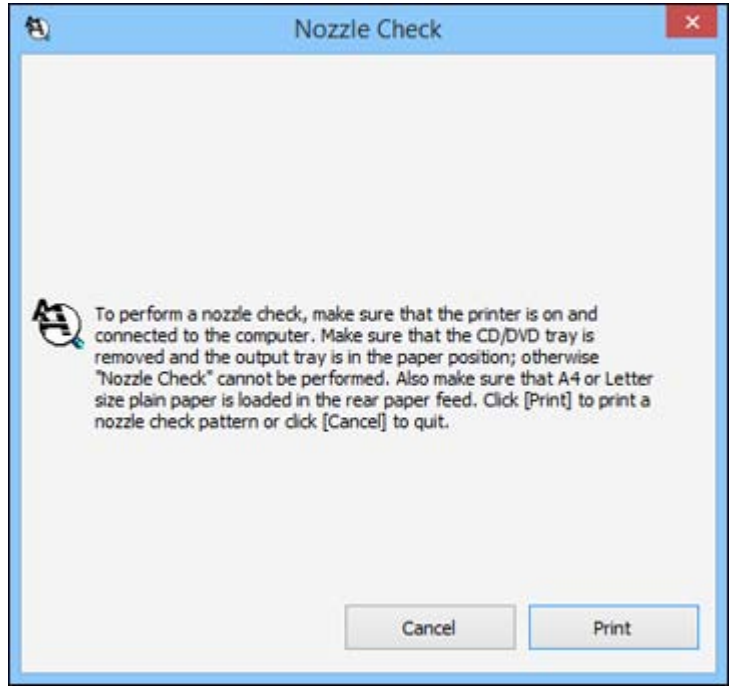

5. Click **Print**.

<span id="page-117-0"></span>6. Check the printed pattern to see if there are gaps in the lines.

### **Print head is clean**

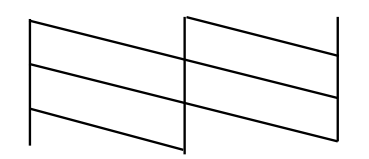

**Print head needs cleaning**

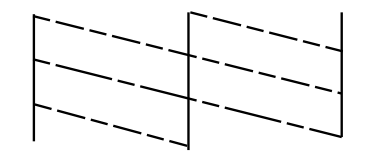

7. If there are no gaps, click **Finish**.

If there are gaps or the pattern is faint, clean the print head.

**Parent topic:** Print Head [Nozzle](#page-113-0) Check

### **Related tasks**

Cleaning the Print Head Using a [Computer](#page-119-0) Utility [Loading](#page-23-0) Paper in the Printer

### **Related topics**

[Refilling](#page-100-0) Ink

### **Print Head Cleaning**

If print quality has declined and the nozzle check pattern indicates clogged nozzles, you can clean the print head.

**Note:** You may not be able to clean the print head when the ink level in any of the tanks is low. You may have to refill the ink tank first.

[Cleaning](#page-118-0) the Print Head Using the Product Control Panel Cleaning the Print Head Using a [Computer](#page-119-0) Utility

**Parent topic:** Print Head [Maintenance](#page-113-0)

### **Related topics**

[Refilling](#page-100-0) Ink

### <span id="page-118-0"></span>**Cleaning the Print Head Using the Product Control Panel**

You can clean the print head nozzles using the control panel on your product.

- 1. Make sure the CD/DVD tray is not inserted for printing and the tray lever is raised.
- 2. Load a few sheets of plain paper in the product.
- 3. Press the  $\bigoplus$  home button, if necessary.
- 4. Press the arrow buttons to select **Setup** and press the **OK** button.
- 5. Select **Maintenance** and press the **OK** button.

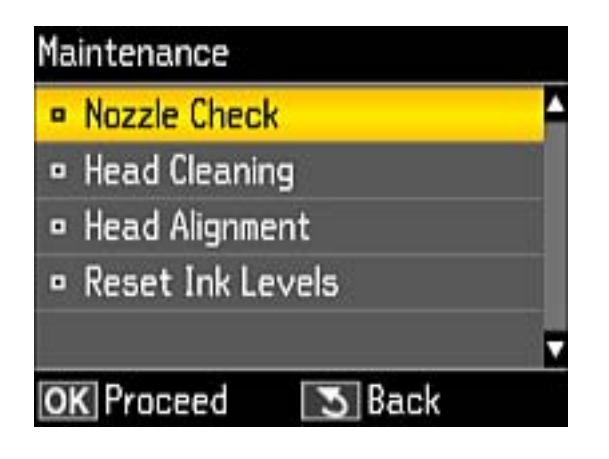

<span id="page-119-0"></span>6. Select **Head Cleaning** and press the **OK** button.

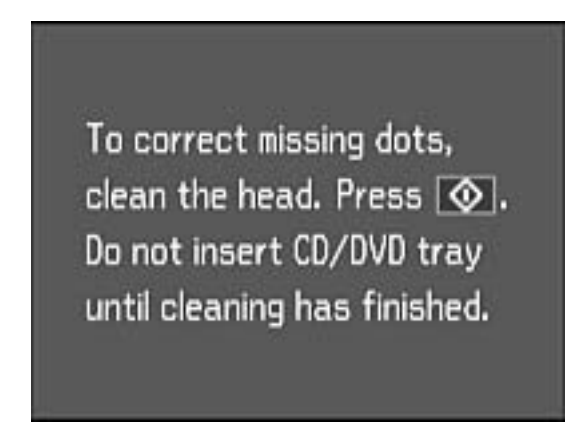

7. Press the  $\Diamond$  start button to clean the print head. You see a message on the LCD screen during the cleaning cycle.

**Caution:** Never turn off the product or open the printer cover during a cleaning cycle or you may not be able to print.

When the cleaning cycle is finished, you see a message on the display screen.

8. Select **Nozzle Check** and press the **OK** button. Press  $\hat{\phi}$  start to run a nozzle check and confirm that the print head is clean.

If you don't see any improvement after cleaning the print head up to 3 times, turn the product off and wait at least 12 hours. Then check the print head nozzles and try cleaning the print head again, if necessary. If quality still does not improve, contact Epson.

**Parent topic:** Print Head [Cleaning](#page-117-0)

#### **Related tasks**

[Checking](#page-113-0) the Nozzles Using the Product Control Panel [Loading](#page-23-0) Paper in the Printer

### **Related topics**

[Refilling](#page-100-0) Ink

### **Cleaning the Print Head Using a Computer Utility**

You can clean the print head using a utility on your Windows or Mac computer.

- 1. Make sure the CD/DVD tray is not inserted for printing and the tray lever is raised.
- 2. Load a few sheets of plain paper in the product.
- 3. Do one of the following:
	- **Windows:** Access the Windows Desktop and right-click the product icon in the Windows taskbar.
	- **OS X**: In the Apple menu or the Dock, select **System Preferences**. Select **Print & Fax**, **Print & Scan**, or **Printers & Scanners**, select your product, and select **Options & Supplies**. Select **Utility** and select **Open Printer Utility**.
- 4. Select **Head Cleaning**.

You see a window like this:

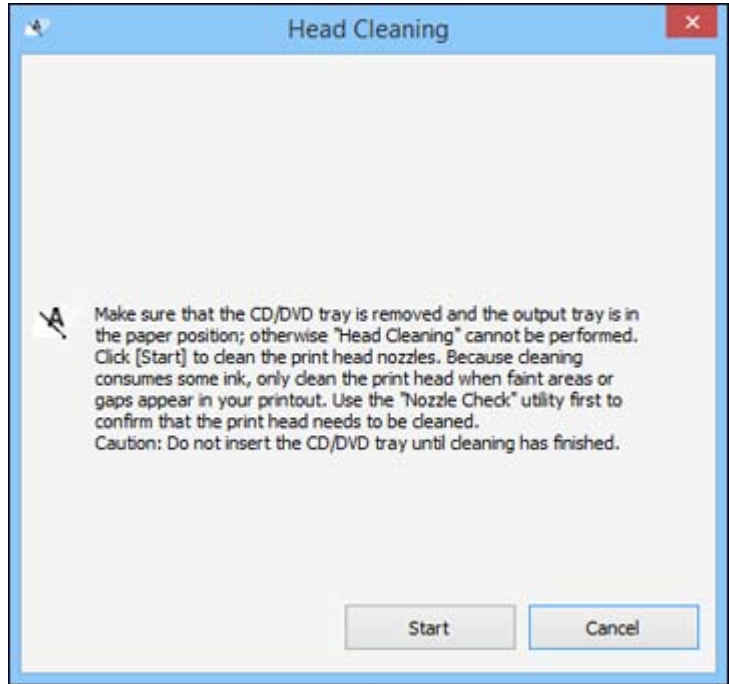

5. Click **Start** to begin the cleaning cycle.

**Caution:** Never turn off the product or open the printer cover during a cleaning cycle or you may not be able to print.

- <span id="page-121-0"></span>6. When the cleaning cycle is finished, you can check to see if the nozzles are clean; click **Print Nozzle Check Pattern** and click **Print**.
- 7. Check the printed pattern to see if there are gaps in the lines.

### **Print head is clean**

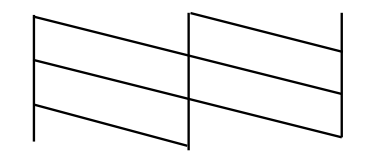

**Print head needs cleaning**

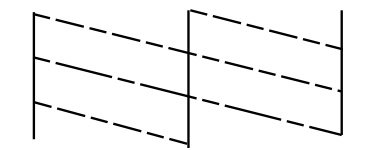

- If there are no gaps, click **Finish**.
- If there are gaps or the pattern is faint, click **Clean** to clean the print head again.

If you don't see any improvement after cleaning the print head up to 3 times, turn off the product and wait at least 12 hours. Then check the print head nozzles and try cleaning the print head again, if necessary. If quality still does not improve, contact Epson.

**Parent topic:** Print Head [Cleaning](#page-117-0)

### **Related tasks**

Checking the Nozzles Using a [Computer](#page-115-0) Utility [Loading](#page-23-0) Paper in the Printer

#### **Related topics**

[Refilling](#page-100-0) Ink

### **Ink Tube Flushing**

If you have not used the product for a long time and see white or dark lines or missing colors in your printouts, even after cleaning the print head several times, you can flush the ink tubes.

Flushing the ink tubes replaces all the ink inside the tubes, so flush the ink only if you cannot improve print quality by cleaning the print head several times.

**Note:** After flushing the ink tubes, you must turn off the product and wait at least 12 hours before printing again.

**Caution:** Flushing the ink tubes consumes a lot of ink. Before flushing the ink tubes, make sure there is enough ink in the ink tanks. If necessary, refill the ink tanks before flushing the ink tubes.

Flushing the ink tubes affects the service life of the ink pads by causing them to reach their capacity sooner. Contact Epson to purchase replacement ink pads before they reach the end of their service life. When the ink pads reach the end of their service life, the product stops printing and you must contact Epson for support.

Flushing the Ink Tubes Using a Computer Utility

**Parent topic:** Print Head [Maintenance](#page-113-0)

**Related topics**

[Refilling](#page-100-0) Ink

#### **Flushing the Ink Tubes Using a Computer Utility**

You can use the Power Ink Flushing utility to flush the ink tubes.

**Note:** After flushing the ink tubes, you must turn off the product and wait at least 12 hours before printing again.

Before you begin, make sure no product lights are indicating errors.

- 1. Do one of the following:
	- **Windows**: Access the Windows Desktop and right-click the product icon in the Windows taskbar and select **Printer Settings**. Then click the **Maintenance** tab.
	- **OS X**: In the Apple menu or the Dock, select **System Preferences**. Select **Print & Fax**, **Print & Scan**, or **Printers & Scanners**, select your product, and select **Options & Supplies**. Select **Utility** and select **Open Printer Utility**.
- 2. Click the **Power Ink Flushing** button.

<span id="page-123-0"></span>You see a window like this:

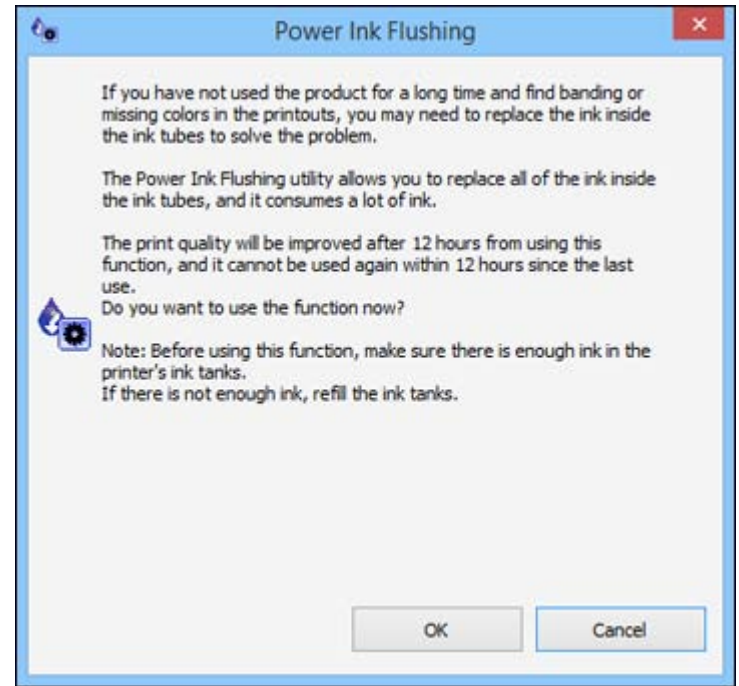

- 3. Follow the on-screen instructions to flush the ink tubes.
- 4. When you finish flushing the ink tubes, turn off the product and wait at least 12 hours before printing.
- 5. Print a document and check the print quality. If the print quality did not improve, contact Epson for support.

**Parent topic:** Ink Tube [Flushing](#page-121-0)

#### **Related topics**

[Refilling](#page-100-0) Ink

### **Print Head Alignment**

If your printouts become grainy or blurry, you notice misalignment of vertical lines, or you see dark or light horizontal bands, you may need to align the print head.

**Note:** Banding may also occur if your print head nozzles need cleaning.

Aligning the Print Head Using the Product Control Panel Aligning the Print Head Using a [Computer](#page-125-0) Utility

**Parent topic:** [Adjusting](#page-113-0) Print Quality

### **Aligning the Print Head Using the Product Control Panel**

You can align the print head using the control panel on your product.

- 1. Make sure the CD/DVD tray is not inserted for printing and the tray lever is raised.
- 2. Load a few sheets of plain paper in the product.
- 3. Press the  $\bigoplus$  home button, if necessary.
- 4. Press the arrow buttons to select **Setup** and press the **OK** button.
- 5. Select **Maintenance** and press the **OK** button.

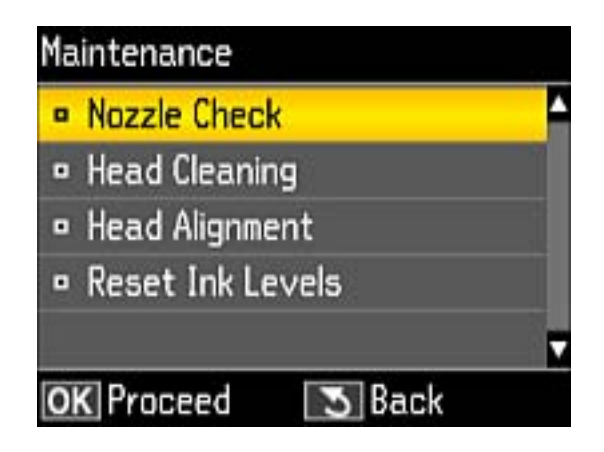

<span id="page-125-0"></span>6. Select **Head Alignment** and press the **OK** button.

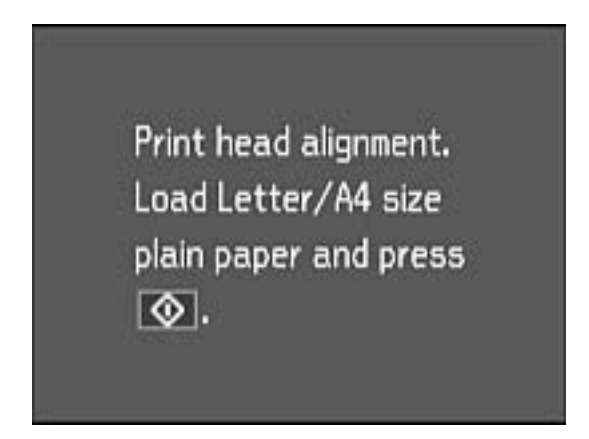

7. Press the  $\Diamond$  start button to print an alignment sheet.

**Note:** Do not cancel printing while you are printing a head alignment pattern.

8. Check the printed pattern and circle the most solid printed pattern for each set.

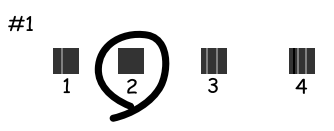

9. Follow the instructions on the LCD screen to select the number of the pattern you circled for each set.

**Parent topic:** Print Head [Alignment](#page-123-0)

### **Related tasks**

[Loading](#page-23-0) Paper in the Printer

### **Aligning the Print Head Using a Computer Utility**

You can align the print head using a utility on your Windows or Mac computer.

1. Make sure the CD/DVD tray is not inserted for printing and the tray lever is raised.

- 2. Load a few sheets of plain paper in the product.
- 3. Do one of the following:
	- **Windows:** Access the Windows Desktop and right-click the product icon in the Windows taskbar.
	- **OS X**: In the Apple menu or the Dock, select **System Preferences**. Select **Print & Fax**, **Print & Scan**, or **Printers & Scanners**, select your product, and select **Options & Supplies**. Select **Utility** and select **Open Printer Utility**.
- 4. Select **Print Head Alignment**.
- 5. Click **Next**, then click **Print** to print an alignment sheet.

**Note:** Do not cancel printing while you are printing a head alignment pattern.

You see a window like this:

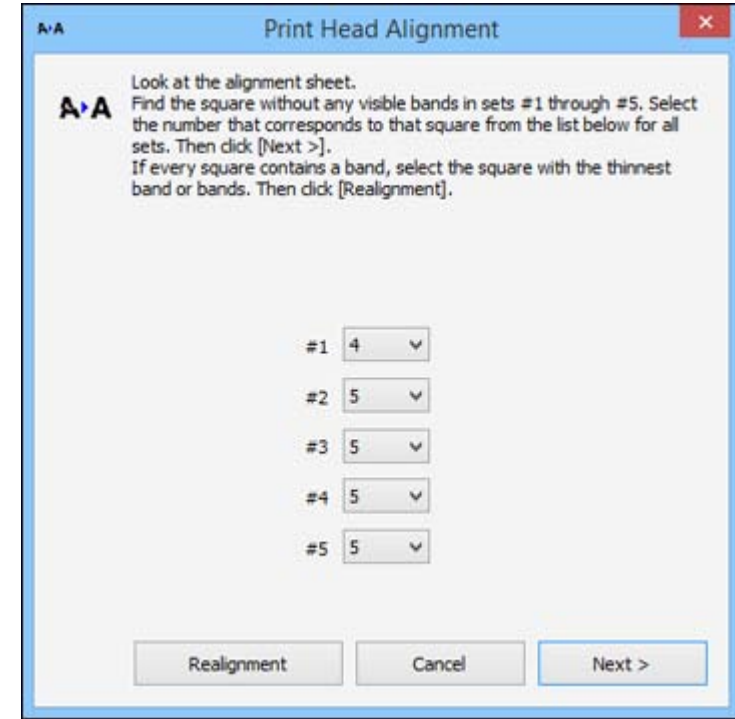

<span id="page-127-0"></span>6. Check the printed pattern and follow the instructions on the screen to choose the number representing the best printed pattern for each set.

#### **Vertical alignment**

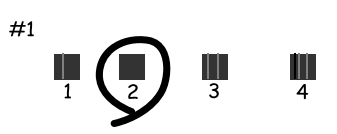

#### **Horizontal alignment**

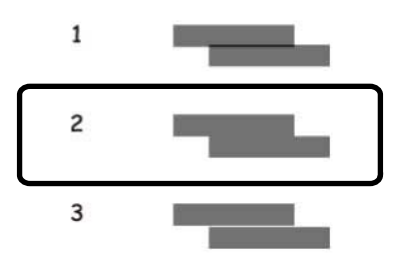

- After choosing each pattern number, click **Next**.
- If no patterns are aligned in one or more of the sets, choose the closest one in each set and click **Realignment**. Then print another alignment sheet and check it.

**Note:** Click **Skip** (where available) if you want to skip a particular alignment sheet.

7. When you are done, click **Finish**.

**Parent topic:** Print Head [Alignment](#page-123-0)

### **Related tasks**

Aligning the Print Head Using a [Computer](#page-125-0) Utility

### **Cleaning the Paper Guide**

If you see ink on the back of a printout, you can clean the paper guide rollers to remove any excess ink.

**Caution:** Do not use tissue paper to clean the rollers inside the product; lint from tissue paper may clog the print head nozzles.

- <span id="page-128-0"></span>1. Make sure the CD/DVD tray is not inserted for printing and the tray lever is raised.
- 2. Load a few sheets of plain paper in the product.
- 3. Press the  $\bigoplus$  home button, if necessary.
- 4. Press the arrow buttons to select **Setup** and press the **OK** button.
- 5. Select **Maintenance** and press the **OK** button.
- 6. Select **Paper Guide Cleaning** and press the **OK** button.
- 7. Press the  $\mathcal{D}$  start button.
- 8. Check the back of the ejected paper to see if it is clean.
- 9. Repeat as necessary until the paper comes out clean.

**Parent topic:** [Adjusting](#page-113-0) Print Quality

### **Related tasks**

[Loading](#page-23-0) Paper in the Printer

### **Checking the Number of Sheets**

You can view an option that displays the number of sheets of paper that have fed through the product.

Checking the Sheet Counter - Windows

[Checking](#page-130-0) the Sheet Counter - OS X

**Parent topic:** [Adjusting](#page-113-0) Print Quality

### **Checking the Sheet Counter - Windows**

You can check the number of sheets of paper that have fed through the product by checking the sheet counter.

- 1. Access the Windows Desktop and right-click the product icon in the Windows taskbar.
- 2. Select **Printer Settings**.
- 3. Click the **Maintenance** tab.
- 4. Select **Printer and Option Information**.

You see this window:

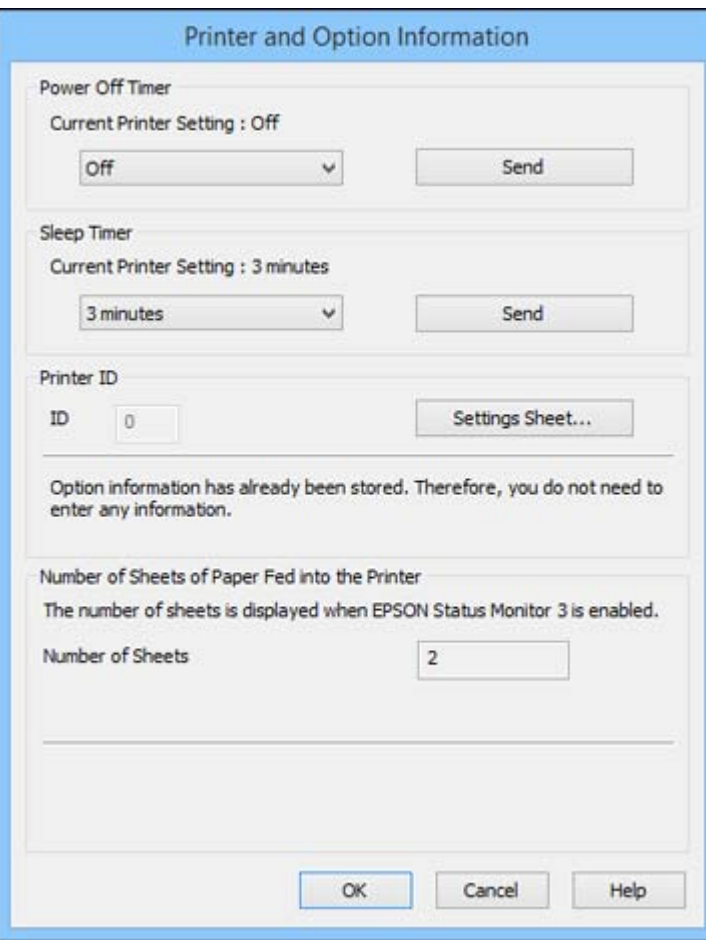

5. After checking the number of sheets fed into the printer, click **OK** to close the window.

**Note:** The number of sheets is displayed only when Epson Status Monitor 3 is enabled.

**Parent topic:** [Checking](#page-128-0) the Number of Sheets

### <span id="page-130-0"></span>**Checking the Sheet Counter - OS X**

You can check the number of sheets of paper that have fed through the product by checking the sheet counter.

- 1. In the Apple menu or the Dock, select **System Preferences**. Select **Print & Fax**, **Print & Scan**, or **Printers & Scanners**, select your product, and select **Options & Supplies**. Select **Utility** and select **Open Printer Utility**.
- 2. Select **Printer and Option Information**.

You see this window:

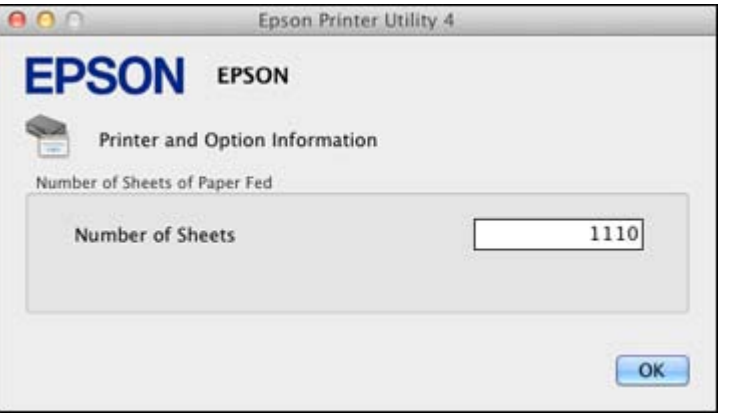

3. After checking the number of sheets fed into the printer, click **OK** to close the window.

**Parent topic:** [Checking](#page-128-0) the Number of Sheets

# <span id="page-131-0"></span>**Cleaning and Transporting Your Product**

See these sections if you need to clean or transport your product.

Cleaning Your Product Transporting Your Product

# **Cleaning Your Product**

To keep your product working at its best, you should clean it several times a year.

Close the rear paper feed slot and front cover when you are not using the product to protect it from dust.

**Caution:** Do not use a hard brush, alcohol, or paint thinner to clean the product or you may damage it. Do not use oil or other lubricants inside the product or let water get inside it.

- 1. Turn off the product.
- 2. Unplug the power cable.
- 3. Disconnect any connected cables.
- 4. Remove all the paper.
- 5. Clean the outer case and control panel with a soft, dry cloth. Do not use liquid or chemical cleansers.

**Parent topic:** Cleaning and Transporting Your Product

# **Transporting Your Product**

If you need to store your product or transport it a long distance, prepare it as described here.

**Caution:** During transportation and storage, follow these guidelines:

- Avoid tilting the product, placing it vertically, or turning it upside down; otherwise ink may leak.
- When storing or transporting an ink bottle after removing its seal, do not tilt the bottle and do not subject it to impacts or temperature changes. Otherwise, ink may leak even if the cap on the ink bottle is tightened securely. Be sure to keep the ink bottle upright when tightening the cap, and take measures to prevent ink from leaking when transporting the ink bottles.
- Do not put opened ink bottles in the box with the printer.
- Do not carry the product by its control panel; this may damage the product.
- 1. Turn off the product.
- 2. Lift up the printer cover and check to see if the print head is in the far right position (the home position). If not, turn on the product, wait for the print head to move, then turn the product off again.
- 3. Secure the print head to the case with tape.

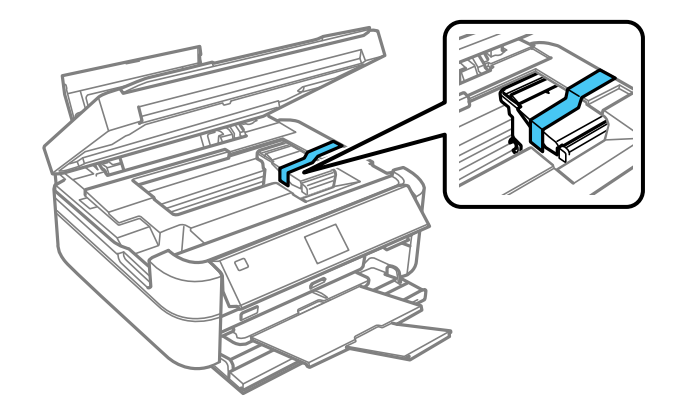

**Caution:** Do not place tape on the white flat cable inside the product; otherwise, you may damage your product.

- 4. Lower the printer cover.
- 5. Remove all the paper from the product.
- 6. Remove any memory cards inserted in the product.
- 7. Unplug the power cable.
- 8. Disconnect any connected cables.

9. Close the output tray, front cover, and rear paper feed slot. Then lower the control panel.

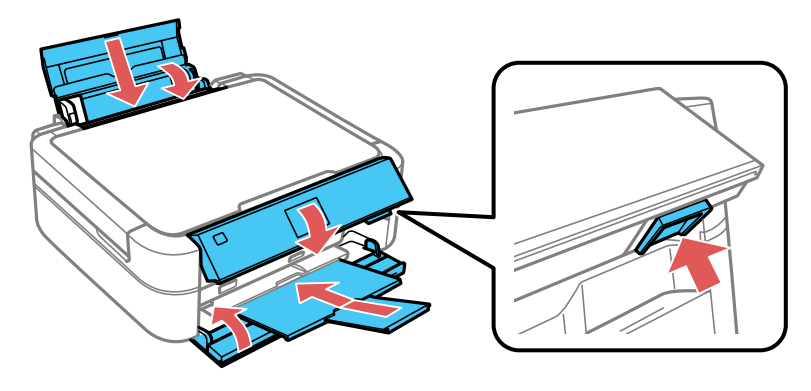

10. Unhook the ink tank unit and lay it down, then check to make sure that the ink tank caps are installed securely.

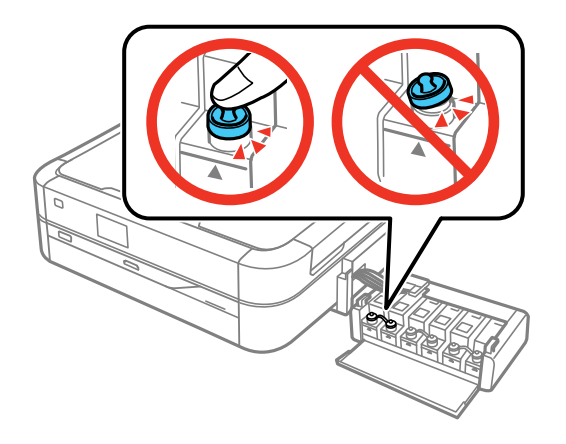

- 11. Hook the ink tank unit on the product.
- 12. Place the product in its original packing materials to prevent the ink tank from being unhooked, if possible, or use equivalent materials with cushioning around the product.

Keep the product level during transportation. Be sure to remove the tape from the print head holder before turning on your product. If print quality has declined when you print again, clean and align the print head.

**Parent topic:** Cleaning and [Transporting](#page-131-0) Your Product

**Related concepts**

Print Head [Cleaning](#page-117-0) Print Head [Alignment](#page-123-0)

# <span id="page-135-0"></span>**Solving Problems**

Check these sections for solutions to problems you may have using your product.

Checking for Software Updates Product Status [Messages](#page-136-0) [Running](#page-137-0) a Product Check [Resetting](#page-139-0) Control Panel Defaults Solving Setup [Problems](#page-139-0) Solving Paper [Problems](#page-140-0) Solving Problems Printing from a [Computer](#page-144-0) Solving Page Layout and Content [Problems](#page-146-0) Solving Print Quality [Problems](#page-150-0) Solving Memory Card [Problems](#page-156-0) Message Appears [Prompting](#page-157-0) You to Reset Ink Levels When to Uninstall Your Product [Software](#page-157-0) [Where](#page-159-0) to Get Help

# **Checking for Software Updates**

Periodically, it's a good idea to check Epson's support website for free updates to your product software. Visit the driver download site at [global.latin.epson.com/Soporte](http://global.latin.epson.com/Soporte) (website available in Spanish and Portuguese only).

- **Windows**: Your printer software automatically checks for updates. You can also manually update the software by selecting **Software Update** here:
	- Accessing the Windows Desktop and right-clicking the product icon in the Windows taskbar
	- On the **Maintenance** tab in the printer settings window

You can also update the software by selecting **EPSON Software Updater** in the **EPSON** or **EPSON Software** program group, accessible by the **Start** button, or on the **Start** or **Apps** screens, depending on your version of Windows.

• **OS X**: You can manually update the software by opening the **Applications** > **Epson Software** folder and selecting **EPSON Software Updater**.

**Parent topic:** Solving Problems

#### **Related tasks**

Changing [Automatic](#page-49-0) Update Options

### <span id="page-136-0"></span>**Product Status Messages**

You can often diagnose problems with your product by checking the messages on its LCD screen. You can also see help information and how-to instructions on the screen by pressing the  $\bullet$  help button.

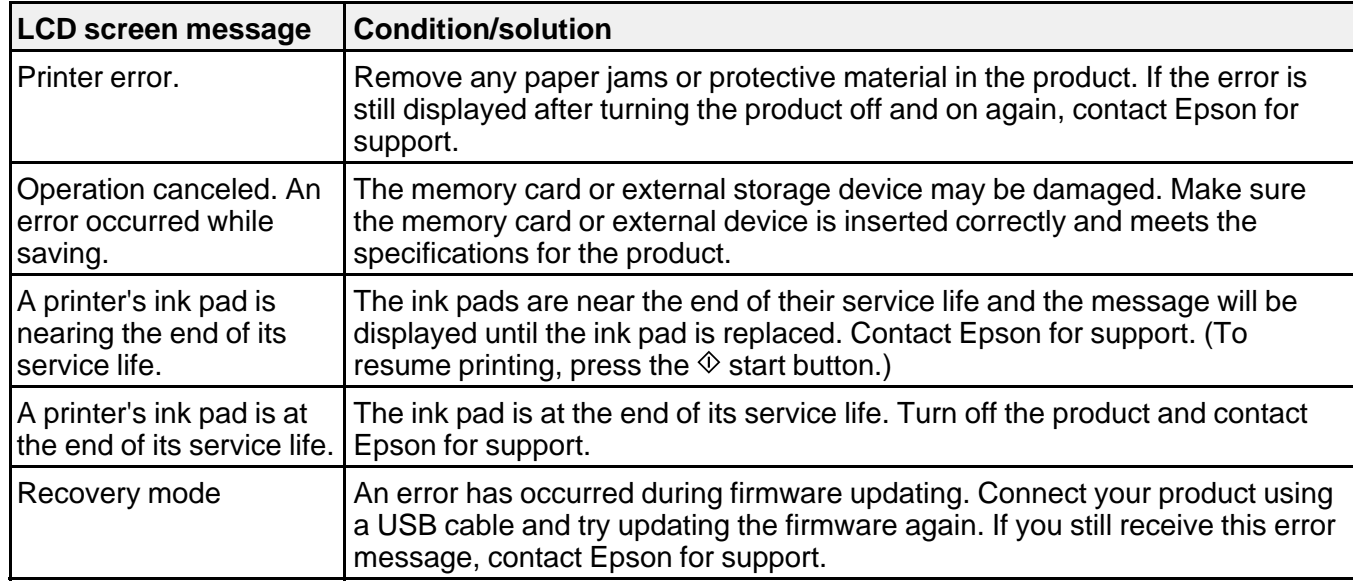

**Note:** The ink pads in the printer collect, distribute, and contain the ink that is not used on printed pages. During the life of your product it may reach a condition where either satisfactory print quality cannot be maintained or the ink pads have reached the end of their usable life. The Epson Status Monitor, your LCD, or lights on the control panel will advise you when these parts need replacing. If this happens during the standard warranty of the product, the exchange of the product or replacement of the pads is covered under the standard warranty. If the product is out of warranty, the pads can be replaced by any Epson authorized service provider. The waste ink pads are not a user-replaceable part.

### **Parent topic:** Solving [Problems](#page-135-0)

### **Related references**

Paper Jam [Problems](#page-141-0) in the Rear Paper Feed Slot Paper Jam [Problems](#page-141-0) Inside the Product

[Memory](#page-64-0) Card Types Memory Card File [Specifications](#page-65-0) [Where](#page-159-0) to Get Help

### **Related tasks**

[Inserting](#page-63-0) a Memory Card

# <span id="page-137-0"></span>**Running a Product Check**

Running a product check helps you determine if your product is operating properly.

- 1. Disconnect any interface cables connected to your product.
- 2. Load plain paper in the product.
- 3. Press the  $\bigoplus$  home button, if necessary.
- 4. Press the arrow buttons to select **Setup** and press the **OK** button.
- 5. Select **Maintenance** and press the **OK** button.

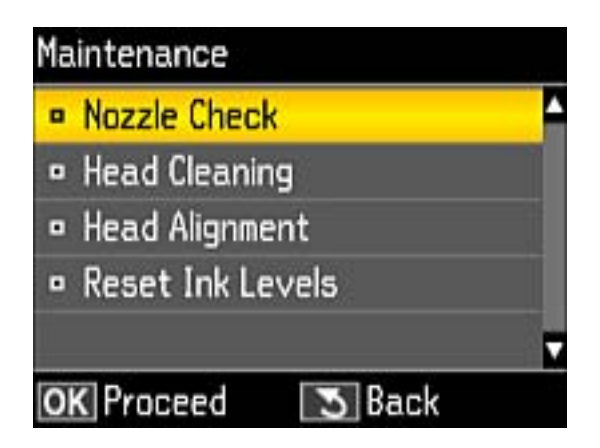

6. Select **Nozzle Check** and press the **OK** button.

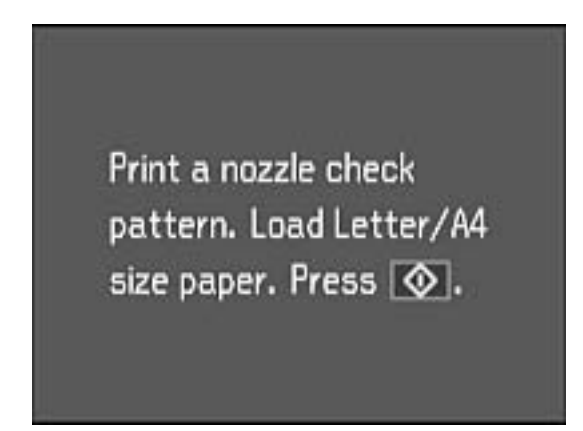

7. Press the  $\hat{\mathbb{V}}$  start button.

The nozzle check pattern is printed.

- 8. Do one of the following, depending on the results of the product check:
	- If the page prints and the nozzle check pattern is complete, the product is operating properly. Any operation problem you may have could be caused by your computer, cable, software, or selected settings. Check the other solutions in this book or try uninstalling and reinstalling your printer software.
	- If the page prints but the nozzle check pattern has gaps, clean or align the print head.
	- If the page does not print, the product may have a problem. Check the other solutions in this manual. If they do not work, contact Epson.

### **Parent topic:** Solving [Problems](#page-135-0)

#### **Related concepts**

Print Head [Cleaning](#page-117-0) Print Head [Alignment](#page-123-0) When to Uninstall Your Product [Software](#page-157-0)

#### **Related references**

[Where](#page-159-0) to Get Help

#### **Related tasks**

[Loading](#page-23-0) Paper in the Printer

# <span id="page-139-0"></span>**Resetting Control Panel Defaults**

If you have a problem with settings on the product control panel, you can reset them to their factory defaults.

- 1. Press the  $\bigoplus$  home button, if necessary.
- 2. Press the arrow buttons to select **Setup** and press the **OK** button.
- 3. Select **Restore Default Settings** and press the **OK** button.
- 4. Select **Yes** to reset the product's settings. (Select **No** if you want to cancel the operation.)

**Parent topic:** Solving [Problems](#page-135-0)

## **Solving Setup Problems**

Check these sections if you have problems while setting up your product.

Noise After Filling the Ink

Software Installation Problems

**Parent topic:** Solving [Problems](#page-135-0)

### **Noise After Filling the Ink**

If you hear noises from your product after filling the ink tanks with ink, check these explanations:

- The first time you fill the tanks with ink, the product must charge its print head. Wait until charging finishes before you turn off the product, or it may charge improperly and use excess ink the next time you turn it on.
- If the product's print head stops moving or making noise, and the charging process has not finished after approximately 20 minutes, turn off your product. Turn it back on and check to see if charging is still in progress. If it is still in progress, contact Epson for help.

**Parent topic:** Solving Setup Problems

### **Software Installation Problems**

If you have problems while installing your product software, try these solutions:

- Make sure your product is turned on and any necessary cables are securely connected at both ends. If you still have problems installing software, disconnect the cable and carefully follow the instructions on the *Start Here* sheet. Also make sure your system meets the requirements for your operating system.
- Close any other programs, including screen savers and virus protection software, and install your product software again.
- In Windows, make sure your product is selected as the default printer and the correct port is shown in the printer properties.
- If you see any error message or your software does not install correctly in Windows, you may not have software installation privileges. Contact your System Administrator.

**Parent topic:** Solving Setup [Problems](#page-139-0)

### <span id="page-140-0"></span>**Solving Paper Problems**

Check these sections if you have problems using paper with your product.

Paper Feeding Problems Paper Jam [Problems](#page-141-0) in the Rear Paper Feed Slot Paper Jam [Problems](#page-141-0) Inside the Product Paper Ejection [Problems](#page-143-0)

**Parent topic:** Solving [Problems](#page-135-0)

### **Paper Feeding Problems**

If you have problems feeding paper, try these solutions:

- If paper does not feed for printing, remove it. Then reload it in the rear paper feed against the right side and beneath the tab. Slide the edge guide against the edge of the paper, making sure that the paper stack is not above the arrow mark on the edge guide.
- If multiple pages feed at once, remove the paper, fan the edges to separate the sheets, and reload it.
- If paper jams when you load only one or two sheets, try loading more sheets at a time. Do not load more than the recommended number of sheets.
- If paper jams when you print on both sides of the paper, try loading fewer sheets.
- Make sure your paper meets the specifications for your product.
- For best results, follow these guidelines:
	- Use new, smooth, high-quality paper that is not curled, creased, old, too thin, or too thick.
	- Load paper in the rear paper feed printable side up.
	- Do not load paper with holes punched in it.
	- Follow any special loading instructions that came with the paper.

**Parent topic:** Solving Paper Problems

#### **Related references**

Paper Loading [Capacity](#page-26-0) Paper [Specifications](#page-163-0)

### **Related tasks**

[Loading](#page-23-0) Paper in the Printer

### <span id="page-141-0"></span>**Paper Jam Problems in the Rear Paper Feed Slot**

If paper has jammed in the rear paper feed slot, carefully remove the paper.

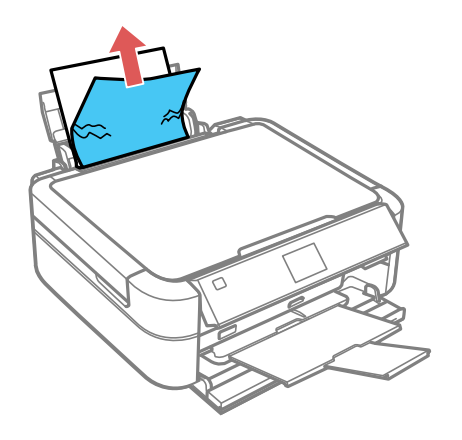

**Parent topic:** Solving Paper [Problems](#page-140-0)

### **Related references**

Paper Jam Problems Inside the Product

### **Paper Jam Problems Inside the Product**

If you see a message that paper has jammed inside the product, follow the steps here or on the LCD screen to clear the jam.

1. Cancel the print job, if necessary.

2. Lift the printer cover.

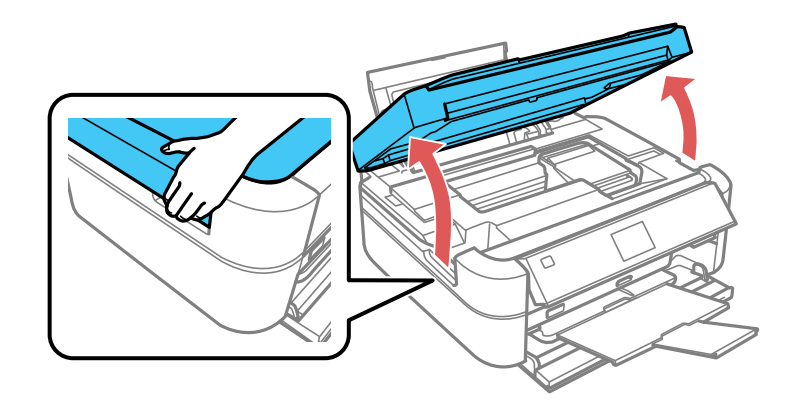

**Caution:** Be careful not to trap your fingers when opening and closing the printer cover. Also, do not touch the control panel buttons while your hands are inside the product to avoid accidentally starting the unit and causing injury to yourself.

3. Remove any jammed paper inside.

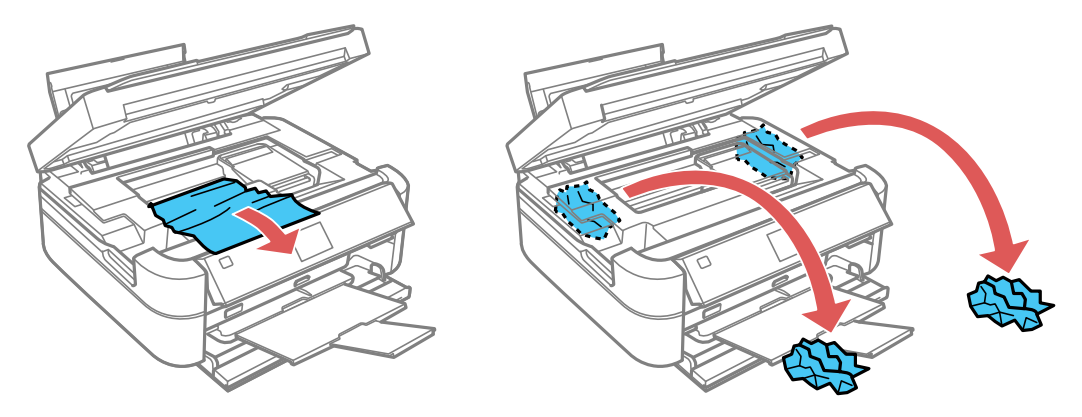

**Caution:** Do not touch the flat white cable, ink tubes, or left side of the print head inside the product.

<span id="page-143-0"></span>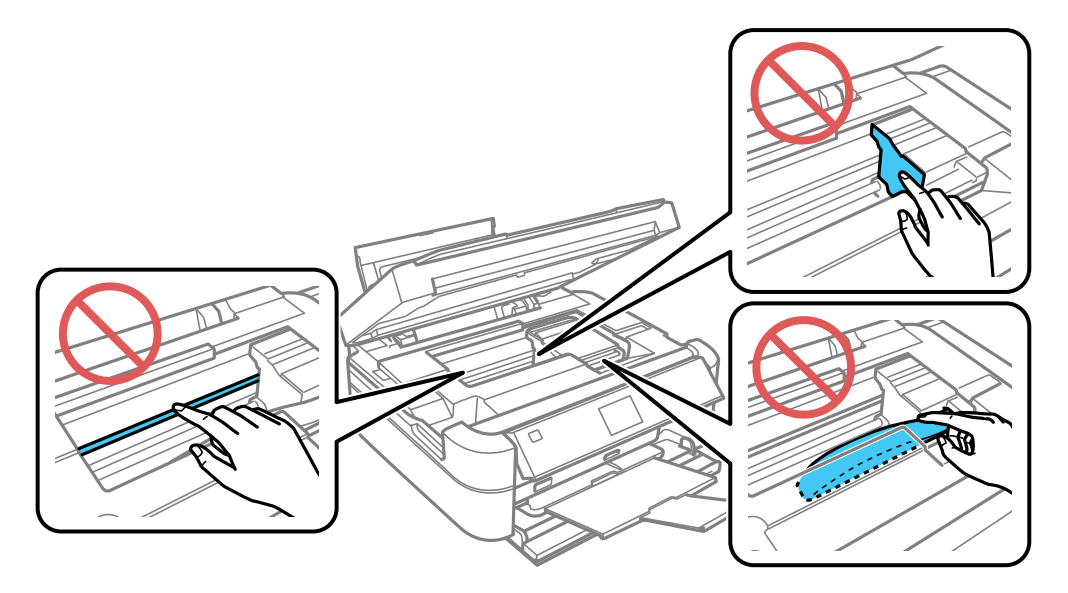

- 4. Close the printer cover.
- 5. Follow the prompts on the LCD screen to clear any error messages. If you still see a paper jam message, check the other paper jam solutions.

**Parent topic:** Solving Paper [Problems](#page-140-0)

#### **Related references**

Paper Jam [Problems](#page-141-0) Inside the Product

### **Paper Ejection Problems**

If you have problems with paper ejecting properly, try these solutions:

- If paper does not eject fully, you may have set the wrong paper size. Cancel printing to eject the paper. Select the correct paper size when you reprint.
- If paper is wrinkled when it ejects, it may be damp or too thin. Load new paper and be sure to select the correct paper type setting when you reprint.

**Parent topic:** Solving Paper [Problems](#page-140-0)
#### <span id="page-144-0"></span>**Related references**

Paper or Media Type [Settings](#page-30-0) Paper [Specifications](#page-163-0)

### **Related tasks**

[Loading](#page-23-0) Paper in the Printer [Cancelling](#page-62-0) Printing Using a Product Button

# **Solving Problems Printing from a Computer**

Check these sections if you have problems while printing from your computer.

Nothing Prints Product Icon Does Not Appear in [Windows](#page-145-0) Taskbar [Printing](#page-145-0) is Slow

**Parent topic:** Solving [Problems](#page-135-0)

# **Nothing Prints**

If you have sent a print job and nothing prints, try these solutions:

- Make sure your product is turned on.
- Make sure any interface cables are connected securely at both ends.
- If you connected your product to a USB hub, make sure it is a first-tier hub. If it still does not print, connect your product directly to your computer instead of the hub.
- Run a product check to see if a test page prints. If the test page prints, check to see if your product software is installed correctly.
- If you are printing a large image, the computer may not have enough memory. Print the image at a lower resolution or a smaller file size.
- In Windows, click **Print Queue** on the Maintenance tab in the printer settings window and check for the following:
	- Check if there are any stalled or paused print jobs. Cancel or unpause any jobs as necessary.
	- Open the Printer menu and make sure the product is not offline.
	- Open the Printer menu and set the product as the default printer, if necessary.
- In OS X, select **System Preferences** from the Apple menu or Dock, select **Print & Scan** or **Printers & Scanners**, then double-click your printer icon. Check to see if any jobs are paused. Cancel or unpause any jobs as necessary.

**Parent topic:** Solving Problems Printing from a [Computer](#page-144-0)

**Related tasks**

[Running](#page-137-0) a Product Check

# <span id="page-145-0"></span>**Product Icon Does Not Appear in Windows Taskbar**

If you do not see your product icon in the Windows taskbar, first try restarting your computer. If that does not work, try this solution:

- 1. Do one of the following:
	- **Windows 8.x**: Navigate to the **Apps** screen and select **Control Panel** > **Hardware and Sound** > **Devices and Printers**.
	- Windows 7: Click **C** and select **Devices** and Printers.
	- **Windows Vista**: Click , select **Control Panel**, and click **Printer** under **Hardware and Sound**.
	- **Windows XP**: Click **Start** and select **Printers and Faxes**. (Or open the **Control Panel**, select **Printers and Other Hardware**, if necessary, and **Printers and Faxes**.)
- 2. Right-click your product name, select **Printing Preferences**, and select your product name again if necessary.
- 3. Click the **Maintenance** tab.
- 4. Click the **Extended Settings** button.
- 5. Select **Enable EPSON Status Monitor 3**, then click **OK**.
- 6. Click the **Monitoring Preferences** button.
- 7. Click the checkbox for the option that adds the shortcut icon to the taskbar.
- 8. Click **OK** to close the open program windows.

**Parent topic:** Solving Problems Printing from a [Computer](#page-144-0)

# **Printing is Slow**

If printing becomes slow, try these solutions:

- Make sure your system meets the requirements for your operating system. If you are printing a highresolution image, you may need more than the minimum requirements. If necessary, increase your system's memory.
- If you are using Windows 7, close the **Devices and Printers** window before you print.
- Make sure **Quiet Mode** is turned off.
- <span id="page-146-0"></span>• Clear space on your hard drive or run a defragmentation utility to free up existing space.
- Close any programs you are not using when you print.
- If your product is connected to a USB hub, connect it directly to your computer instead.
- If printing becomes slower after printing continuously for a long time, the product may have automatically slowed down to protect the print mechanism from overheating or becoming damaged. Let the product rest with the power on for 30 minutes, then try printing again.

For the fastest printing, select the following settings in your product software:

- Make sure the paper type setting matches the type of paper you loaded.
- Turn on any high speed settings in your product software.
- Select a lower print quality setting.
- **Windows**: Click the **Maintenance** tab, select **Extended Settings**, and select the following settings:
	- **Always Spool RAW Datatype**
	- **Page Rendering Mode**
	- **Print as Bitmap**

**Parent topic:** Solving Problems Printing from a [Computer](#page-144-0)

#### **Related references**

Windows System [Requirements](#page-162-0) OS X System [Requirements](#page-162-0) Paper or Media Type [Settings](#page-30-0)

### **Related tasks**

[Selecting](#page-31-0) Basic Print Settings - Windows Selecting [Extended](#page-43-0) Settings - Windows [Selecting](#page-51-0) Basic Print Settings - OS X Selecting Printing [Preferences](#page-59-0) - OS X

# **Solving Page Layout and Content Problems**

Check these sections if you have problems with the layout or content of your printed pages.

[Inverted](#page-147-0) Image Too Many [Copies](#page-147-0) Print Blank [Pages](#page-147-0) Print [Incorrect](#page-148-0) Margins on Printout Border Appears on [Borderless](#page-148-0) Prints Incorrect [Characters](#page-149-0) Print [Incorrect](#page-149-0) Image Size or Position Slanted [Printout](#page-150-0)

**Parent topic:** Solving [Problems](#page-135-0)

## <span id="page-147-0"></span>**Inverted Image**

If your printed image is inverted unexpectedly, try these solutions:

- Turn off any mirror or inversion settings in your printing application.
- Turn off the **Mirror Image**, **Flip horizontally**, or **Reverse page orientation** settings in your printer software. (This option has different names, depending on your operating system version.)

**Parent topic:** Solving Page Layout and Content [Problems](#page-146-0)

### **Related tasks**

Selecting [Additional](#page-37-0) Layout and Print Options - Windows [Selecting](#page-51-0) Basic Print Settings - OS X

# **Too Many Copies Print**

Make sure that the **Copies** setting in your printing program or printer software is not set for multiple copies.

**Parent topic:** Solving Page Layout and Content [Problems](#page-146-0)

# **Blank Pages Print**

If blank pages print unexpectedly, try these solutions:

- Make sure you selected the correct paper size settings in your printing program and printer software.
- If a blank page exists in a document you are printing and you want to skip printing it, select the **Skip Blank Page** setting in your printer software.
- Run a print head nozzle check to see if any of the nozzles are clogged. Then clean the print head, if necessary.
- Make sure your product is selected as the printer in your printing program.
- You may need to refill the ink. Visually check the ink levels.

**Parent topic:** Solving Page Layout and Content [Problems](#page-146-0)

#### <span id="page-148-0"></span>**Related concepts**

Print Head [Nozzle](#page-113-0) Check Print Head [Cleaning](#page-117-0)

## **Related tasks**

[Selecting](#page-31-0) Basic Print Settings - Windows Selecting [Extended](#page-43-0) Settings - Windows [Selecting](#page-51-0) Basic Print Settings - OS X Selecting Printing [Preferences](#page-59-0) - OS X

# **Incorrect Margins on Printout**

If your printed page has incorrect margins, try these solutions:

- Make sure you selected the correct paper size settings in your printing program and printer software.
- Make sure you selected the correct margins for your paper size in your printing program.
- Make sure your paper is positioned correctly for feeding into the printer.

You can use the preview option in your printer software to check your margins before you print.

**Parent topic:** Solving Page Layout and Content [Problems](#page-146-0)

## **Related tasks**

[Loading](#page-23-0) Paper in the Printer [Selecting](#page-31-0) Basic Print Settings - Windows [Selecting](#page-51-0) Basic Print Settings - OS X [Selecting](#page-56-0) Page Setup Settings - OS X

# **Border Appears on Borderless Prints**

If you see a border on borderless prints, try these solutions:

• Make sure you are printing on a compatible borderless paper type and size.

**Note:** Do not select a custom paper size for borderless prints.

- **Windows**: Make sure you selected the **Borderless** setting in your printer software.
- **OS X**: Make sure you selected the **Borderless** checkbox or a paper size with a **Borderless** option in your printer software.
- <span id="page-149-0"></span>• Adjust the **Expansion** setting to adjust the amount of image expansion on the edges of borderless prints.
- Make sure the image size and the paper size are set correctly; if the image is small, the enlargement may not be enough to cover the paper.

**Parent topic:** Solving Page Layout and Content [Problems](#page-146-0)

### **Related references**

Borderless Paper Type [Compatibility](#page-29-0)

## **Related tasks**

[Selecting](#page-31-0) Basic Print Settings - Windows [Selecting](#page-51-0) Basic Print Settings - OS X [Selecting](#page-56-0) Page Setup Settings - OS X

# **Incorrect Characters Print**

If incorrect characters appear in your prints, try these solutions before reprinting:

- Make sure any cables are securely connected at both ends.
- In Windows, delete all jobs from the Windows Spooler. Click **Print Queue** on the Maintenance tab in the printer settings window, then cancel all stalled print jobs.
- If your product is connected to a USB hub, connect it directly to your computer instead.
- If your computer entered sleep mode the last time you printed, the next print job after your computer exits sleep mode may contain garbled characters. Print your document again.
- If incorrect characters still appear in your prints, try connecting your product using a different cable.

**Parent topic:** Solving Page Layout and Content [Problems](#page-146-0)

## **Related tasks**

[Selecting](#page-31-0) Basic Print Settings - Windows [Selecting](#page-51-0) Basic Print Settings - OS X [Selecting](#page-56-0) Page Setup Settings - OS X

# **Incorrect Image Size or Position**

If your printed image is the wrong size or in the wrong position, try these solutions:

- Make sure you selected the correct paper size and layout settings in your printing program and printer software.
- Make sure your paper is positioned correctly for feeding into the printer.

<span id="page-150-0"></span>You can use the preview option in your printer software to check your margins before you print.

**Parent topic:** Solving Page Layout and Content [Problems](#page-146-0)

## **Related tasks**

[Loading](#page-23-0) Paper in the Printer [Selecting](#page-31-0) Basic Print Settings - Windows [Selecting](#page-51-0) Basic Print Settings - OS X [Selecting](#page-56-0) Page Setup Settings - OS X

# **Slanted Printout**

If your printouts are slanted, try these solutions:

- Slide the edge guide against the edge of the paper.
- Select a higher print quality setting in your printer software.
- Turn off any high speed settings in your product software.
- Align the print head.
- Make sure the product is not printing while tilted or at an angle.

**Parent topic:** Solving Page Layout and Content [Problems](#page-146-0)

### **Related concepts**

Print Head [Alignment](#page-123-0)

### **Related tasks**

[Loading](#page-23-0) Paper in the Printer [Selecting](#page-31-0) Basic Print Settings - Windows [Selecting](#page-51-0) Basic Print Settings - OS X

# **Solving Print Quality Problems**

Check these sections if your printouts have problems with print quality, but your image looks fine on your computer screen.

White or Dark Lines in [Printout](#page-151-0) Blurry or [Smeared](#page-152-0) Printout Faint Printout or [Printout](#page-153-0) Has Gaps Grainy [Printout](#page-154-0) [Incorrect](#page-155-0) Colors

**Parent topic:** Solving [Problems](#page-135-0)

## <span id="page-151-0"></span>**White or Dark Lines in Printout**

If you notice white or dark lines in your prints (also called banding), try these solutions before you reprint:

- Run a nozzle check to see if any of the print head nozzles are clogged. Then clean the print head, if necessary.
- Make sure the paper type setting matches the type of paper you loaded.
- Make sure you loaded the printable side of the paper correctly for your product.
- Turn off any high speed settings in your product software.
- Align the print head.
- You may need to refill the ink. Visually check the ink levels.
- If you have not used the product for a long time, run the Power Ink Flushing utility.

**Note:** Flushing the ink tubes replaces all the ink inside the tubes, so flush the ink only if you cannot improve print quality by other means. See the ink flushing section for details.

## **Parent topic:** Solving Print Quality [Problems](#page-150-0)

### **Related concepts**

Print Head [Nozzle](#page-113-0) Check Print Head [Cleaning](#page-117-0) Print Head [Alignment](#page-123-0) Ink Tube [Flushing](#page-121-0)

### **Related references**

Paper or Media Type [Settings](#page-30-0)

## **Related tasks**

Selecting [Additional](#page-37-0) Layout and Print Options - Windows Selecting Printing [Preferences](#page-59-0) - OS X [Loading](#page-23-0) Paper in the Printer

## **Related topics**

[Refilling](#page-100-0) Ink

# <span id="page-152-0"></span>**Blurry or Smeared Printout**

If your printouts are blurry or smeared, try these solutions:

- Make sure your paper is not damp, curled, old, or loaded incorrectly in your product.
- Use a support sheet with special paper, or load special paper one sheet at a time.
- Make sure your paper meets the specifications for your product.
- Use Epson papers to ensure proper saturation and absorption of genuine Epson inks.
- Make sure the paper type setting in your product software matches the type of paper you loaded.
- Make sure you loaded the printable side of the paper correctly for your product.
- If you are printing on thick paper or envelopes, turn on the **Thick Paper** setting from the control panel or select **Thick Paper and Envelopes** in the Extended Settings of the printer software. (Turning this setting on will decrease print speed.)
- Remove each sheet from the output tray as it is printed.
- Avoid handling printouts on glossy paper right after printing to allow the ink to set.
- Turn off any high speed settings in your product software.
- If you print on both sides of a sheet of paper, smudges may appear on the reverse side of heavily saturated or dark images. If one side of a sheet will contain a lighter image or text, print that side first.
- Run a nozzle check to see if any of the print head nozzles are clogged. Then clean the print head, if necessary.
- Align the print head.
- Clean the paper path.
- If you have not used the product for a long time, run the Power Ink Flushing utility.

**Note:** Flushing the ink tubes replaces all the ink inside the tubes, so flush the ink only if you cannot improve print quality by other means. See the ink flushing section for details.

**Note:** Your product will not operate properly while tilted at an angle. Place it on a flat, stable surface that extends beyond the base of the product in all directions.

**Parent topic:** Solving Print Quality [Problems](#page-150-0)

## **Related concepts**

Print Head [Nozzle](#page-113-0) Check Print Head [Cleaning](#page-117-0)

## <span id="page-153-0"></span>Print Head [Alignment](#page-123-0) Ink Tube [Flushing](#page-121-0)

#### **Related references**

[Available](#page-27-0) Epson Papers Paper [Specifications](#page-163-0)

#### **Related tasks**

[Loading](#page-23-0) Paper in the Printer [Selecting](#page-31-0) Basic Print Settings - Windows Selecting [Additional](#page-37-0) Layout and Print Options - Windows Selecting [Extended](#page-43-0) Settings - Windows [Selecting](#page-51-0) Basic Print Settings - OS X Selecting Printing [Preferences](#page-59-0) - OS X [Cleaning](#page-127-0) the Paper Guide

# **Faint Printout or Printout Has Gaps**

If your printouts are faint or have gaps, try these solutions:

- Run a nozzle check to see if any of the print head nozzles are clogged. Then clean the print head, if necessary.
- The ink levels may be low. Visually check the ink levels.
- Make sure the paper type setting matches the type of paper you loaded.
- Make sure your paper is not damp, curled, old, or loaded incorrectly in your product.
- Align the print head.
- Clean the paper path.

**Parent topic:** Solving Print Quality [Problems](#page-150-0)

### **Related concepts**

Print Head [Nozzle](#page-113-0) Check Print Head [Cleaning](#page-117-0)

Print Head [Alignment](#page-123-0)

### **Related references**

Paper or Media Type [Settings](#page-30-0)

#### **Related tasks**

[Loading](#page-23-0) Paper in the Printer [Cleaning](#page-127-0) the Paper Guide

**Related topics**

[Refilling](#page-100-0) Ink

## <span id="page-154-0"></span>**Grainy Printout**

If your printouts are grainy, try these solutions:

- Make sure you loaded the printable side of the paper correctly for your product.
- Select a higher print quality setting and turn off any high speed settings in your product software.
- Run a nozzle check to see if any of the print head nozzles are clogged. Then clean the print head, if necessary.
- Align the print head.
- You may need to increase the image resolution or print a smaller size; see your software documentation.
- If you enlarged the image in an image-editing program, you need to increase the resolution setting to retain a high image quality. Increase the resolution by the same amount you increased the image size. For example, if the resolution is 300 dpi (dots per inch) and you will double the image size later, change the resolution setting to 600 dpi.

**Note:** Higher resolution settings result in larger file sizes, which take longer to process and print. Consider the limitations of your computer system when selecting a resolution, and select the lowest possible resolution that produces acceptable quality to keep file sizes manageable.

**Parent topic:** Solving Print Quality [Problems](#page-150-0)

#### **Related concepts**

Print Head [Nozzle](#page-113-0) Check

Print Head [Cleaning](#page-117-0)

Print Head [Alignment](#page-123-0)

#### **Related tasks**

[Selecting](#page-31-0) Basic Print Settings - Windows Selecting [Additional](#page-37-0) Layout and Print Options - Windows [Selecting](#page-51-0) Basic Print Settings - OS X

#### Selecting Printing [Preferences](#page-59-0) - OS X

## <span id="page-155-0"></span>**Incorrect Colors**

If your printouts have incorrect colors, try these solutions:

- Make sure the **Black/Grayscale** or **Grayscale** setting is not selected in your printer software.
- Run a nozzle check to see if any of the print head nozzles are clogged. Then clean the print head, if necessary.
- The ink levels may be low and you may need to refill the ink. Visually check the ink levels. Also make sure you filled the tanks with the correct colors of ink.
- Your printed colors can never exactly match your on-screen colors. However, you can use a color management system to get as close as possible. Try using the color management options in your printer software.
- For best results, use genuine Epson ink and paper.
- If you have not used the product for a long time, run the Power Ink Flushing utility.

**Note:** Flushing the ink tubes replaces all the ink inside the tubes, so flush the ink only if you cannot improve print quality by other means. See the ink flushing section for details.

#### **Parent topic:** Solving Print Quality [Problems](#page-150-0)

## **Related concepts** Print Head [Nozzle](#page-113-0) Check Print Head [Cleaning](#page-117-0)

Ink Tube [Flushing](#page-121-0)

#### **Related references**

[Available](#page-27-0) Epson Papers

### **Related tasks**

[Selecting](#page-31-0) Basic Print Settings - Windows Selecting [Additional](#page-37-0) Layout and Print Options - Windows [Selecting](#page-51-0) Basic Print Settings - OS X [Managing](#page-57-0) Color - OS X

#### **Related topics**

[Refilling](#page-100-0) Ink

# <span id="page-156-0"></span>**Solving Memory Card Problems**

Check these solutions if you have problems using memory cards with your product.

Memory Card Does Not Fit Into a Slot

Cannot View or Print Photos from a Memory Card or Device

Cannot [Transfer](#page-157-0) Photos To or From a Memory Card or Device

**Parent topic:** Solving [Problems](#page-135-0)

# **Memory Card Does Not Fit Into a Slot**

If a memory card does not fit properly in a slot, do not force it in. You may need to use an adapter with your memory card.

**Parent topic:** Solving Memory Card Problems

### **Related references**

[Memory](#page-64-0) Card Types

### **Related tasks**

[Inserting](#page-63-0) a Memory Card

# **Cannot View or Print Photos from a Memory Card or Device**

If you cannot view or print photos from a memory card or USB device inserted in your product, try these solutions:

- Make sure your memory card or device is compatible with the product.
- Make sure the files on your memory card or device are in the correct format.
- If you have too many photos on your memory card or device, you may not see all the photos you expect or may be prompted to select a group of photos by date. Reduce the number of photos on your card or select one group of photos at a time. Check the specifications for the maximum number of photos.

**Parent topic:** Solving Memory Card Problems

### **Related references**

[Memory](#page-64-0) Card Types Memory Card File [Specifications](#page-65-0)

#### **Related tasks**

[Inserting](#page-63-0) a Memory Card

# <span id="page-157-0"></span>**Cannot Transfer Photos To or From a Memory Card or Device**

If you have problems transferring photos to or from a memory card or USB device inserted in your product, try these solutions:

- Make sure your memory card or device is compatible with the product.
- Make sure your product is securely connected to your computer.
- If you are transferring photos to a memory card, check the memory card's write-protect tab to make sure it is set to allow writing to the card.

**Parent topic:** Solving Memory Card [Problems](#page-156-0)

**Related references**

[Memory](#page-64-0) Card Types

Memory Card File [Specifications](#page-65-0)

#### **Related topics**

[Transferring](#page-75-0) Photos on a Memory Card

# **Message Appears Prompting You to Reset Ink Levels**

If you see a message on the LCD screen to reset the ink levels, refill all of the ink tanks or the ink tanks indicated on the LCD screen, select the colors that you refilled on the LCD screen, then press the  $\mathcal D$  start button to reset the ink levels.

**Note:** Depending on the operating conditions, you may see the ink reset message even when there is still ink in the tanks.

**Parent topic:** Solving [Problems](#page-135-0)

# **When to Uninstall Your Product Software**

If you have a problem that requires you to uninstall and re-install your software, follow the instructions for your operating system.

Uninstalling Printing Software - Windows

[Uninstalling](#page-158-0) Product Software - OS X

**Parent topic:** Solving [Problems](#page-135-0)

## **Uninstalling Printing Software - Windows**

You can uninstall and then re-install your printer software to solve certain problems.

- <span id="page-158-0"></span>1. Turn off the product.
- 2. Disconnect any interface cables.
- 3. Do one of the following:
	- **Windows 8.x**: Navigate to the **Apps** screen and select **Control Panel** > **Programs** > **Programs and Features**. Select the uninstall option for your Epson product, then select **Uninstall/Change**.

**Note:** If you see a **User Account Control** window, click **Yes** or **Continue**.

In the next window, select your product, if necessary, and click **OK**. Then follow any on-screen instructions.

• Windows (other versions): Click  $\blacksquare$  or Start, and select All Programs or Programs. Select **Epson**, select your product, then click **EPSON Printer Software Uninstall**.

**Note:** If you see a **User Account Control** window, click **Yes** or **Continue**.

In the next window, select your product, if necessary, and click **OK**. Then follow any on-screen instructions.

4. Restart your computer, then re-install your software.

**Note:** If you find that re-installing your product software does not solve a problem, contact Epson.

**Parent topic:** When to Uninstall Your Product [Software](#page-157-0)

## **Uninstalling Product Software - OS X**

In most cases, you do not need to uninstall your product software before re-installing it. However, you can download the Uninstaller utility from the Epson support website to uninstall your product software as described here.

**Note:** If you find that re-installing your product software does not solve a problem, contact Epson.

- 1. To download the Uninstaller utility, visit the Epson download site at [global.latin.epson.com/Soporte](http://global.latin.epson.com/Soporte).
- 2. Select your product category.
- 3. Select your product.
- 4. Click **Controladores y Software**, locate the Uninstaller utility, and click the **Descarga** button.
- 5. Run the file you downloaded.
- 6. Double-click the **Uninstaller** icon.
- 7. Select the checkbox for each software program you want to uninstall.
- 8. Click **Uninstall**.
- 9. Follow the on-screen instructions to uninstall the software.
- 10. To reinstall your product software, see the *Start Here* sheet for instructions.

**Note:** If you uninstall the printer driver and your product name remains in the **Print & Fax**, **Print & Scan**, or **Printers & Scanners** window, select your product name and click the **–** (remove) icon to remove it.

## **Parent topic:** When to Uninstall Your Product [Software](#page-157-0)

# **Where to Get Help**

If you need additional help with your Epson product, contact Epson.

Epson provides these technical support services:

## **Internet Support**

Visit Epson's support website at [global.latin.epson.com/Soporte](http://global.latin.epson.com/Soporte) for solutions to common problems. You can download drivers and documentation, get FAQs and troubleshooting advice, or e-mail Epson with your questions. (Website available in Spanish and Portuguese only.)

## **Speak to a Support Representative**

Before you call Epson for support, please have the following information ready:

- Product name
- Product serial number (located on a label on the product)
- Proof of purchase (such as a store receipt) and date of purchase
- Computer configuration
- Description of the problem

Then call:

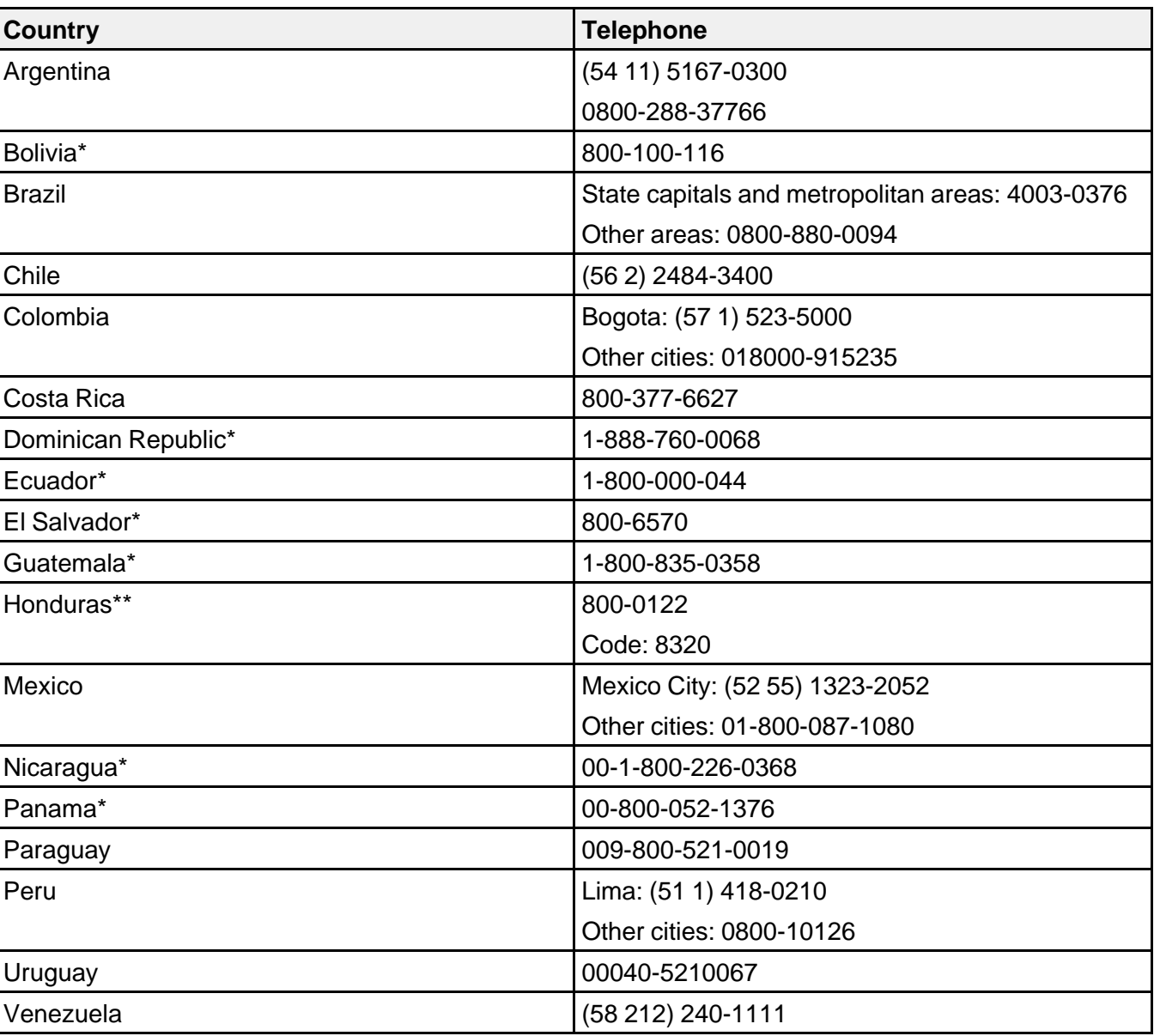

\* Contact your local phone company to call this toll free number from a mobile phone.

\*\* Dial first 7 digits, wait for a message, then enter code.

If your country does not appear in the list, contact the sales office in the nearest country. Toll or long distance charges may apply.

## **Purchase Supplies and Accessories**

You can purchase genuine Epson ink and paper from an Epson authorized reseller. To find the nearest reseller, visit [global.latin.epson.com](http://global.latin.epson.com) or call your nearest Epson sales office (website available in Spanish and Portuguese only).

**Parent topic:** Solving [Problems](#page-135-0)

# <span id="page-162-0"></span>**Technical Specifications**

These sections list the technical specifications for your product.

Windows System Requirements OS X System Requirements Paper [Specifications](#page-163-0) Printable Area [Specifications](#page-164-0) Ink [Specifications](#page-166-0) Memory Card [Specifications](#page-167-0) External USB Device [Specifications](#page-168-0) Dimension [Specifications](#page-169-0) Electrical [Specifications](#page-169-0) [Environmental](#page-170-0) Specifications Interface [Specifications](#page-170-0)

# **Windows System Requirements**

To use your product and its software, your computer should use one of these Microsoft operating systems:

- Windows 8.x
- Windows 7
- Windows Vista
- Windows XP Professional x64 Edition
- Windows XP SP3

**Note:** Visit Epson's support website at [global.latin.epson.com/Soporte](http://global.latin.epson.com/Soporte) for the latest in compatibility and drivers for your product (website available in Spanish and Portuguese only).

**Parent topic:** Technical Specifications

# **OS X System Requirements**

To use your product and its software, your Mac should use one of these operating systems:

• OS X 10.9.x

- <span id="page-163-0"></span>• OS X 10.8.x
- OS X 10.7.x
- OS X 10.6.x

**Note:** Visit Epson's support website at [global.latin.epson.com/Soporte](http://global.latin.epson.com/Soporte) for the latest in compatibility and drivers for your product (website available in Spanish and Portuguese only).

### **Parent topic:** Technical [Specifications](#page-162-0)

# **Paper Specifications**

**Note:** Since the quality of any particular brand or type of paper may be changed by the manufacturer at any time, Epson cannot guarantee the quality of any non-Epson brand or type of paper. Always test a sample of paper stock before purchasing large quantities or printing large jobs.

#### **Single-sheets**

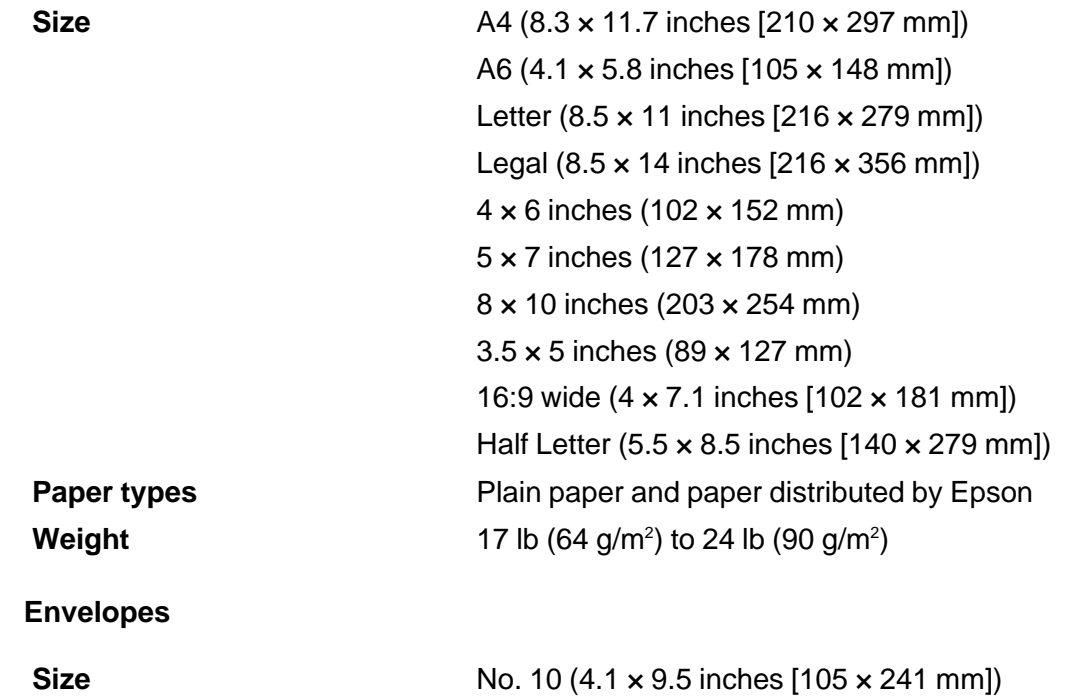

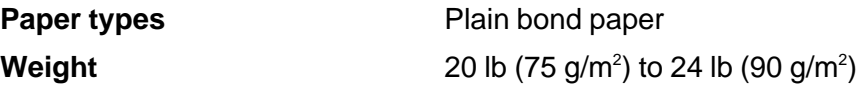

# <span id="page-164-0"></span>**Printable Area Specifications**

**Note:** Print quality may decline in the shaded areas shown here due to the printer mechanism.

## **Single sheets - normal printing**

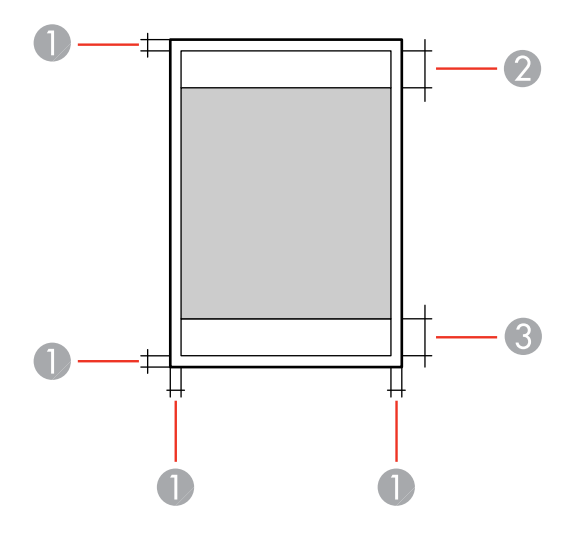

- 1 Margin: 0.12 inch (3 mm) minimum
- 2 Quality border/top: 1.42 inch (36 mm)
- 3 Quality border/bottom: 0.71 inch (18 mm)

## **Single sheets - borderless printing**

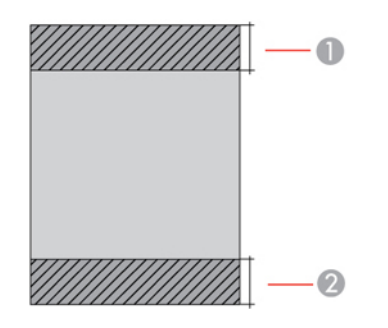

- Quality border/top: 1.54 inch (39 mm)
- Quality border/bottom: 0.82 inch (21 mm)

## **Envelopes**

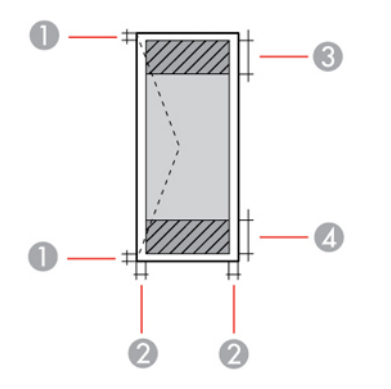

- Left/right margins: 0.12 inch (3 mm) minimum
- Top/bottom margins: 0.20 inch (5 mm) minimum
- Quality border/right: 0.71 inch (18 mm)
- Quality border/left: 1.42 inch (36 mm)

### <span id="page-166-0"></span>**CD/DVD**

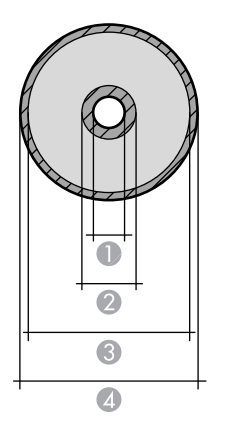

- 1 Minimum inner margin: 0.71 inch (18 mm) for 12-cm and 8-cm CD/DVD
- 2 Inner quality border: 1.69 inch (43 mm) for 12-cm and 8-cm CD/DVD
- 3 Outer quality border: 4.57 inch (116 mm) for 12-cm CD/DVD; 2.99 inch (76 mm) for 8-cm CD/DVD
- 4 Maximum outer margin: 4.72 inch (120 mm) for 12-cm CD/DVD; 3.15 inch (80 mm) for 8-cm CD/DVD

**Parent topic:** Technical [Specifications](#page-162-0)

# **Ink Specifications**

**Note:** This product was originally designed to work with genuine Epson inks. Your product may not function properly if you use other types of ink and may affect Epson's warranty.

The included ink bottles must be used for printer setup and are not for resale. The printer ships with full ink bottles and part of the ink from the first bottles is used to charge the print head. Yields vary considerably based on images printed, print settings, paper type, frequency of use, and temperature.

The ink bottles that came with your printer have a lower yield due to the ink charging process. This process is carried out the first time you turn on the printer and guarantees better performance. Do not load paper before refilling the ink tanks.

**Color** Cyan, Magenta, Yellow, Black, Light Cyan, Light Magenta

<span id="page-167-0"></span>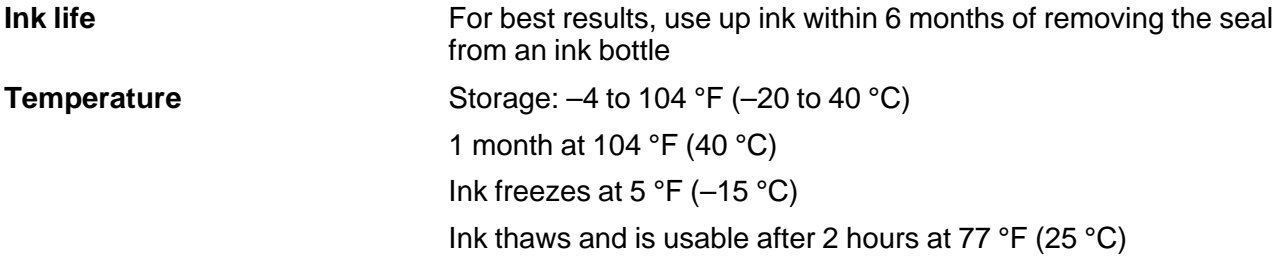

**Parent topic:** Technical [Specifications](#page-162-0) **Related concepts**

[Purchase](#page-104-0) Epson Ink

# **Memory Card Specifications**

**Note:** Cards marked with an asterisk (\*) require an adapter; consult your adapter documentation for details on using it.

<span id="page-168-0"></span>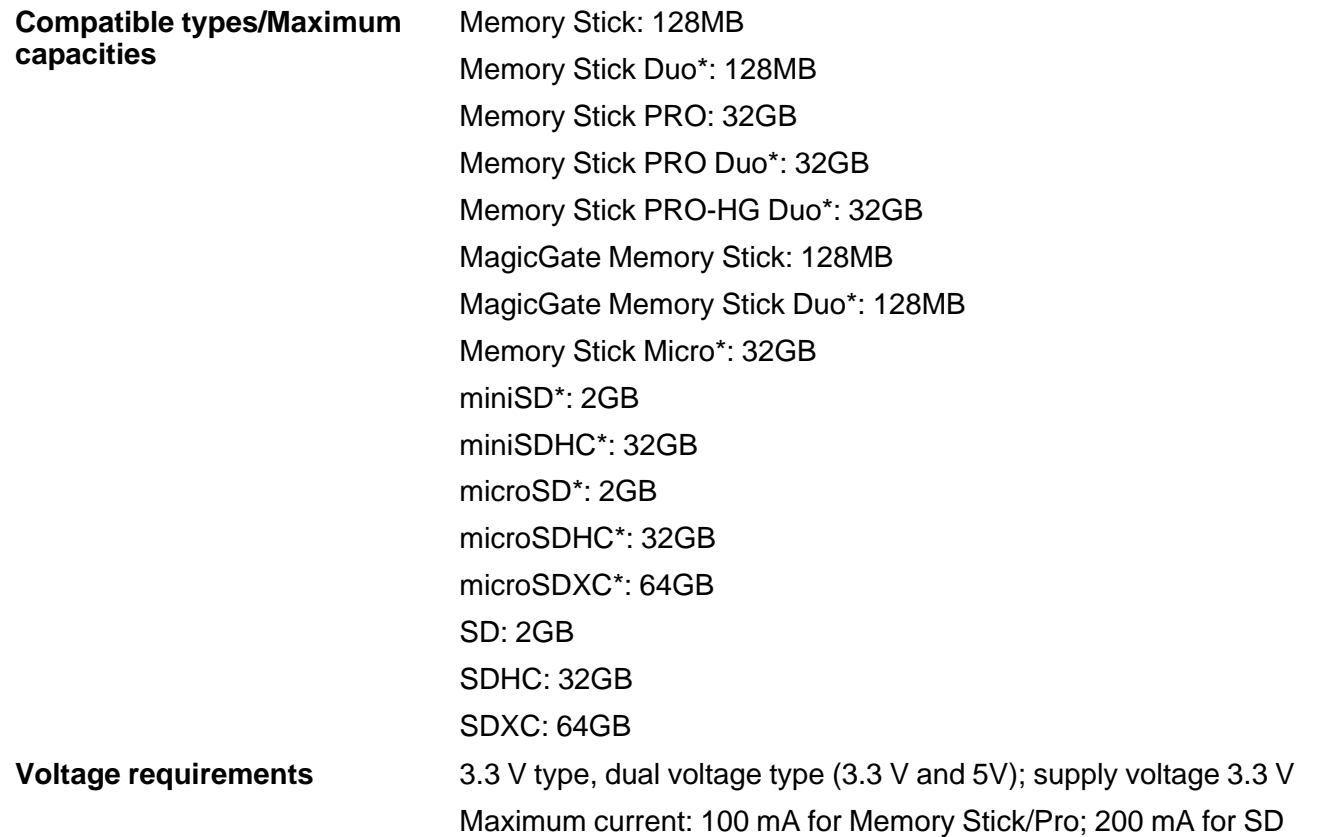

# **External USB Device Specifications**

Do not use devices with the following requirements:

- Dedicated driver
- Security settings
- Built-in USB hub

**Note:** Use only external storage devices with independent AC power sources. External storage devices that are powered via USB are not recommended. Epson cannot guarantee the operation of externally connected devices.

<span id="page-169-0"></span>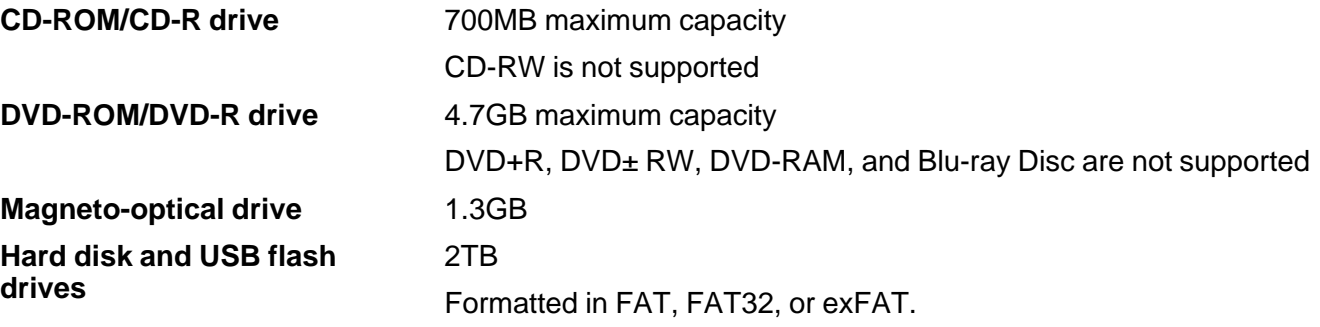

# **Dimension Specifications**

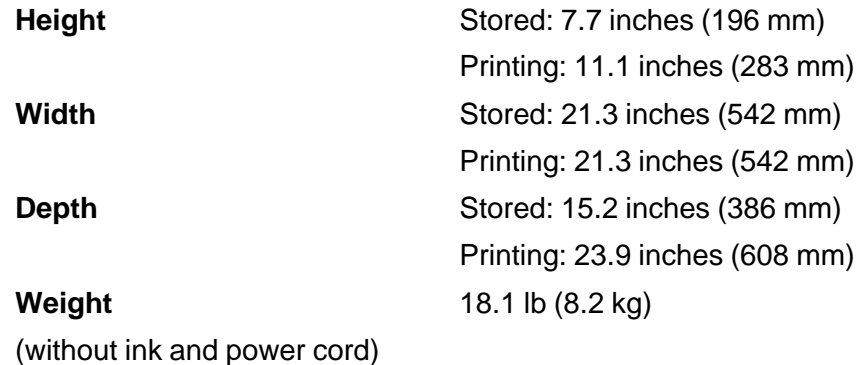

**Parent topic:** Technical [Specifications](#page-162-0)

# **Electrical Specifications**

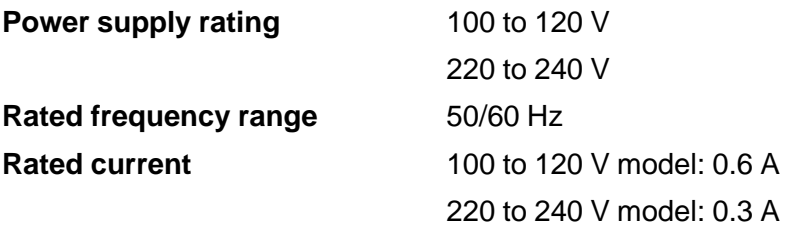

<span id="page-170-0"></span>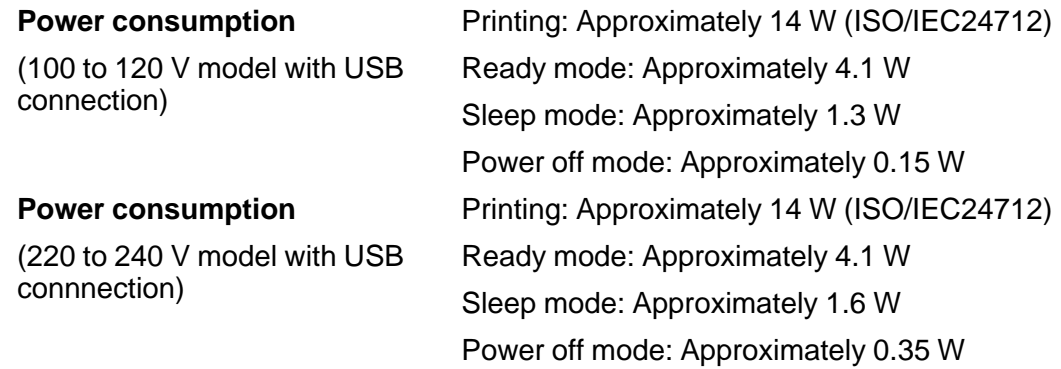

# **Environmental Specifications**

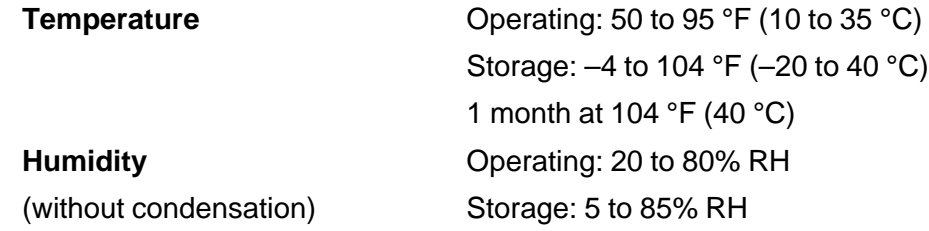

**Parent topic:** Technical [Specifications](#page-162-0)

# **Interface Specifications**

**For computer** Hi-Speed USB

For external USB and PictBridge Hi-Speed USB devices

**Note:** Epson cannot guarantee the operation of externally connected devices.

**Parent topic:** Technical [Specifications](#page-162-0)

# <span id="page-171-0"></span>**Notices**

Check these sections for important notices about your product.

**Trademarks** 

Copyright Notice

# **Trademarks**

EPSON® is a registered trademark and EPSON Exceed Your Vision is a registered logomark of Seiko Epson Corporation.

Mac and OS X are trademarks of Apple Inc., registered in the U.S. and other countries.

General Notice: Other product names used herein are for identification purposes only and may be trademarks of their respective owners. Epson disclaims any and all rights in those marks.

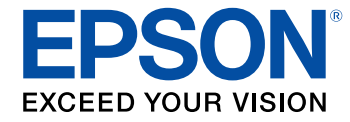

**Parent topic:** Notices

# **Copyright Notice**

All rights reserved. No part of this publication may be reproduced, stored in a retrieval system, or transmitted in any form or by any means, electronic, mechanical, photocopying, recording, or otherwise, without the prior written permission of Seiko Epson Corporation. The information contained herein is designed only for use with this Epson product. Epson is not responsible for any use of this information as applied to other products.

Neither Seiko Epson Corporation nor its affiliates shall be liable to the purchaser of this product or third parties for damages, losses, costs, or expenses incurred by purchaser or third parties as a result of: accident, misuse, or abuse of this product or unauthorized modifications, repairs, or alterations to this product, or (excluding the U.S.) failure to strictly comply with Seiko Epson Corporation's operating and maintenance instructions.

Seiko Epson Corporation shall not be liable for any damages or problems arising from the use of any options or any consumable products other than those designated as Original Epson Products or Epson Approved Products by Seiko Epson Corporation.

Seiko Epson Corporation shall not be held liable for any damage resulting from electromagnetic interference that occurs from the use of any interface cables other than those designated as Epson approved Products by Seiko Epson Corporation.

This information is subject to change without notice.

libTIFF Software Acknowledgment

A Note Concerning Responsible Use of Copyrighted Materials

Default Delay Times for Power [Management](#page-173-0) for Epson Products

Copyright [Attribution](#page-173-0)

**Parent topic:** [Notices](#page-171-0)

## **libTIFF Software Acknowledgment**

Copyright © 1988-1997 Sam Leffler

Copyright © 1991-1997 Silicon Graphics, Inc.

Permission to use, copy, modify, distribute, and sell this software and its documentation for any purpose is hereby granted without fee, provided that (I) the above copyright notices and this permission notice appear in all copies of the software and related documentation, and (ii) the names of Sam Leffler and Silicon Graphics may not be used in any advertising or publicity relating to the software without the specific, prior written permission of Sam Leffler and Silicon Graphics.

THE SOFTWARE IS PROVIDED "AS-IS" AND WITHOUT WARRANTY OF ANY KIND, EXPRESS, IMPLIED OR OTHERWISE, INCLUDING WITHOUT LIMITATION, ANY WARRANTY OF MERCHANTABILITY OR FITNESS FOR A PARTICULAR PURPOSE.

IN NO EVENT SHALL SAM LEFFLER OR SILICON GRAPHICS BE LIABLE FOR ANY SPECIAL, INCIDENTAL, INDIRECT OR CONSEQUENTIAL DAMAGES OF ANY KIND, OR ANY DAMAGES WHATSOEVER RESULTING FROM LOSS OF USE, DATA OR PROFITS, WHETHER OR NOT ADVISED OF THE POSSIBILITY OF DAMAGE, AND ON ANY THEORY OF LIABILITY, ARISING OUT OF OR IN CONNECTION WITH THE USE OR PERFORMANCE OF THIS SOFTWARE.

**Parent topic:** [Copyright](#page-171-0) Notice

## **A Note Concerning Responsible Use of Copyrighted Materials**

Epson encourages each user to be responsible and respectful of the copyright laws when using any Epson product. While some countries' laws permit limited copying or reuse of copyrighted material in certain circumstances, those circumstances may not be as broad as some people assume. Contact your legal advisor for any questions regarding copyright law.

**Parent topic:** [Copyright](#page-171-0) Notice

# <span id="page-173-0"></span>**Default Delay Times for Power Management for Epson Products**

This product will enter sleep mode after a period of nonuse. This is to ensure that the product meets Energy Star standards of energy efficiency. More energy savings can be achieved by setting the time to sleep to a shorter interval.

**Parent topic:** [Copyright](#page-171-0) Notice

# **Copyright Attribution**

© 2014 Epson America, Inc.

10/14

CPD-41280

**Parent topic:** [Copyright](#page-171-0) Notice